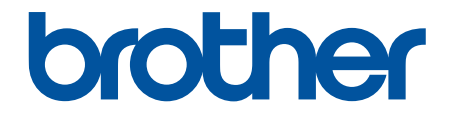

# 使用说明书

## TD-4410D

! 注意 使用本产品时,请您先仔细阅读使用说明书,再正确操作。 请妥善保管好本手册,以便日后查阅。

#### <span id="page-1-0"></span>▲主页 > 目录

## <u>目录</u>

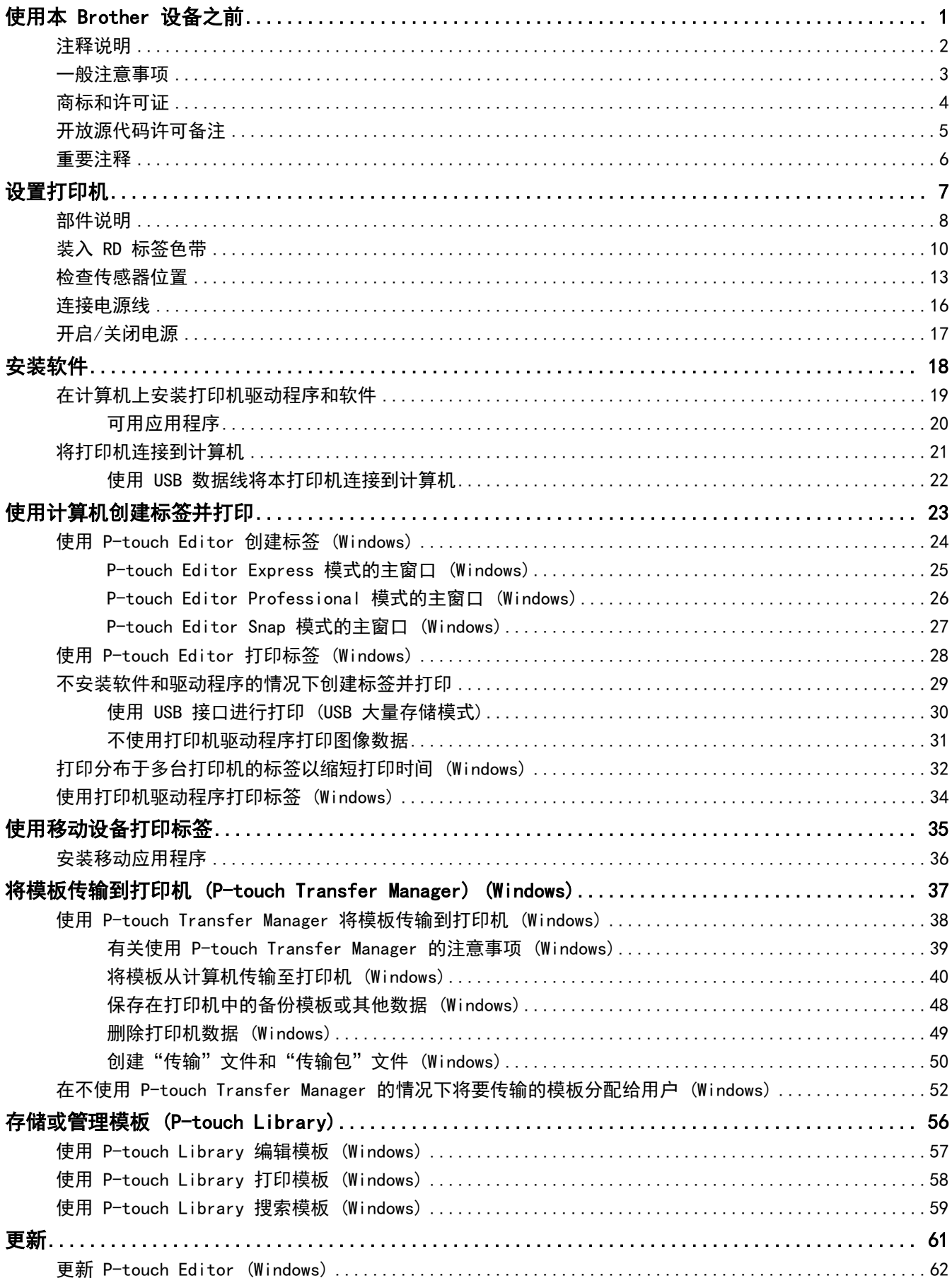

#### ▲主页 > 目录

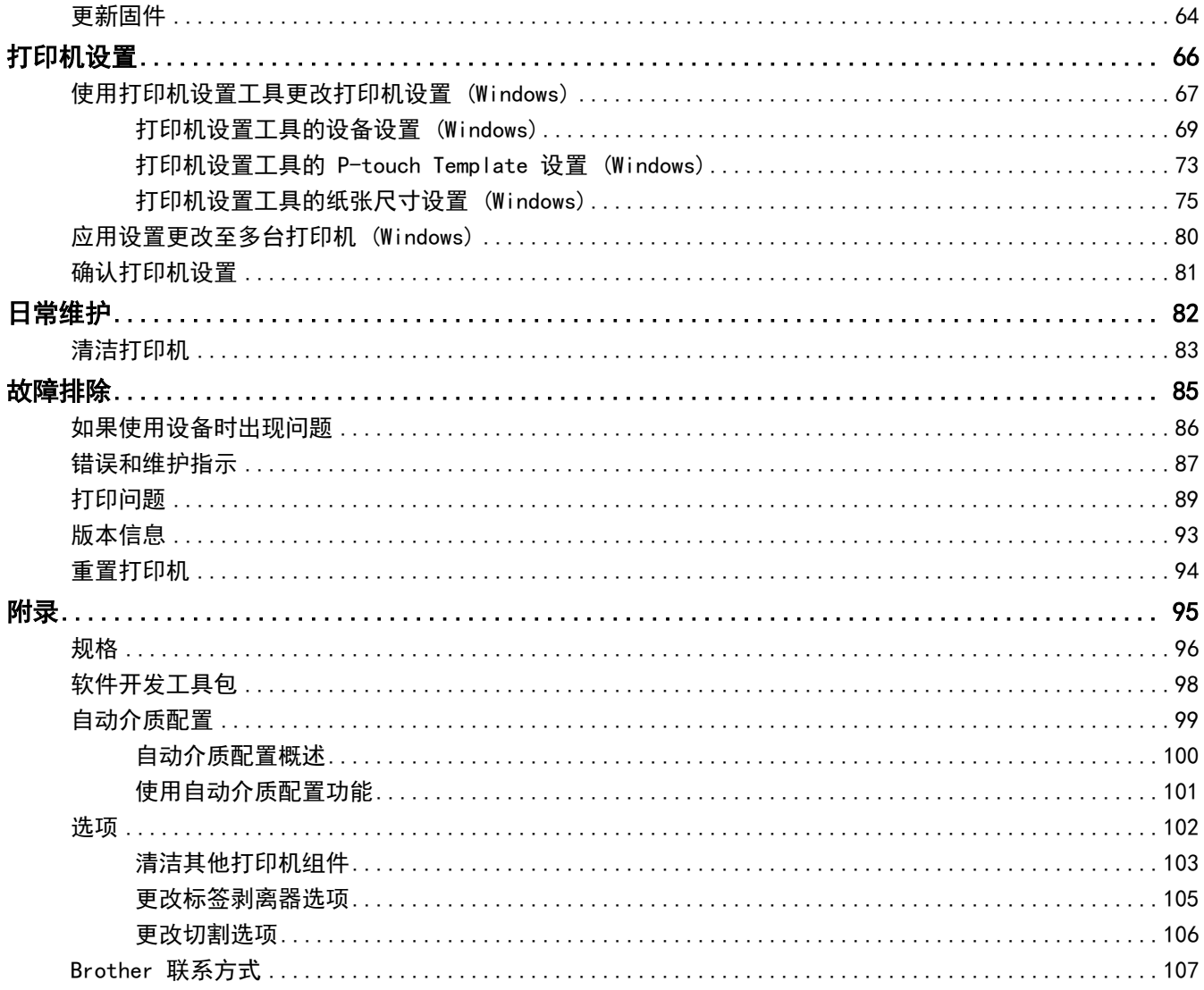

## 使用本 Brother 设备之前

• [注释说明](#page-4-0)

<span id="page-3-0"></span>٠

- [一般注意事项](#page-5-0)
- [商标和许可证](#page-6-0)
- [开放源代码许可备注](#page-7-0)
- [重要注释](#page-8-0)

<span id="page-4-0"></span>▲[主页](#page-1-0) > [使用本 Brother 设备之前](#page-3-0) > 注释说明

## 注释说明

٠

本使用说明书中使用以下符号和惯例:

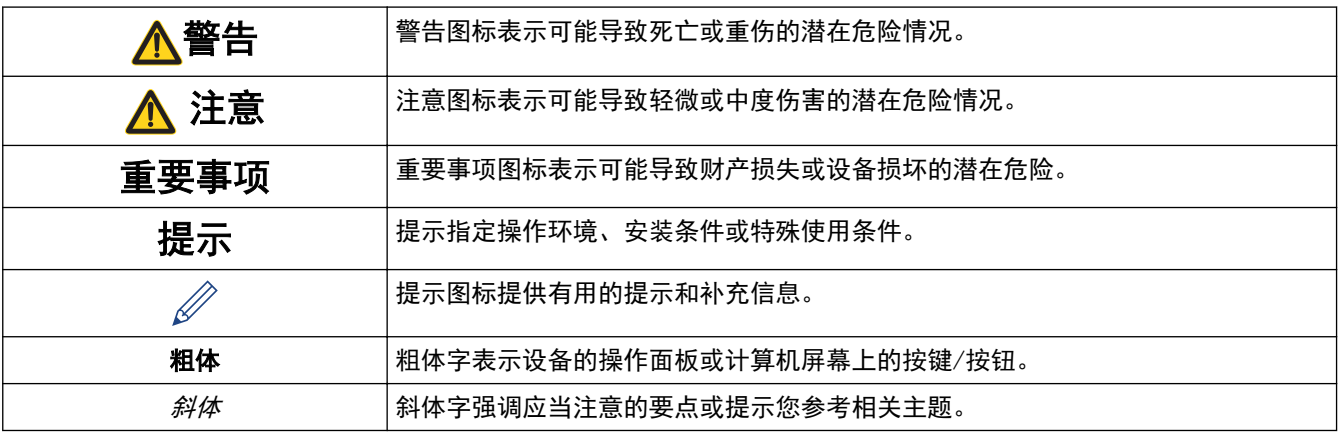

## 相关信息

<span id="page-5-0"></span>[主页](#page-1-0) > [使用本 Brother 设备之前](#page-3-0) > 一般注意事项

#### 一般注意事项

#### RD 标签色带

- 请使用 Brother 附件和耗材 (用 RO 标记标识)。
- 如果将标签粘贴到潮湿、脏污或油滑的表面,可能无法牢固地粘附。粘贴标签前,先清洁待粘贴的表面。
- 将 RD 标签色带存放在阴凉处, 打开包装后尽快使用。
- 请勿让 RD 标签色带暴露在阳光直射、高温、高湿、有风或多尘环境中,否则可能会导致标签剥落或褪色。
- 请勿用指甲或金属物体刮擦标签打印面,或用湿手触摸打印面,否则会导致变色或褪色。
- 切勿将标签粘贴在人体、动物或植物上。未经允许,切勿将标签粘贴在公共或私有物品上。
- 由于可能无法正确打印 RD 标签色带的最后一个标签,因此每个标签色带所包含的标签数量超出包装上标明的 数量。
- 去除表面上粘贴的标签时,可能会残留部分标签。
- 粘贴标签后,可能很难将其撕下。
- 有关警告和安全注意事项 >> 产品安全手册

#### 相关信息

<span id="page-6-0"></span>[主页](#page-1-0) > [使用本 Brother 设备之前](#page-3-0) > 商标和许可证

#### 商标和许可证

- Android 和 Google Chrome 是 Google 公司的商标。
- QR Code 是 DENSO WAVE INCORPORATED 的注册商标。
- Epson ESC/P 是 Seiko Epson Corporation 的注册商标。
- Mac 和 Safari 是苹果公司的商标。
- Mozilla 和 Firefox 是 Mozilla Foundation 的注册商标。
- QR Code Generating Program 版权所有 © 2008 DENSO WAVE INCORPORATED。
- BarStar Pro Encode Library (PDF417、Micro PDF417、DataMatrix、MaxiCode、AztecCode、GS1 Composite、GS1 Databar、Code93、MSI/Plessey、POSTNET、Intelligent Mail Barcode) 版权所有 © 2007 AINIX Corporation。保留所有权利。
- Blue SDK 版权所有 © 1995-2018 OpenSynergy GmbH。 保留所有权利。保留所有未发布的权利。
- 本软件的部分版权所有 © 2014 The FreeType Project ([www.freetype.org\)](http://www.freetype.org)。保留所有权利。

#### Brother 产品、相关文档和任何其他资料中出现的任何公司的任何品牌名称和产品名称都是其相应公司的商标或注 册商标。

#### 相关信息

<span id="page-7-0"></span>**▲[主页](#page-1-0) > [使用本 Brother 设备之前](#page-3-0) > 开放源代码许可备注** 

## 开放源代码许可备注

本产品包含开放源代码软件。

若要查看开放源代码许可备注,请转到 Brother 技术服务支持网站 (www. 95105369.com) 上您的设备型号的**说明** 书页面。

## ■ 相关信息

<span id="page-8-0"></span>[主页](#page-1-0) > [使用本 Brother 设备之前](#page-3-0) > 重要注释

#### 重要注释

- 本说明书的内容及本设备的规格如有变更,恕不另行通知。
- Brother 公司保留在不另行通知的情况下, 对其中所包含的规格和材料进行更改的权利, 同时由于信任所引用 的材料所造成的损害 (包括结果性损害),包括但不限于印刷上的错误和其他与此出版物相关的错误 Brother 公司将不承担责任。
- 根据您所用计算机操作系统、设备型号和软件版本的不同,本手册中的截图可能会有所不同。
- 在使用打印机前,务必阅读打印机随附的所有文档,了解有关安全和正确操作的信息。
- 示意图中所示的打印机可能与实际打印机有所差异。
- 可用耗材可能因国家/地区而有所不同。
- 我们建议您使用最新版本的 P-touch Editor。

#### 相关信息

#### <span id="page-9-0"></span>[主页](#page-1-0) > 设置打印机

## 设置打印机

п

- [部件说明](#page-10-0)
- [装入 RD 标签色带](#page-12-0)
- [检查传感器位置](#page-15-0)
- [连接电源线](#page-18-0)
- [开启/关闭电源](#page-19-0)

## <span id="page-10-0"></span>部件说明

#### 正面

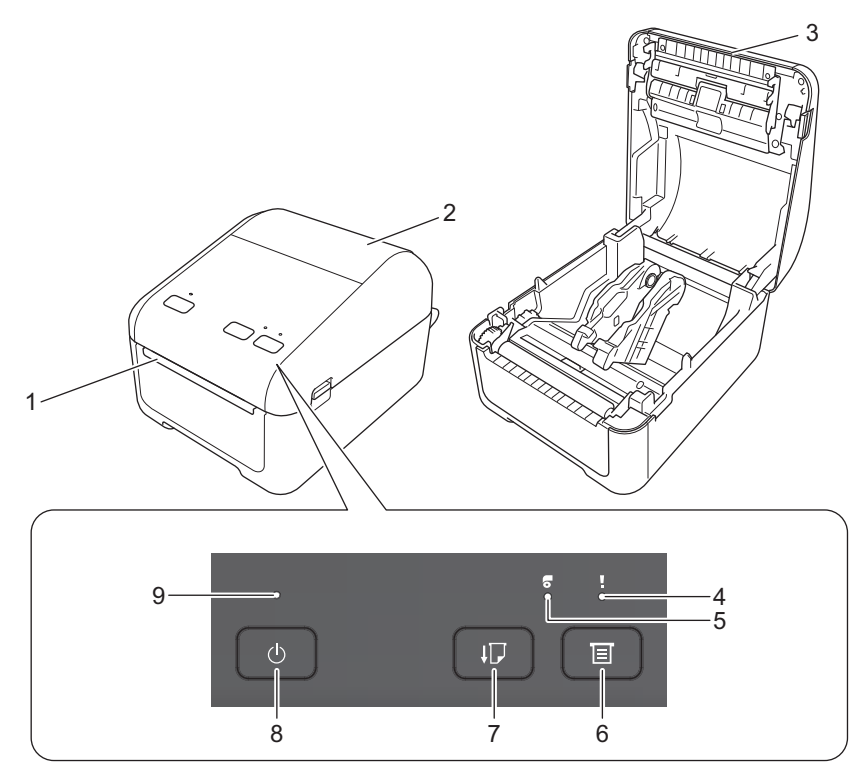

- 1. 标签输出槽
- 2. 标签色带舱盖
- 3. 撕纸杆
- 4. 状态指示灯
- 5. 标签色带指示灯
- 6.  $\boxed{\equiv}$  (功能) 按钮
- 7.  $\left\lfloor \right\rfloor$  (进纸) 按钮
- 8. (1)(电源)按钮
- 9. 电源指示灯

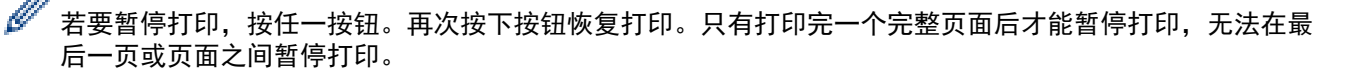

#### 背面

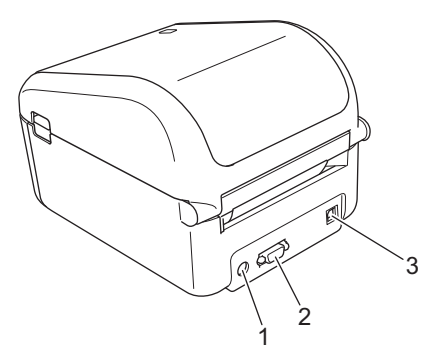

1. 电源端口

- 2. 串行端口
- 3. USB 端口

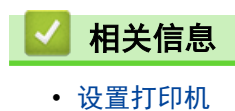

## <span id="page-12-0"></span>装入 RD 标签色带

- 1. 按住 (1) 关闭打印机电源。
- 2. 拉动打印机两侧的释放杆以解锁标签色带舱盖。

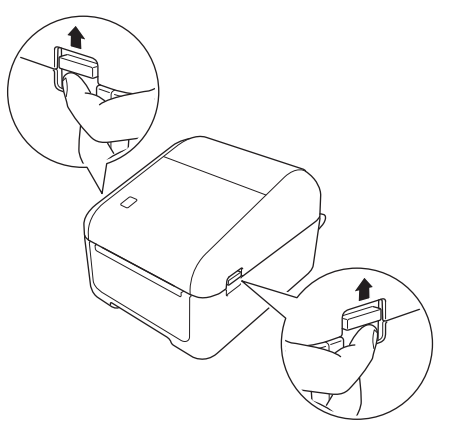

3. 从前面握住打印机,稳稳地向上提起标签色带舱盖以将其打开。

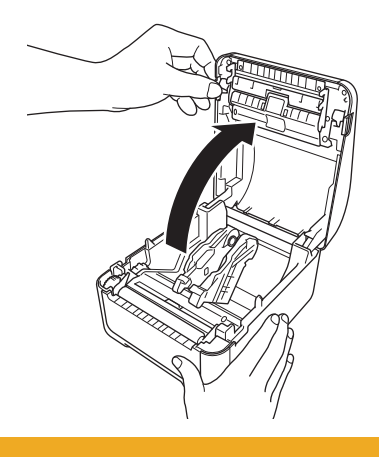

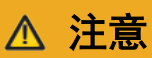

请勿直接用手触摸撕纸杆,否则可能造成伤害。

4. 向外滑动两个导带轮。

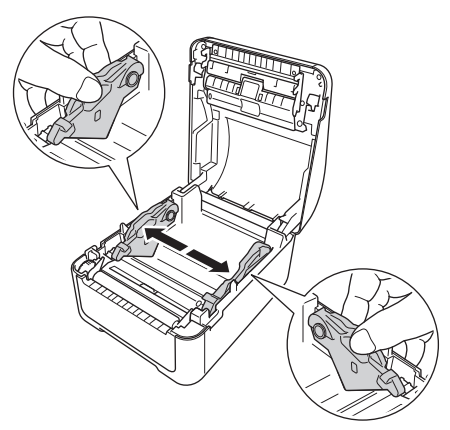

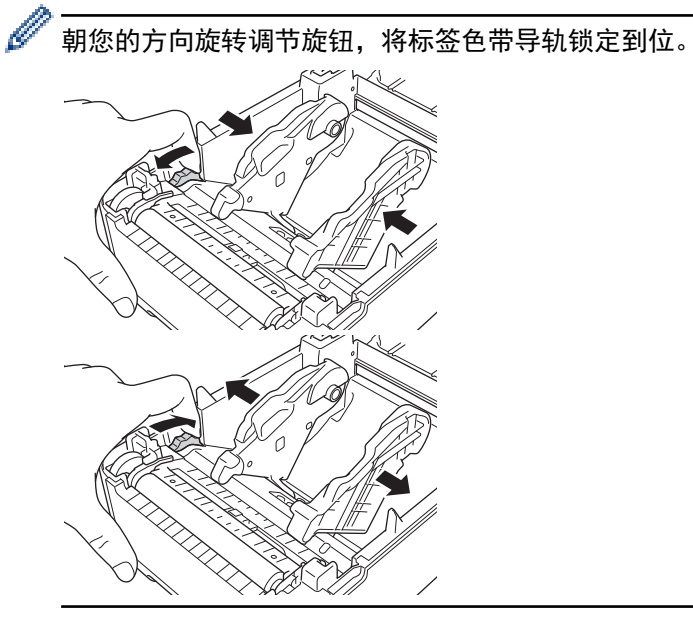

5. 插入标签色带,使标签打印面朝上,如图所示。

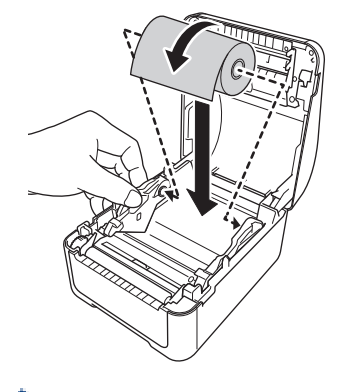

k • 对于折叠纸张 如图所示插入折叠纸张。

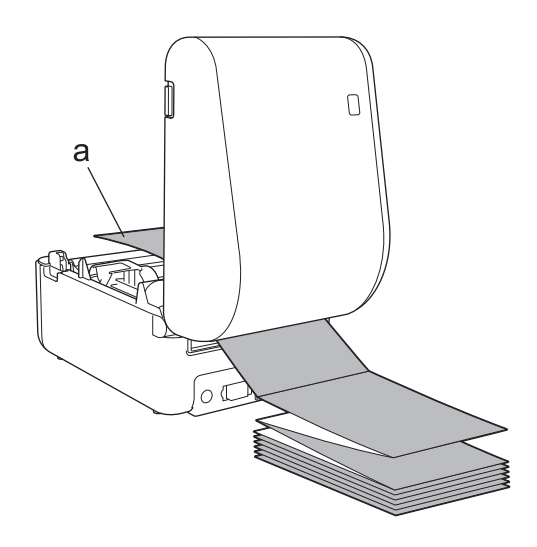

- a. 打印面
- 使用折叠纸张时请调整标签色带导轨。
- 6. 将标签色带的末端送入介质导轨末端下方 (1)。 将纸张末端稍微放在标签输出槽外。

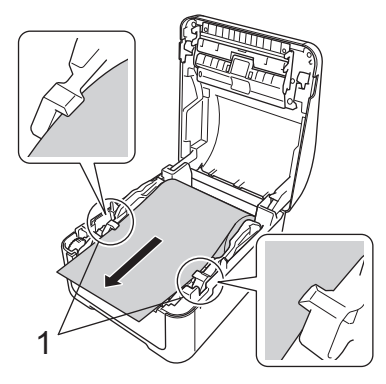

7. 将标签色带舱盖紧紧合上,直至其锁定到位。

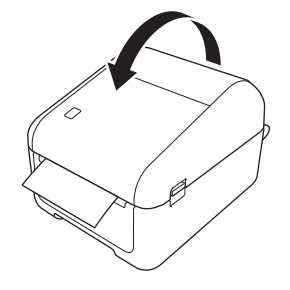

**△注意** 

合上标签色带舱盖时请小心。如果手指夹在舱盖的上下部分之间,会有受伤的风险。

## 重要事项

- 请勿将任何已打印的标签留在打印机内。否则,会导致卡纸。
- 不使用时请取出打印机内的任何标签色带并关闭标签色带舱盖,以防灰尘和碎屑堆积在打印机中。

## 相关信息

• [设置打印机](#page-9-0)

#### <span id="page-15-0"></span>检查传感器位置

使用 RD 或其他类型的标签色带时, 必须根据所使用的纸张类型检查传感器位置。除 RD 标签色带外, 还可使用其 他类型的标签色带。

>> 无黑标的模切标签 >> 有黑标的模切标签 >> 无黑标的收据纸 >> 有黑标的介质 >> [有孔的介质](#page-16-0) >> [腕带](#page-16-0)

#### 无黑标的模切标签

传送式/间隔传感器检测标签的开端并将标签送至正确位置。

将滑块对齐打印机上的 ▼。

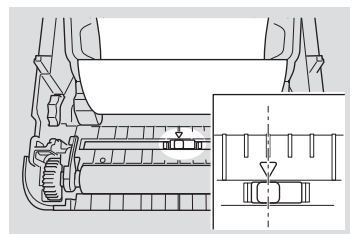

#### 有黑标的模切标签

反射式/黑标传感器检测标记并将介质送至正确位置。

• 如示意图所示对齐滑块。

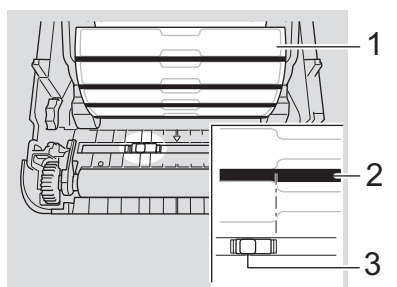

- 1. 介质背面
- 2. 黑标
- 3. 反射式/黑标传感器

#### 无黑标的收据纸

反射式/黑标传感器检测纸卷是否用完。

将滑块对齐打印机上的 ▼。

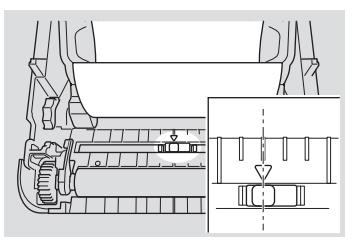

#### 有黑标的介质

反射式/黑标传感器检测标记并将介质送至正确位置。

• 将滑块对齐纸张黑标的中央。

<span id="page-16-0"></span>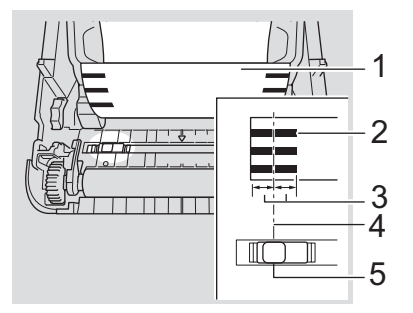

- 1. 介质背面
- 2. 黑标
- 3. 4 mm 或以上 确保黑标的中央到左右两侧至少有 4 mm。
- 4. 黑标中央
- 5. 反射式/黑标传感器

Ø 使用最大宽度为 118 mm 的介质时,在纸张左侧或右侧留有至少 12 mm 长的黑标,以便反射式/黑标传感器 可以检测到黑标。如果黑标太短,则无法被反射式/黑标传感器检测到。

#### 有孔的介质

反射式/黑标传感器检测孔并将介质送至正确位置。

• 如示意图所示对齐滑块。

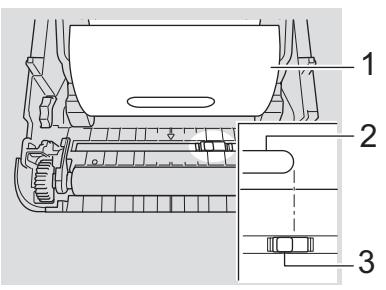

- 1. 介质背面
- 2. 介质中的孔
- 3. 反射式/黑标传感器

#### 腕带

反射式/黑标传感器检测标记并将介质送至正确位置。

• 如示意图所示对齐滑块。

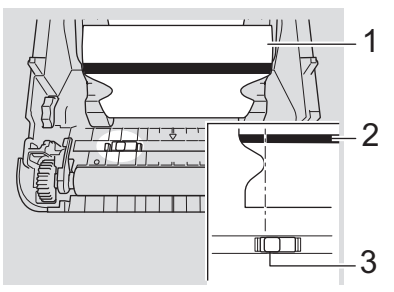

- 1. 介质背面
- 2. 黑标
- 3. 反射式/黑标传感器

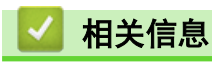

• [设置打印机](#page-9-0)

## 相关主题:

• [自动介质配置](#page-101-0)

## 连接电源线

<span id="page-18-0"></span>п

- 1. 将 AC 电源适配器连接到打印机上。
- 2. 将 AC 电源线连接到 AC 电源适配器上。
- 3. 将 AC 电源线插入接地电源插座。

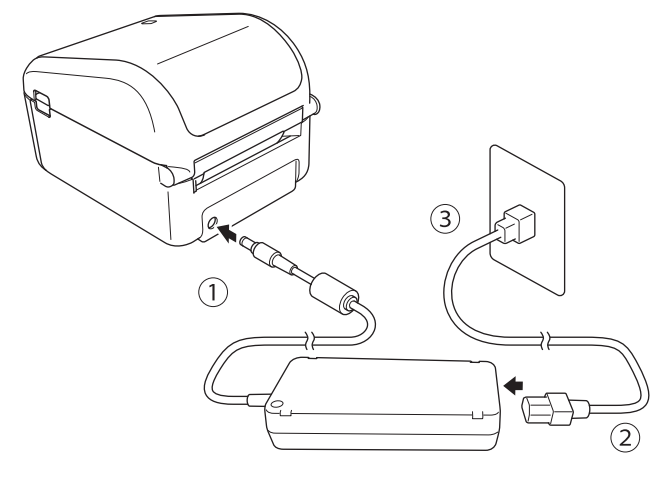

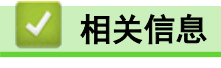

• [设置打印机](#page-9-0)

<span id="page-19-0"></span>[主页](#page-1-0) > [设置打印机](#page-9-0) > 开启/关闭电源

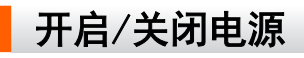

• 若要开启打印机, 按(1)。

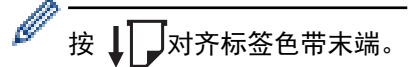

电源指示灯变为绿色。

• 若要关闭打印机,按住 $(\bigcup, \exists$ 直到电源指示灯熄灭。

## 提示

关闭打印机时,请等待电源指示灯熄灭后再拔出 AC 电源适配器和 AC 电源线。

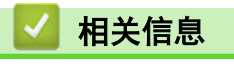

• [设置打印机](#page-9-0)

<span id="page-20-0"></span>[主页](#page-1-0) > 安装软件

## 安装软件

- [在计算机上安装打印机驱动程序和软件](#page-21-0)
- [将打印机连接到计算机](#page-23-0)

<span id="page-21-0"></span>▲[主页](#page-1-0) > [安装软件](#page-20-0) > 在计算机上安装打印机驱动程序和软件

## 在计算机上安装打印机驱动程序和软件

若要从计算机进行打印,请在计算机上安装打印机驱动程序、P-touch Editor 和其他应用程序。

- 1. 请转到 [install.brother](http://install.brother/) 并下载软件/文档安装程序。
- 2. 双击下载的安装程序,然后按照屏幕提示进行安装。
- 3. 安装完成后关闭对话框。

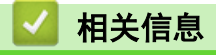

- [安装软件](#page-20-0)
	- [可用应用程序](#page-22-0)

<span id="page-22-0"></span>[主页](#page-1-0) > [安装软件](#page-20-0) > [在计算机上安装打印机驱动程序和软件](#page-21-0) > 可用应用程序

## 可用应用程序

п

## 适用于 Windows 的可用应用程序

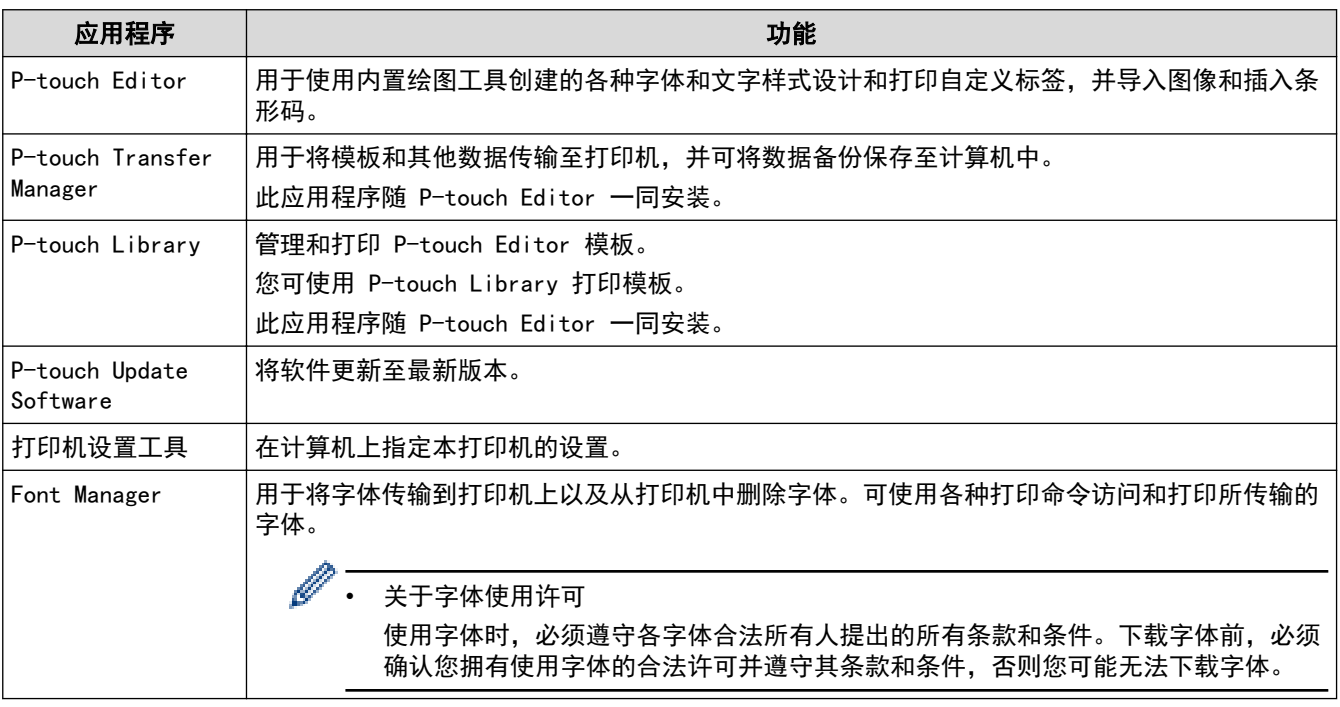

#### 相关信息

• [在计算机上安装打印机驱动程序和软件](#page-21-0)

<span id="page-23-0"></span>[主页](#page-1-0) > [安装软件](#page-20-0) > 将打印机连接到计算机

## 将打印机连接到计算机

٠

• [使用 USB 数据线将本打印机连接到计算机](#page-24-0)

<span id="page-24-0"></span>[主页](#page-1-0) > [安装软件](#page-20-0) > [将打印机连接到计算机](#page-23-0) > 使用 USB 数据线将本打印机连接到计算机

#### ■ 使用 USB 数据线将本打印机连接到计算机

- 1. 连接 USB 数据线之前,确保打印机已关闭。
- 2. 将 USB 数据线连接到打印机背面的 USB 端口,然后连接到计算机。

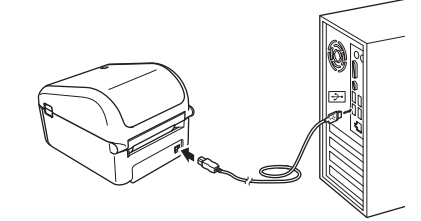

3. 开启打印机。

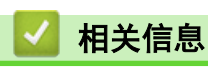

• [将打印机连接到计算机](#page-23-0)

## <span id="page-25-0"></span>使用计算机创建标签并打印

- [使用 P-touch Editor 创建标签 \(Windows\)](#page-26-0)
- [使用 P-touch Editor 打印标签 \(Windows\)](#page-30-0)
- [不安装软件和驱动程序的情况下创建标签并打印](#page-31-0)
- [打印分布于多台打印机的标签以缩短打印时间 \(Windows\)](#page-34-0)
- [使用打印机驱动程序打印标签 \(Windows\)](#page-36-0)

<span id="page-26-0"></span>[主页](#page-1-0) > [使用计算机创建标签并打印](#page-25-0) > 使用 P-touch Editor 创建标签 (Windows)

#### 使用 P-touch Editor 创建标签 (Windows)

要通过计算机使用打印机,请安装 P-touch Editor 和打印机驱动程序。 关于最新驱动程序和软件,请转到 Brother 技术服务支持网站 ([www.95105369.com\)](http://www.95105369.com/) 上您的设备型号的**驱动和软** 件页面。

- 1. 启动 P-touch Editor ?.
	- Windows 10:

单击开始 > Brother P-touch > P-touch Editor 5.2, 或者双击桌面上的 P-touch Editor 5.2 图标。

- Windows 8/Windows 8.1: 单击应用屏幕上的 P-touch Editor 5.2 图标,或者双击桌面上的 P-touch Editor 5.2 图标。
- Windows 7: 单击开始 > 所有程序 > Brother P-touch > P-touch Editor 5.2, 或者双击桌面上的 P-touch Editor 5.2 图标。

P-touch Editor 启动。

- 2. 执行以下操作中的一项:
	- 若要打开现有布局,单击打开(1)。
	- 若要将预设布局连接到数据库,请选中**连接数据库**(2) 旁的复选框。
	- 若要创建新布局,双击新布局窗格 (3),或者单击新布局窗格 (3) 后单击 →。
	- 若要使用预设布局创建新布局,双击所需类别按钮 (4),或者选择所需类别按钮 (4) 后单击 →。

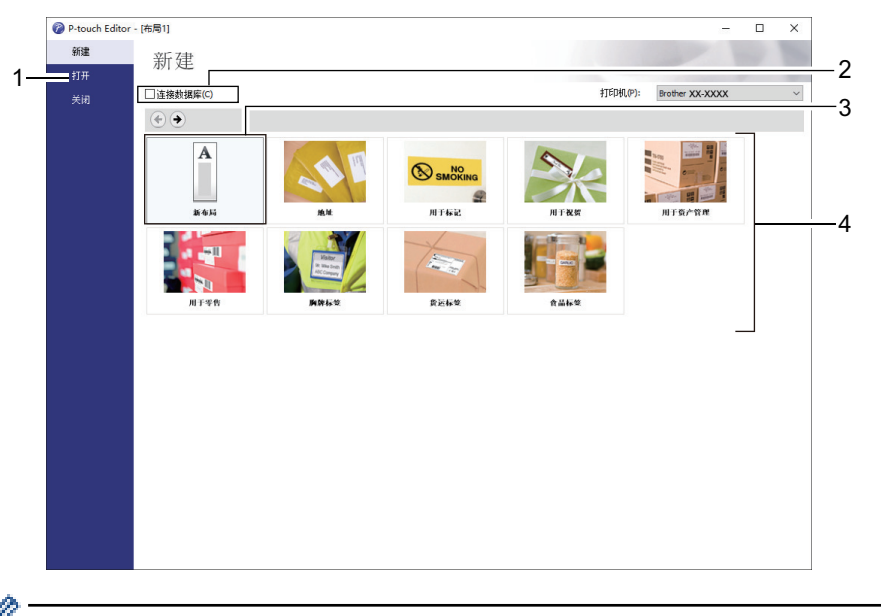

若要更改 P-touch Editor 的启动方式, 单击 P-touch Editor 菜单栏中的工具 > 选项, 以显示选项对话 框。在左侧,选择一般标题,然后选择**启动设置**下**操作**列表框中的所需设置。

#### 相关信息

- [使用计算机创建标签并打印](#page-25-0)
	- [P-touch Editor Express 模式的主窗口 \(Windows\)](#page-27-0)
	- [P-touch Editor Professional 模式的主窗口 \(Windows\)](#page-28-0)
	- [P-touch Editor Snap 模式的主窗口 \(Windows\)](#page-29-0)

<span id="page-27-0"></span>[主页](#page-1-0) > [使用计算机创建标签并打印](#page-25-0) > [使用 P-touch Editor 创建标签 \(Windows\)](#page-26-0) > P-touch Editor Express 模式的主窗口 (Windows)

## P-touch Editor Express 模式的主窗口 (Windows)

Express 模式允许您快捷地创建包含文本和图像的布局。

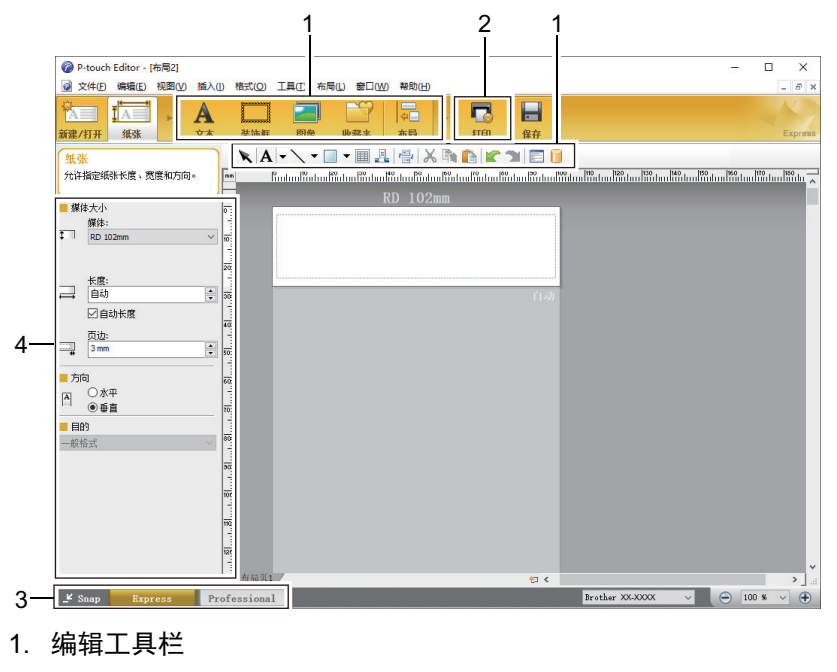

- 2. 打印按钮
- 3. 操作模式选择按钮
- 4. 属性选项板

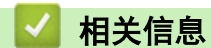

• [使用 P-touch Editor 创建标签 \(Windows\)](#page-26-0)

<span id="page-28-0"></span>[主页](#page-1-0) > [使用计算机创建标签并打印](#page-25-0) > [使用 P-touch Editor 创建标签 \(Windows\)](#page-26-0) > P-touch Editor Professional 模式的主窗口 (Windows)

P-touch Editor Professional 模式的主窗口 (Windows)

Professional 模式允许您使用大量高级工具和选项创建布局。

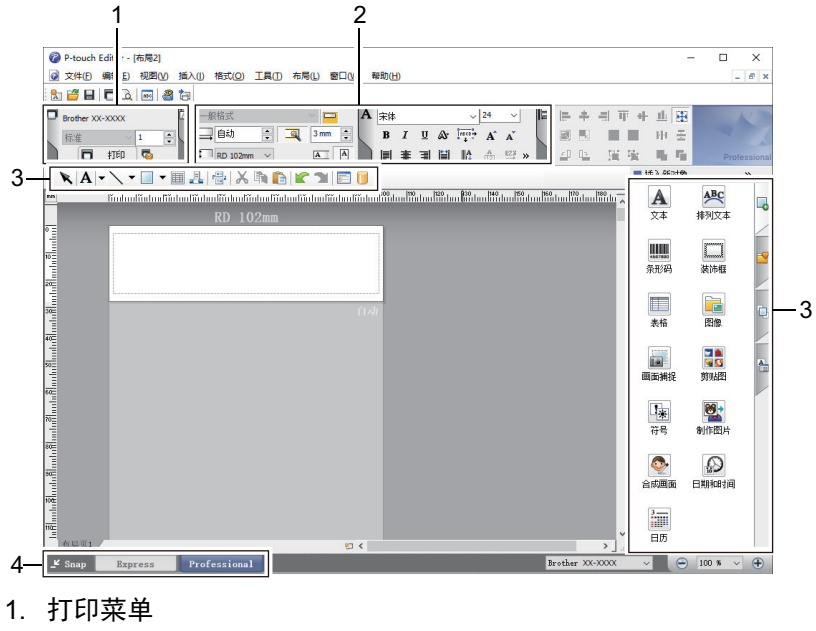

- 2. 属性选项板
- 3. 编辑工具栏
- 4. 操作模式选择按钮

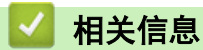

• [使用 P-touch Editor 创建标签 \(Windows\)](#page-26-0)

<span id="page-29-0"></span>[主页](#page-1-0) > [使用计算机创建标签并打印](#page-25-0) > [使用 P-touch Editor 创建标签 \(Windows\)](#page-26-0) > P-touch Editor Snap 模 式的主窗口 (Windows)

## P-touch Editor Snap 模式的主窗口 (Windows)

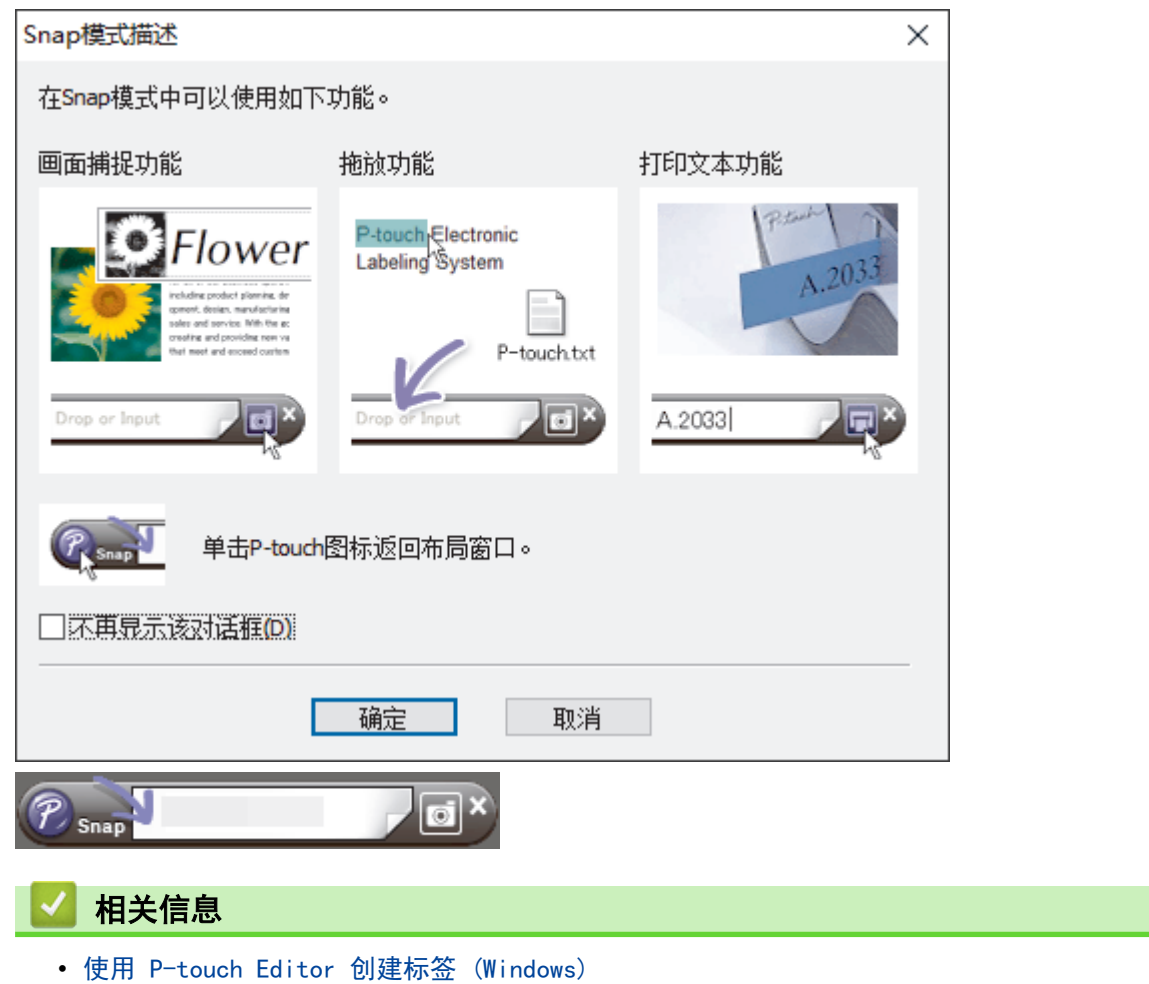

Snap 模式允许您捕捉所有或部分计算机屏幕显示并将其打印为图像。

<span id="page-30-0"></span>[主页](#page-1-0) > [使用计算机创建标签并打印](#page-25-0) > 使用 P-touch Editor 打印标签 (Windows)

#### 使用 P-touch Editor 打印标签 (Windows)

>> Express 模式 >> Professional 模式 >> Snap 模式

Express 模式

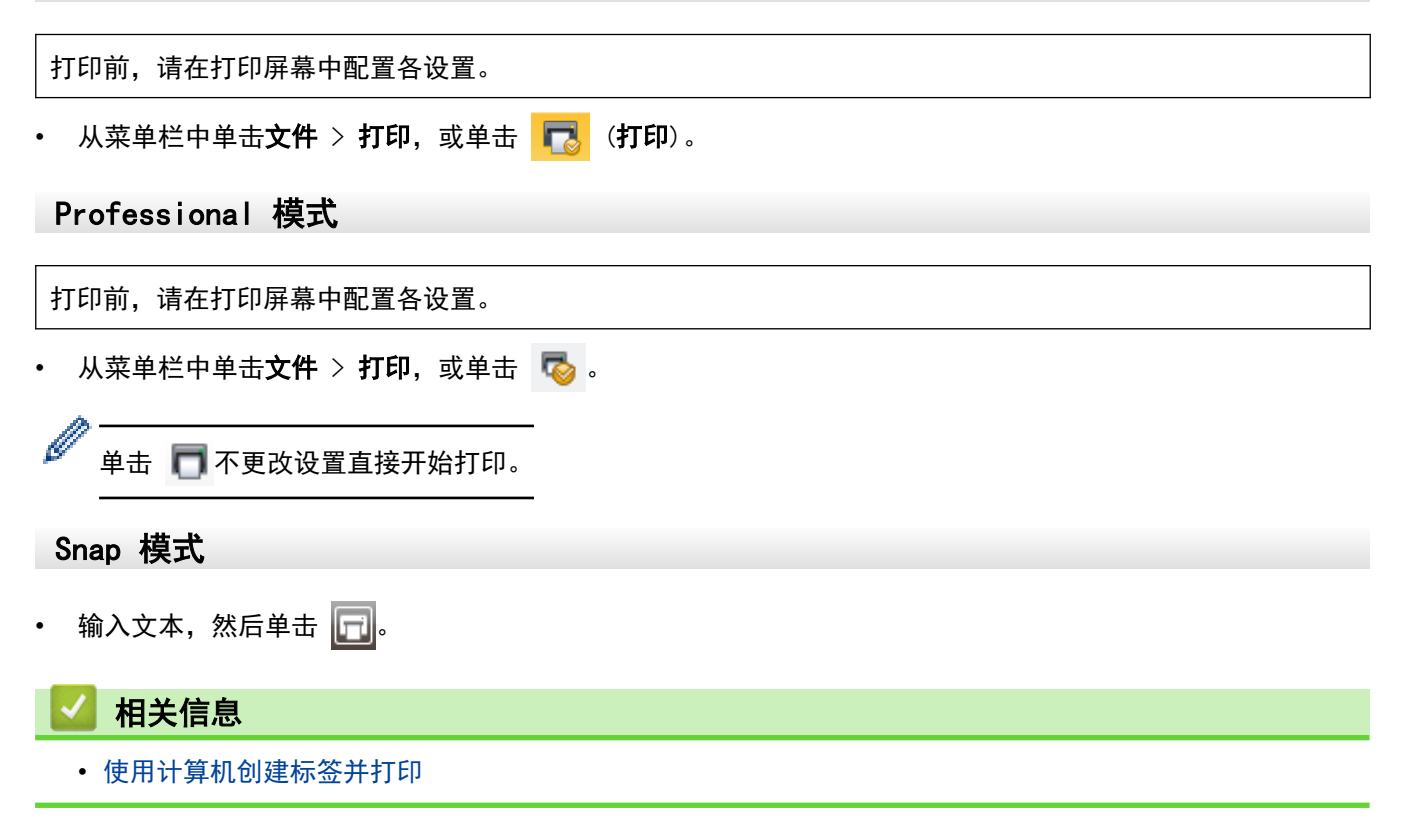

## <span id="page-31-0"></span>不安装软件和驱动程序的情况下创建标签并打印

- [使用 USB 接口进行打印 \(USB 大量存储模式\)](#page-32-0)
- [不使用打印机驱动程序打印图像数据](#page-33-0)

<span id="page-32-0"></span>[主页](#page-1-0) > [使用计算机创建标签并打印](#page-25-0) > [不安装软件和驱动程序的情况下创建标签并打印](#page-31-0) > 使用 USB 接口进行打 印 (USB 大量存储模式)

#### 使用 USB 接口进行打印 (USB 大量存储模式)

使用 USB 大量存储功能,可通过 USB 接口将文件发送到打印机,而无需安装打印机驱动程序。

此功能适用于:

- 不使用任何软件工具,应用保存在命令文件 (BIN 文件格式) 中的打印机设置,以及将模板 (BLF 文件格式) 添加到打印机中。两种文件类型都必须由计算机管理员分配。
- 在不安装打印机驱动程序的情况下执行命令。
- 在具有支持 USB 主机功能的操作系统 (包括非 Windows 操作系统) 的设备上,打印和传输数据。
- 1. 确认打印机已关闭。
- 2. 按住  $\equiv$  [ 的同时, 按  $\binom{1}{3}$ .

电源指示灯呈绿色亮起。

3. 通过 USB 将计算机或移动设备连接至本打印机。

打印机的 USB 大量存储区会在计算机或设备的屏幕上显示为文件夹。

Ø 如果没有自动显示 USB 大量存储区,请参阅计算机或移动设备操作系统的使用说明以了解如何访问 USB 大 量存储区。

- 4. 将想要复制的文件拖放到 USB 大量存储区。
- 5. 按  $\equiv$ .

将执行命令文件中的命令,同时状态指示灯呈绿色闪烁一次。完成时,电源指示灯呈绿色亮起。

6. 若要关闭 USB 大量存储模式,请关闭打印机。

#### 提示

- 关闭打印机后,停用 USB 大量存储模式,USB 大量存储区域中的文件被删除。
- 此功能仅支持 BIN 和 BLF 文件。
- 请勿在 USB 大量存储区中创建文件夹。如果创建文件夹,则无法访问文件夹中的文件。
- USB 大量存储区的容量为 16 MB。
- 如果复制了多个文件,则可能不会执行命令。
- 打印机处于 USB 大量存储模式时, 仅 USB 连接可用。
- 执行复制的文件时,请勿访问 USB 大量存储区中的其他文件。

#### 相关信息

• [不安装软件和驱动程序的情况下创建标签并打印](#page-31-0)

<span id="page-33-0"></span>[主页](#page-1-0) > [使用计算机创建标签并打印](#page-25-0) > [不安装软件和驱动程序的情况下创建标签并打印](#page-31-0) > 不使用打印机驱动程 序打印图像数据

## 不使用打印机驱动程序打印图像数据

- **// THE THE THE THE THE THE SEARCH THE SEARCH THE SEARCH THE SEARCH THE SEARCH THE SEARCH THE SEARCH THE SEARCH** 
	- 本打印机将使用抖动处理将彩色 JPEG 图像转换为黑白图像。
	- 发送黑白 JPEG 图像时, 该抖动处理可能会造成模糊图像。
	- 若要改善图像质量,请尝试关闭 JPEG 图像的预处理。
- 仅能打印 JPEG 图像。(仅限于扩展名为 .jpg 的文件。)
- 最大文件大小为 16 MB。
- (使用 USB 大量存储功能时为 2 MB。)
- 最大分辨率如下:
	- 高 × 宽 = 24000 × 832 点
	- 如果超过了以上限制,打印机将忽略且不打印接收到的数据。
- 1 打印像素 = 1 dot。
- 打印机会执行二进制处理 (简单的二进制) 来打印图像。
- 图像将以接收数据的高宽比例进行打印。

#### 相关信息

• [不安装软件和驱动程序的情况下创建标签并打印](#page-31-0)

<span id="page-34-0"></span>[主页](#page-1-0) > [使用计算机创建标签并打印](#page-25-0) > 打印分布于多台打印机的标签以缩短打印时间 (Windows)

#### 打印分布于多台打印机的标签以缩短打印时间 (Windows)

打印大量标签时,可以通过 USB 连接将打印任务分布于多台打印机,以缩短打印时间。

- Ø • 分布式打印功能仅适用于多台同一型号的打印机。
	- 页数在所选打印机之间分配。如果不能在打印机之间平均分配指定的页数,则将按照如下所示的打印机顺 序进行分配。

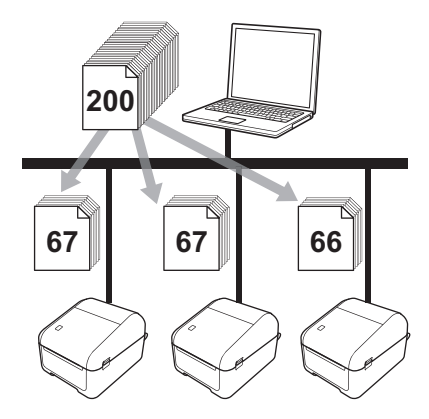

- 可能无法检测到通过 USB 集线器或打印机服务器连接的打印机信息。打印前,手动输入设置,并检查打 印机是否可用于打印。
- 建议对您的操作环境进行连接测试。请联系信息技术经理或管理员以获取帮助。
- 1. 在 P-touch Editor 中,单击文件 > 打印。
- 2. 单击属性。
- 3. 单击高级的选项卡,选中分布式打印复选框,然后单击设定值。

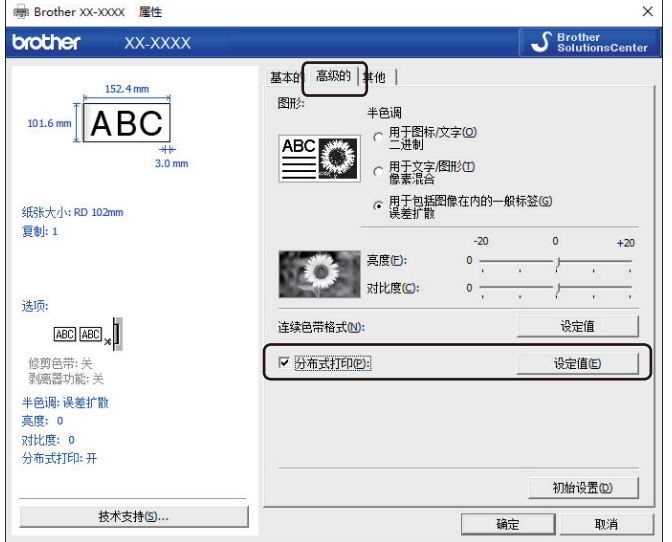

将显示分布式打印设置对话框。

4. 选择要用于分布式打印的打印机。

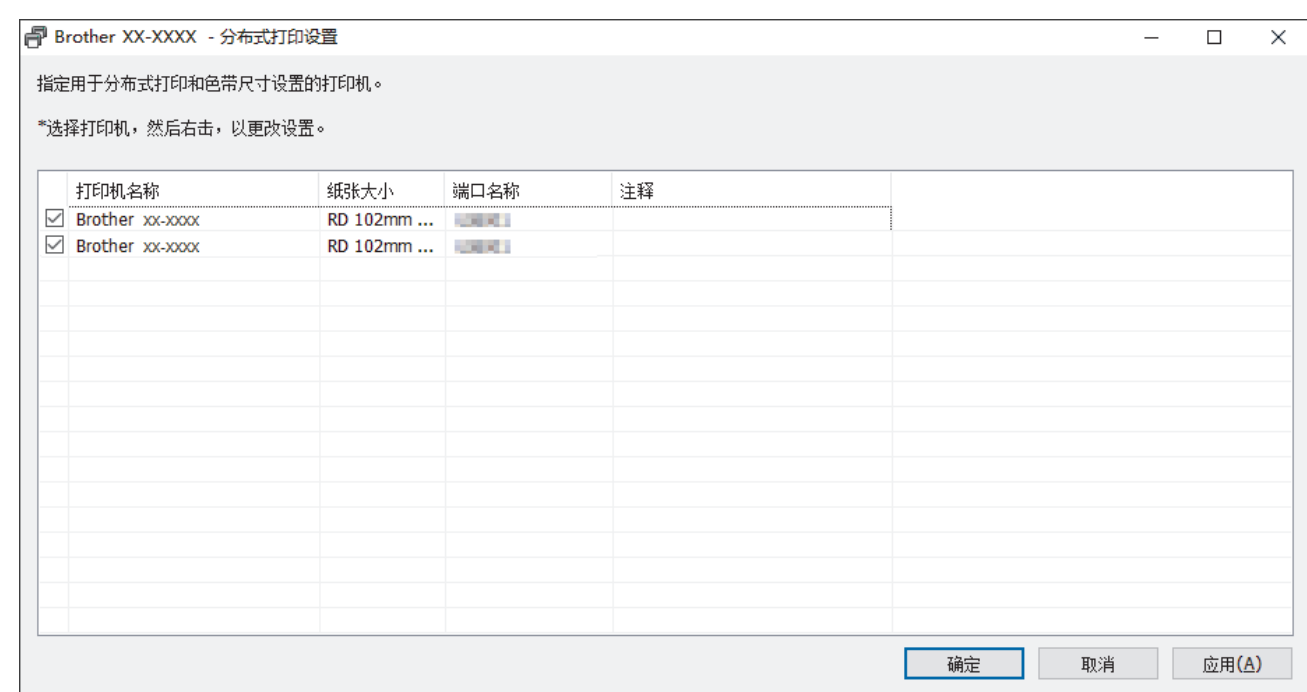

5. 右键单击所选的一台或多台打印机,然后单击设定值。从纸张大小下拉列表中选择标签尺寸。 如果选择了多台打印机,相同的标签尺寸设置将应用到选择的所有打印机。

- 6. 单击确定关闭标签尺寸设置对话框。
- 7. 单击确定以关闭分布式打印设置对话框。 设置已完成。
- 8. 单击确定以关闭属性对话框。
- 9. 将开始打印。

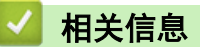

• [使用计算机创建标签并打印](#page-25-0)
[主页](#page-1-0) > [使用计算机创建标签并打印](#page-25-0) > 使用打印机驱动程序打印标签 (Windows)

# ■ 使用打印机驱动程序打印标签 (Windows)

- 1. 将打印机连接到计算机。
- 2. 打开您想打印的文档。
- 3. 在您的应用程序中选择打印命令。
- 4. 选择本打印机,然后单击打印属性或首选项按钮。 出现打印机驱动程序窗口。
- 5. 如有需要,更改打印机设置。
- 6. 单击确定。
- 7. 完成打印操作。 打印机将开始打印。打印完成后,打印机将返回打印开始前选择的模式。

# 相关信息

• [使用计算机创建标签并打印](#page-25-0)

## <span id="page-37-0"></span>[主页](#page-1-0) > 使用移动设备打印标签

п

# 使用移动设备打印标签

• [安装移动应用程序](#page-38-0)

# <span id="page-38-0"></span>安装移动应用程序

您既可将本打印机用作独立的打印机,也可将其连接到移动设备。要从移动设备直接创建和打印标签,需要安装 Brother 移动应用,然后使用 USB 数据线将打印机连接到移动设备。数据线单独另售。

• 请从 Google Play 下载这些免费的 Brother 应用程序:

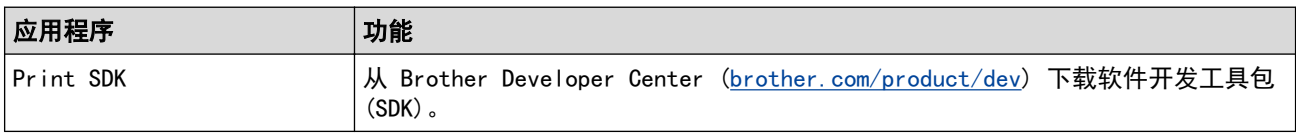

## 相关信息

• [使用移动设备打印标签](#page-37-0)

<span id="page-39-0"></span>[主页](#page-1-0) > 将模板传输到打印机 (P-touch Transfer Manager) (Windows)

将模板传输到打印机 (P-touch Transfer Manager) (Windows)

- [使用 P-touch Transfer Manager 将模板传输到打印机 \(Windows\)](#page-40-0)
- [在不使用 P-touch Transfer Manager 的情况下将要传输的模板分配给用户 \(Windows\)](#page-54-0)

<span id="page-40-0"></span>[主页](#page-1-0) > [将模板传输到打印机 \(P-touch Transfer Manager\) \(Windows\)](#page-39-0) > 使用 P-touch Transfer Manager 将 模板传输到打印机 (Windows)

# 使用 P-touch Transfer Manager 将模板传输到打印机 (Windows)

- [有关使用 P-touch Transfer Manager 的注意事项 \(Windows\)](#page-41-0)
- [将模板从计算机传输至打印机 \(Windows\)](#page-42-0)
- [保存在打印机中的备份模板或其他数据 \(Windows\)](#page-50-0)
- [删除打印机数据 \(Windows\)](#page-51-0)
- [创建"传输"文件和"传输包"文件 \(Windows\)](#page-52-0)

<span id="page-41-0"></span>[主页](#page-1-0) > [将模板传输到打印机 \(P-touch Transfer Manager\) \(Windows\)](#page-39-0) > [使用 P-touch Transfer Manager 将](#page-40-0) [模板传输到打印机 \(Windows\)](#page-40-0) > 有关使用 P-touch Transfer Manager 的注意事项 (Windows)

## 有关使用 P-touch Transfer Manager 的注意事项 (Windows)

由于 P-touch Editor 的某些功能无法用于本打印机,因此使用 P-touch Editor 创建模板时请注意以下要点。 将创建的模板传输到打印机前,可以查看打印模板的预览。

## 有关创建模板的注意事项

- 传输到打印机的模板中的某些文本可能会使用打印机中内置的相似字体和字符大小进行打印。因此,打印出的 标签可能与在 P-touch Editor 中创建的模板图像有所不同。
- 根据文本对象的设置,字符大小可能会自动缩小,或者可能不会打印某些文本。如果发生这种情况,请更改文 本对象设置。
- 尽管使用 P-touch Editor 可以为单独字符应用字符样式,但使用打印机仅能为文本块应用样式。此外,某些 字符样式还无法在打印机上使用。
- 使用 P-touch Editor 指定的背景与打印机不兼容。
- 无法传输使用分割打印功能 (放大标签并在两个或更多标签上打印) 的 P-touch Editor 布局。
- 仅打印可打印区域内的标签部分。
- 超出打印区域的字段可能无法完整打印。

## 有关传输模板的注意事项

- 打印的标签可能与 P-touch Transfer Manager 预览区中显示的图像不同。
- 如果将未在打印机上加载的二维条形码传输到打印机,该条形码将转换为图像。无法编辑所转换条形码的图 像。
- 无法使用打印机编辑的所有传输对象都将转换为图像。
- 分组对象将转换为单个位图。

### 有关传输非模板数据的注意事项

- 如果数据库中的字段数量或顺序发生了变化,且仅传输了数据库 (CSV 文件) 进行更新,则该数据库可能无法 正确链接到模板。此外,打印机必须能将传输文件中的第一行数据识别为"字段名称"。
- 下载到打印机的标识、符号和图形将根据库中的内置字体或内置符号自动缩放。

# 相关信息

• [使用 P-touch Transfer Manager 将模板传输到打印机 \(Windows\)](#page-40-0)

<span id="page-42-0"></span>[主页](#page-1-0) > [将模板传输到打印机 \(P-touch Transfer Manager\) \(Windows\)](#page-39-0) > [使用 P-touch Transfer Manager 将](#page-40-0) [模板传输到打印机 \(Windows\)](#page-40-0) > 将模板从计算机传输至打印机 (Windows)

# 将模板从计算机传输至打印机 (Windows)

您可将模板和其他数据传输至打印机,并可将数据备份保存至计算机中。 要使用 P-touch Transfer Manager,必须先将在 P-touch Editor 中创建的模板传输至 P-touch Transfer Manager。

# 相关信息

- [使用 P-touch Transfer Manager 将模板传输到打印机 \(Windows\)](#page-40-0)
	- [将模板传输到 P-touch Transfer Manager \(Windows\)](#page-43-0)
	- [P-touch Transfer Manager 的主窗口 \(Windows\)](#page-44-0)
	- [将模板或其他数据从计算机传输至打印机 \(Windows\)](#page-46-0)

<span id="page-43-0"></span>[主页](#page-1-0) > [将模板传输到打印机 \(P-touch Transfer Manager\) \(Windows\)](#page-39-0) > [使用 P-touch Transfer Manager 将](#page-40-0) [模板传输到打印机 \(Windows\)](#page-40-0) > [将模板从计算机传输至打印机 \(Windows\)](#page-42-0) > 将模板传输到 P-touch Transfer Manager (Windows)

## 将模板传输到 P-touch Transfer Manager (Windows)

- 1. 启动 P-touch Editor  $\circ$ .
	- Windows 10:
		- 单击开始 > Brother P-touch > P-touch Editor 5.2, 或者双击桌面上的 P-touch Editor 5.2 图标。
	- Windows 8/Windows 8.1: 单击应用屏幕上的 P-touch Editor 5.2 图标, 或者双击桌面上的 P-touch Editor 5.2 图标。
	- Windows 7:

单击开始 > 所有程序 > Brother P-touch > P-touch Editor 5.2, 或者双击桌面上的 P-touch Editor 5.2 图标。

P-touch Editor 启动。

- 2. 打开所需模板或创建一个标签布局。
- 3. 单击文件 > 转换模板 > 传输。

将显示 P-touch Transfer Manager 窗口。模板将被传输到配置文件夹。

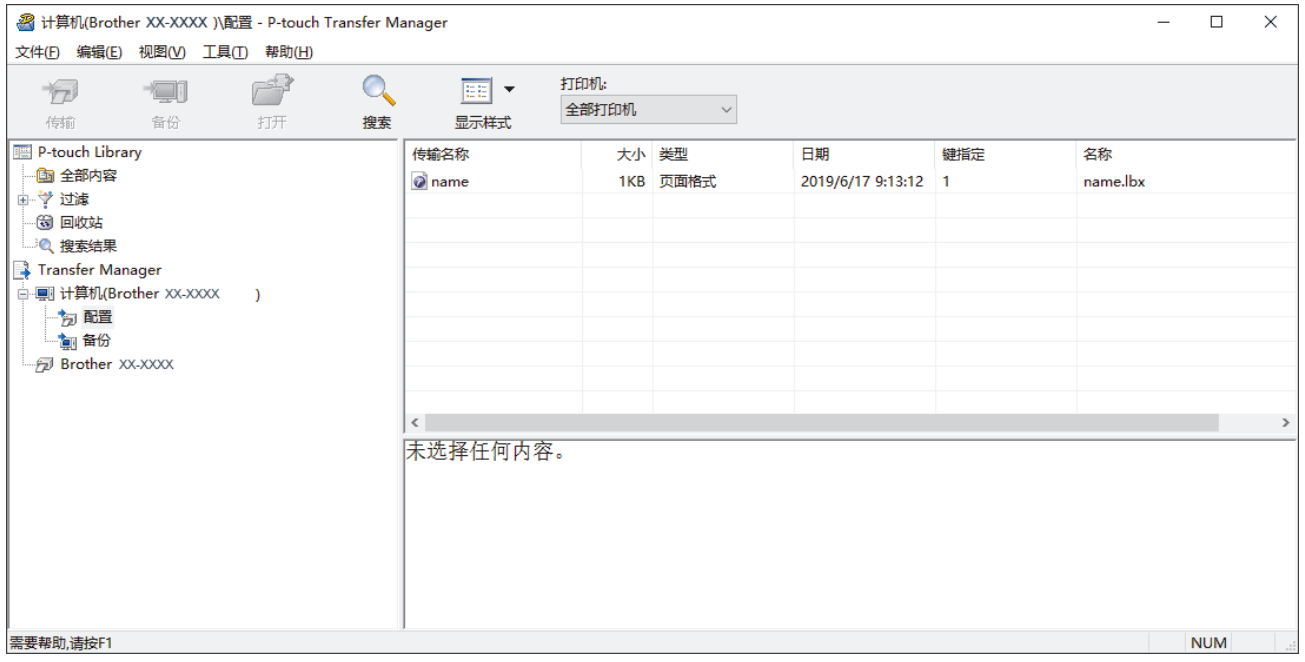

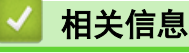

• [将模板从计算机传输至打印机 \(Windows\)](#page-42-0)

<span id="page-44-0"></span>[主页](#page-1-0) > [将模板传输到打印机 \(P-touch Transfer Manager\) \(Windows\)](#page-39-0) > [使用 P-touch Transfer Manager 将](#page-40-0) [模板传输到打印机 \(Windows\)](#page-40-0) > [将模板从计算机传输至打印机 \(Windows\)](#page-42-0) > P-touch Transfer Manager 的主 窗口 (Windows)

# P-touch Transfer Manager 的主窗口 (Windows)

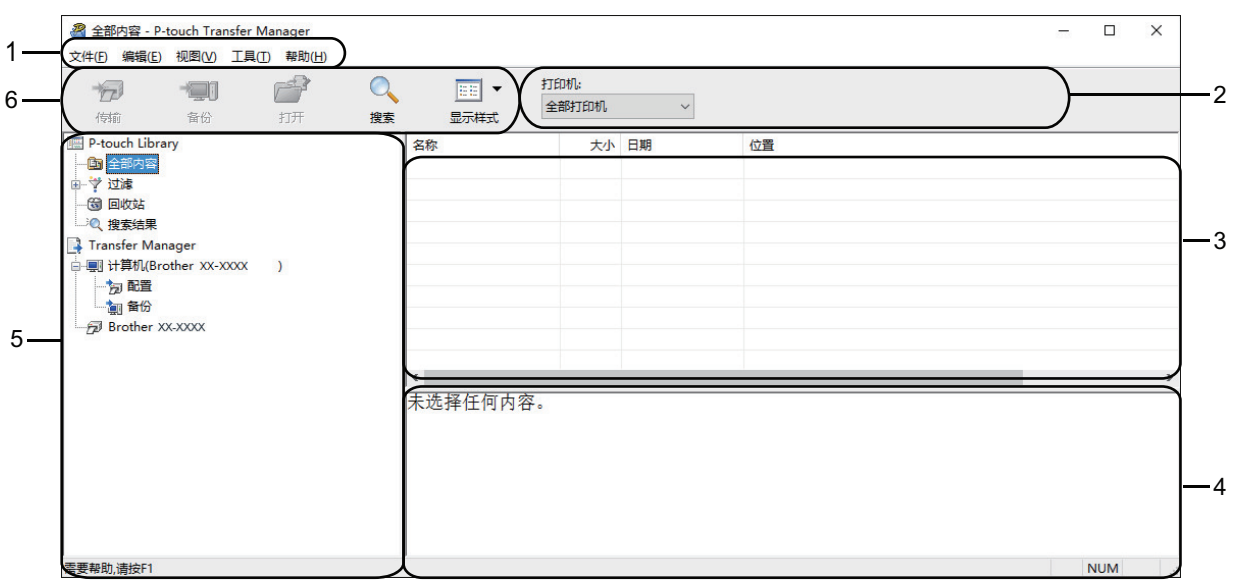

#### **1.** 菜单栏

可访问各种命令,按照其功能的不同,这些命令列于各菜单标题 (文件、编辑、视图、工具和帮助菜单) 下。

### **2.** 打印机选择器

允许您选择要将数据传输至哪台打印机。选择打印机时,只有可以发送至所选打印机的数据会在数据列表中显 示。

#### **3.** 模板列表

显示所选文件夹中的模板列表。

### **4.** 预览

显示模板列表中模板的预览。

#### **5.** 文件夹列表

显示文件夹和打印机列表。当您选择某个文件夹时,所选文件夹中的模板会显示在模板列表中。如果您选择了 某台打印机,会显示该打印机中存储的当前模板和其他数据。

#### **6.** 工具栏

可访问常用命令。

### 工具栏图标说明

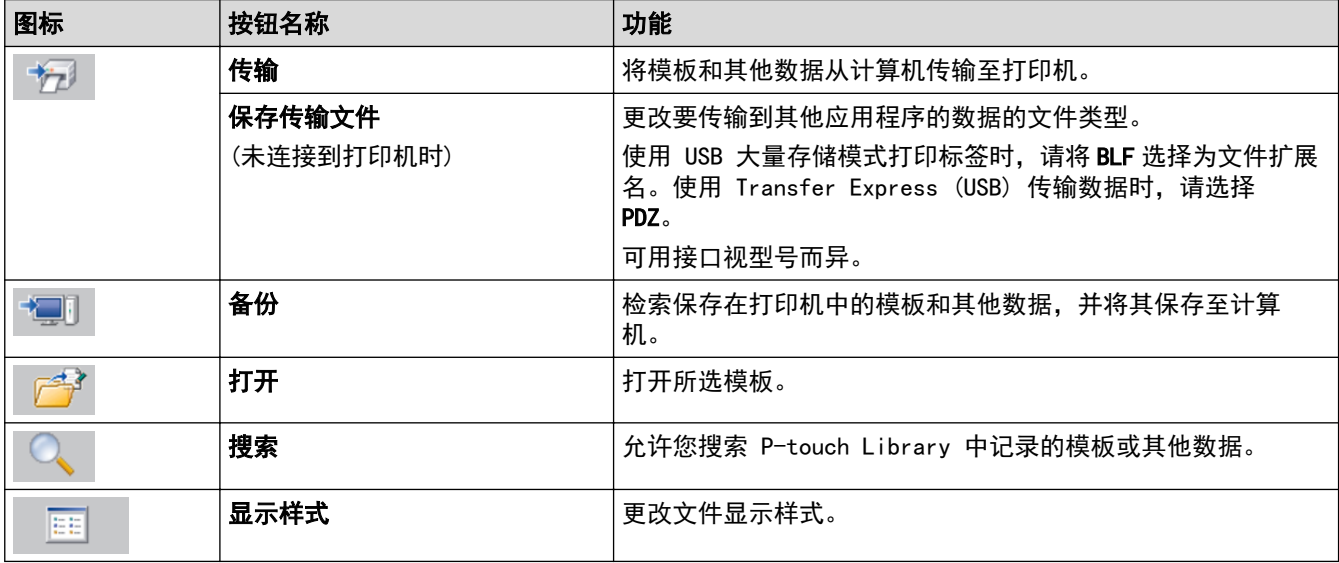

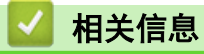

• [将模板从计算机传输至打印机 \(Windows\)](#page-42-0)

<span id="page-46-0"></span>[主页](#page-1-0) > [将模板传输到打印机 \(P-touch Transfer Manager\) \(Windows\)](#page-39-0) > [使用 P-touch Transfer Manager 将](#page-40-0) [模板传输到打印机 \(Windows\)](#page-40-0) > [将模板从计算机传输至打印机 \(Windows\)](#page-42-0) > 将模板或其他数据从计算机传输至 打印机 (Windows)

# 将模板或其他数据从计算机传输至打印机 (Windows)

可将模板、数据库和图像从计算机传输至打印机。

Ø

若要将模板从移动设备传输到打印机, >> 相关信息

1. 使用 USB 数据线连接打印机和计算机, 然后开启打印机。

打印机型号名称显示在文件夹视图中打印机图标旁。

如果在文件夹视图中选择了某台打印机,会显示该打印机中存储的当前模板和其他数据。

Ø 如果某台打印机断开或离线,将不会显示在文件夹视图中。

#### 2. 选择要向其传输模板或其他数据的打印机。

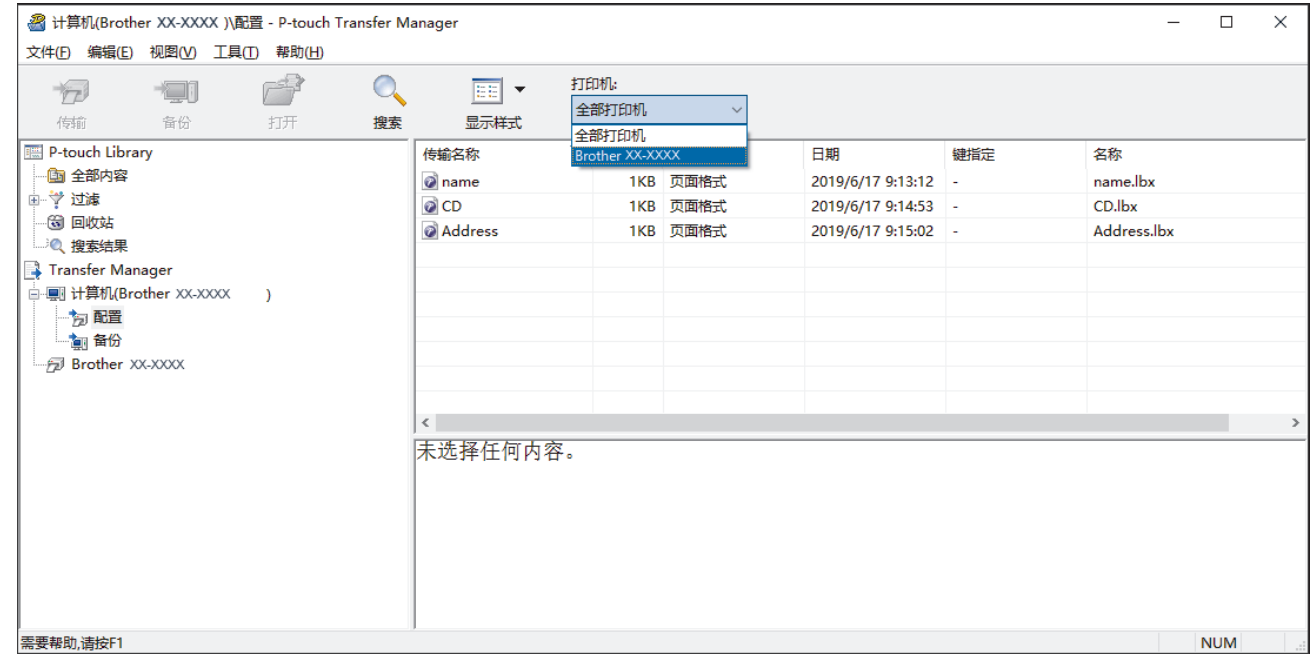

#### 3. 右键单击配置文件夹,选择新建,然后创建一个新文件夹。

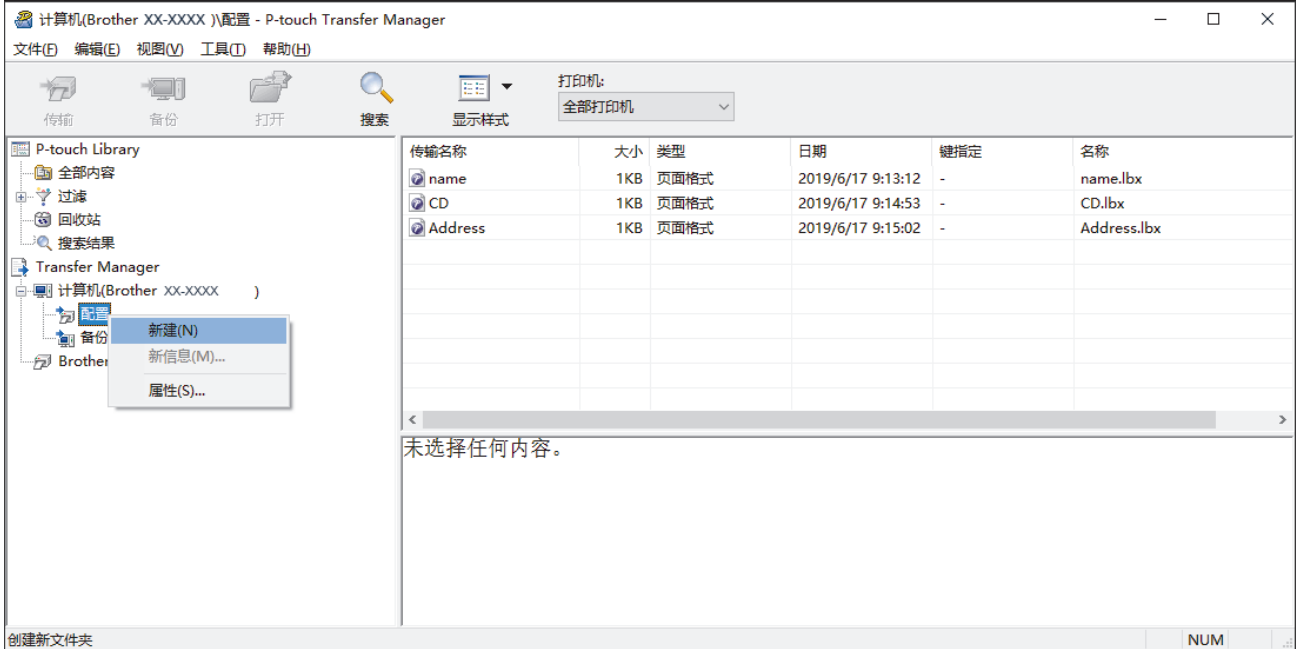

4. 执行以下操作中的一项:

- 拖动要传输的模板或其他数据,并将其放置于新文件夹中。
- 若要传输多个模板或其他数据,拖动要传输的所有文件,将这些文件放置在新文件夹中。将文件放置在新 文件夹中时,每个文件都会被分配一个键号 (打印机中的内存位置)。

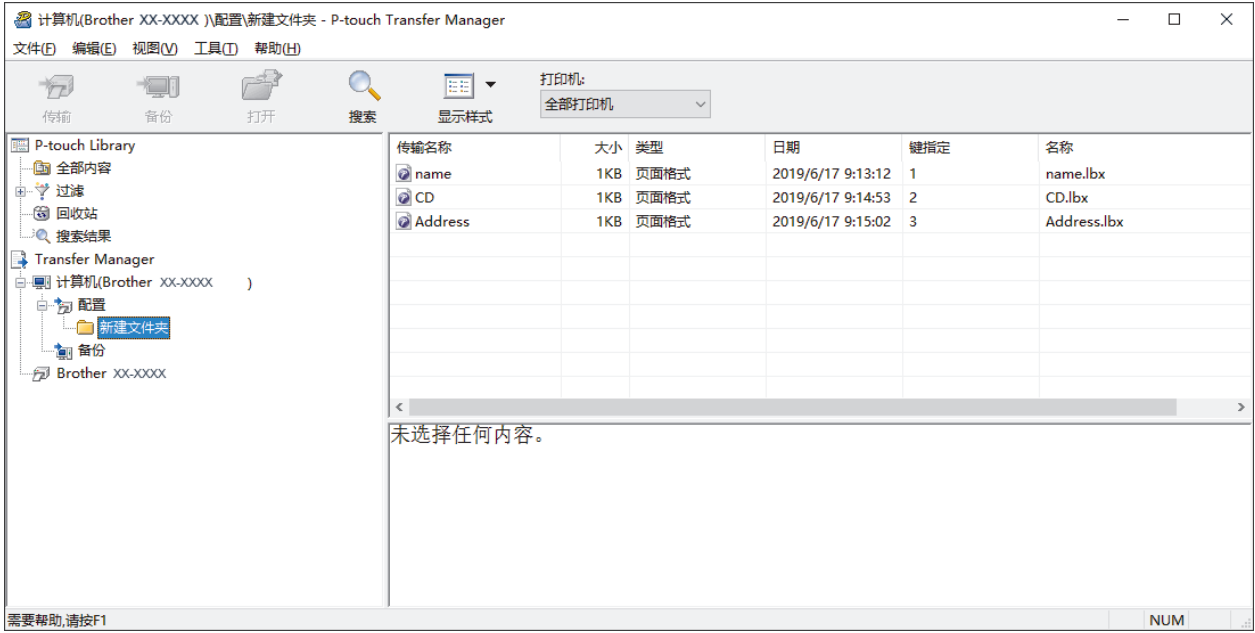

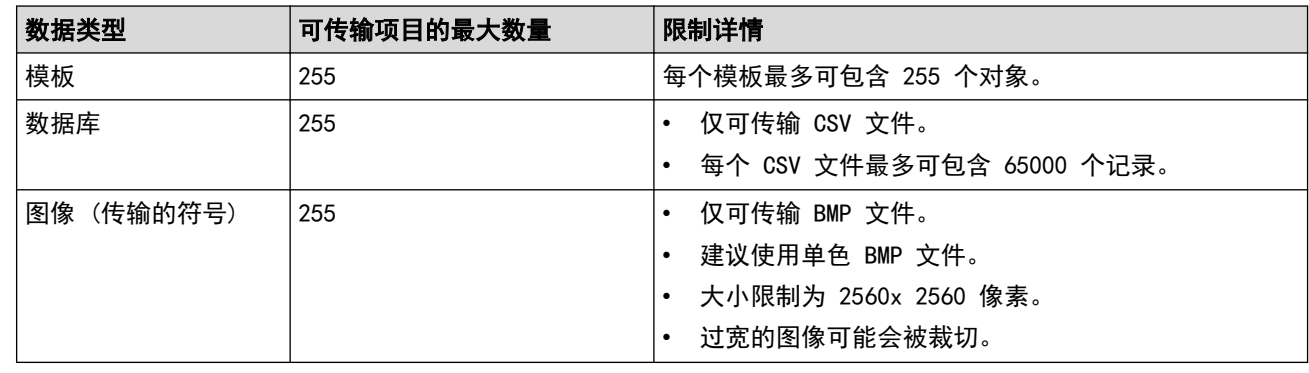

- $\bigotimes$ • 可通过打印打印机设置报告确认传输文件存储器的可用空间。请查看报告中的 Available memory (可用 内存)了解可用空间。Available memory: \*\*\*\*B (可用内存: \*\*\*\*B)中显示的可用空间可能与实际可用空 间有所差异。
	- 要查看模板和其他数据,可选择:
		- 配置文件夹中的文件夹
		- 全部内容
		- 过滤下的任意类别, 例如**页面格式**
- 5. 要更改分配给某个项目的键号,请右键单击该项目,选择键指定菜单,然后选择所需的键号。

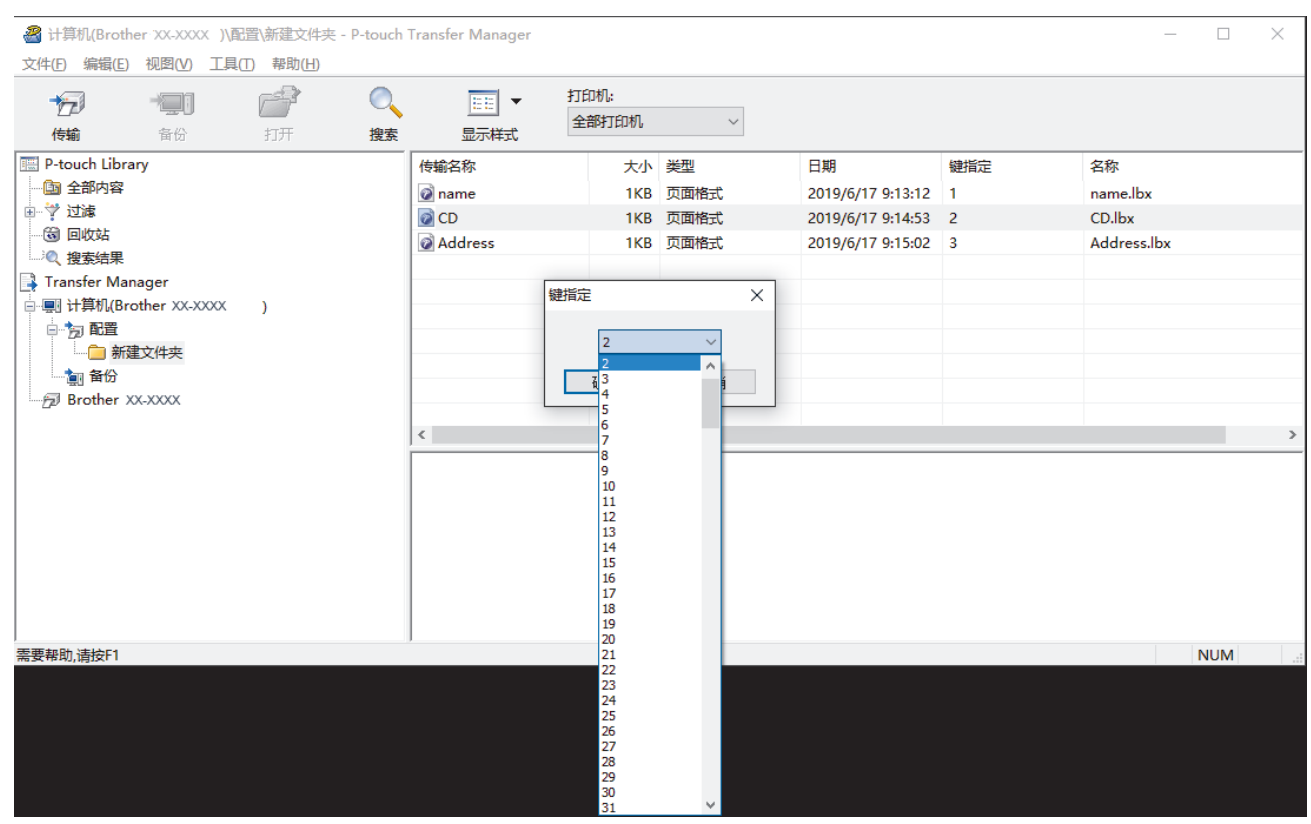

- Ø • 除了数据库中的数据外,所有传输至打印机的数据均分配一个键号。
	- 如果传输至打印机的模板或其他数据与已保存在打印机中的其他模板具有相同的键号,则新模板将覆盖旧 模板。通过备份模板或其他数据可确认打印机中保存的所分配的模板编号。
	- 如果打印机内存已满,请从打印机的内存中删除一个或多个模板。
- 6. 要更改想要传输的模板或其他数据的名称,请单击所需项目,然后输入新名称。 模板名称可使用的字符数量视打印机型号不同可能会受到限制。
- 7. 选择包含要传输的模板或其他数据的文件夹,然后单击**传输**。

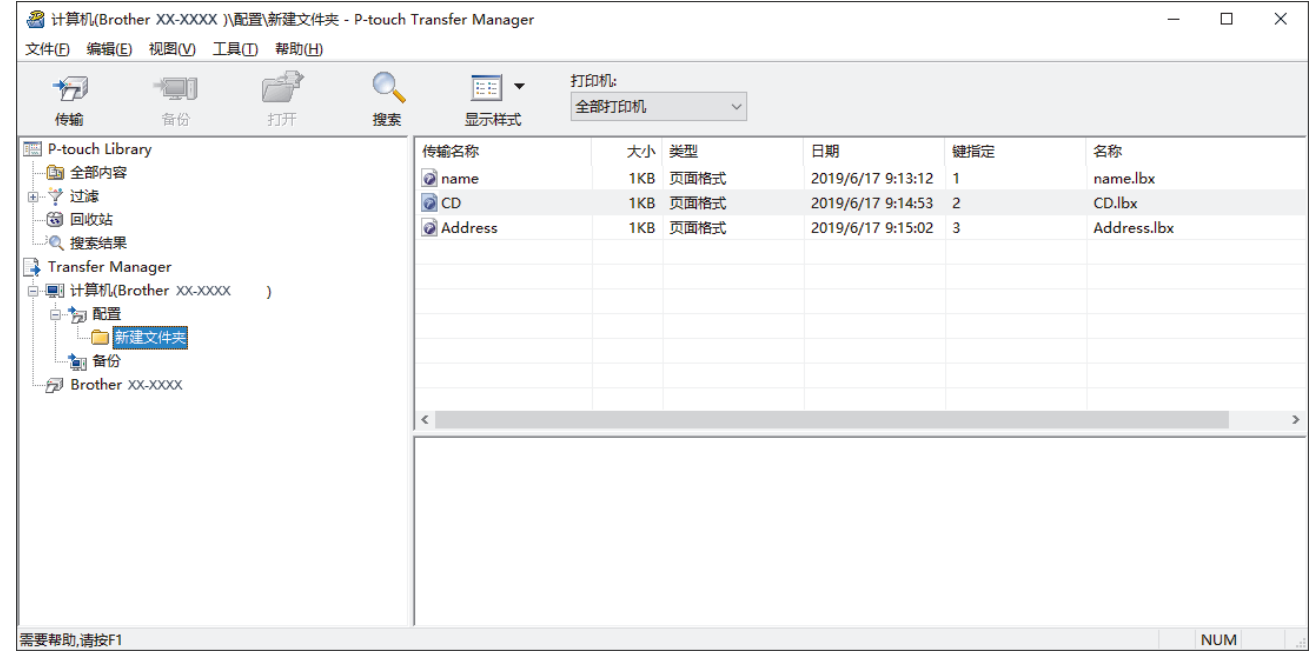

显示确认信息。

k

- 您也可将单一项目传输至打印机 (无需将其添加至文件夹)。选择要传输的模板或其他数据, 然后单击传 输。
- 可一次性选择并传输多个项目和文件夹。

## 8. 单击确定。

所选项目将传输到打印机。

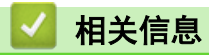

• [将模板从计算机传输至打印机 \(Windows\)](#page-42-0)

<span id="page-50-0"></span>[主页](#page-1-0) > [将模板传输到打印机 \(P-touch Transfer Manager\) \(Windows\)](#page-39-0) > [使用 P-touch Transfer Manager 将](#page-40-0) [模板传输到打印机 \(Windows\)](#page-40-0) > 保存在打印机中的备份模板或其他数据 (Windows)

## 保存在打印机中的备份模板或其他数据 (Windows)

您可以检索保存在打印机中的模板或其他数据,并将其保存至计算机。

- Ø • 无法在计算机中编辑备份的模板或其他数据。
	- 根据打印机型号的不同,备份模板或数据可能无法在不同型号之间传输。
- 1. 连接计算机和打印机,然后开启打印机。

打印机型号名称显示在文件夹视图中打印机图标旁。如果在文件夹视图中选择了某台打印机,会显示该打印机 中存储的当前模板和其他数据。

2. 选择要进行备份的打印机,然后单击备份。

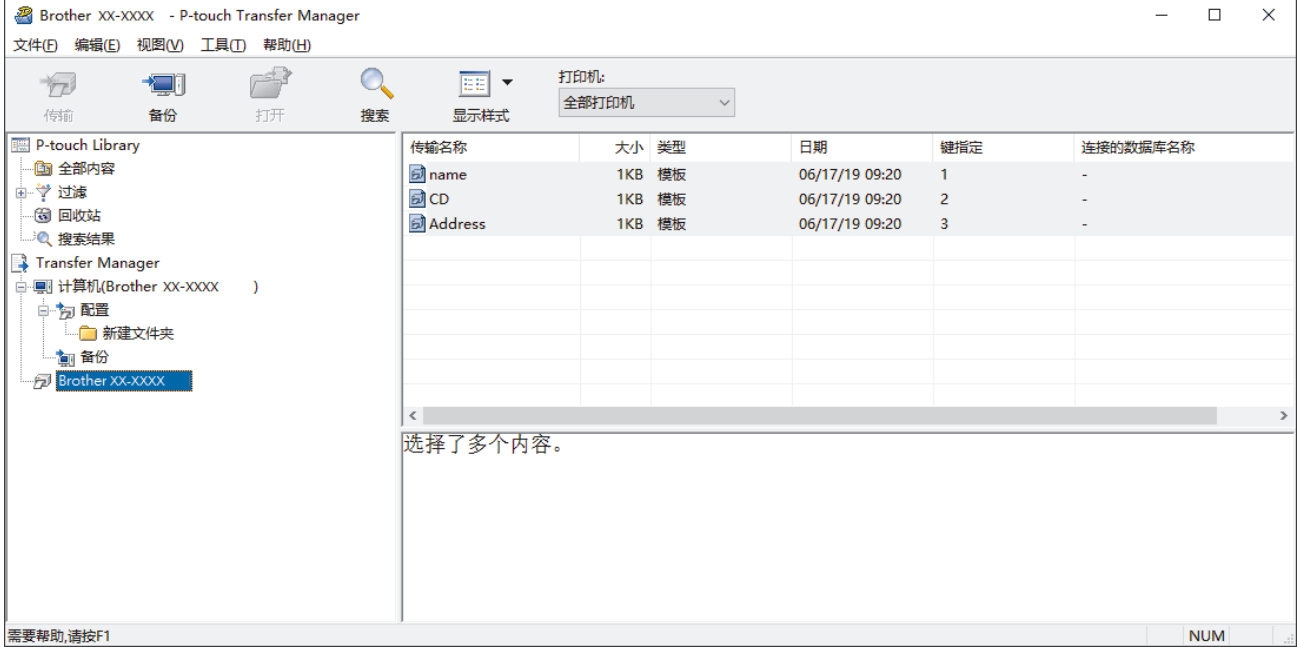

显示确认信息。

3. 单击确定。

文件夹视图中打印机下方随即创建一个新文件夹。根据备份的日期和时间创建文件夹名称。所有打印机模板和 其他数据传输至新文件夹,并保存在计算机中。

## 相关信息

• [使用 P-touch Transfer Manager 将模板传输到打印机 \(Windows\)](#page-40-0)

<span id="page-51-0"></span>[主页](#page-1-0) > [将模板传输到打印机 \(P-touch Transfer Manager\) \(Windows\)](#page-39-0) > [使用 P-touch Transfer Manager 将](#page-40-0) [模板传输到打印机 \(Windows\)](#page-40-0) > 删除打印机数据 (Windows)

## 删除打印机数据 (Windows)

可删除保存在打印机中的所有模板或其他数据。

- 1. 连接计算机和打印机,然后开启打印机。 打印机型号名称显示在文件夹视图中打印机图标旁。
- 2. 右键单击本打印机,然后选择全部删除菜单。

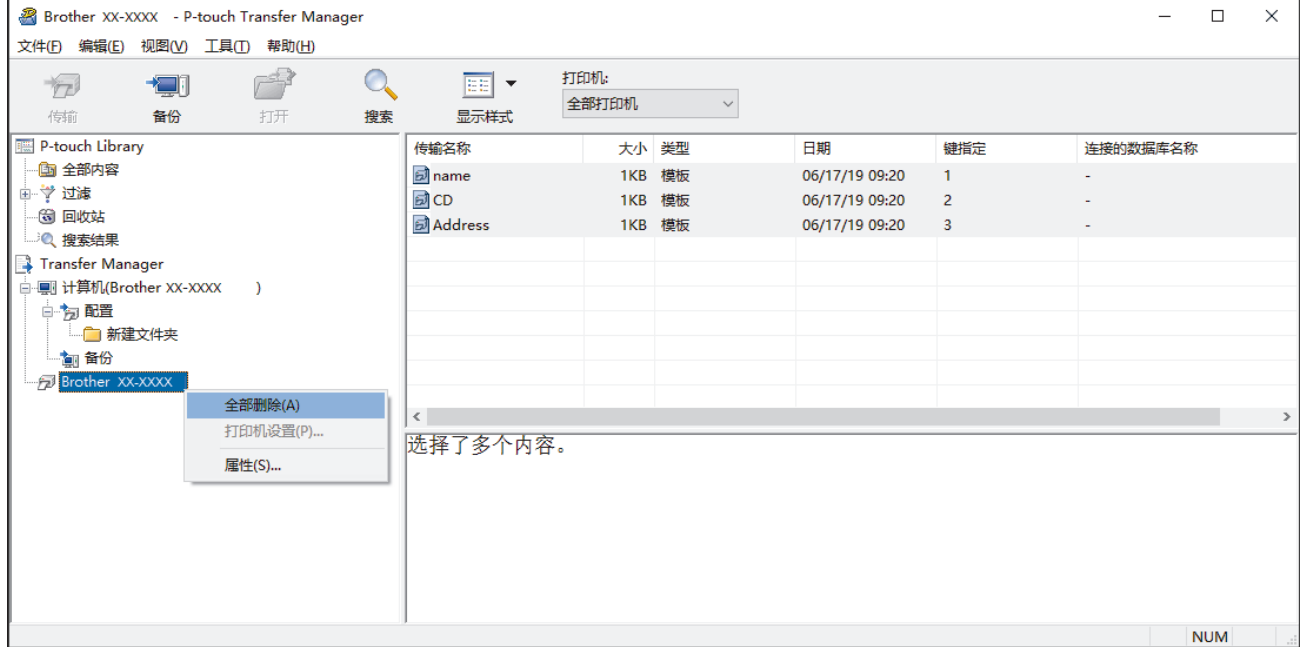

#### 显示确认信息。

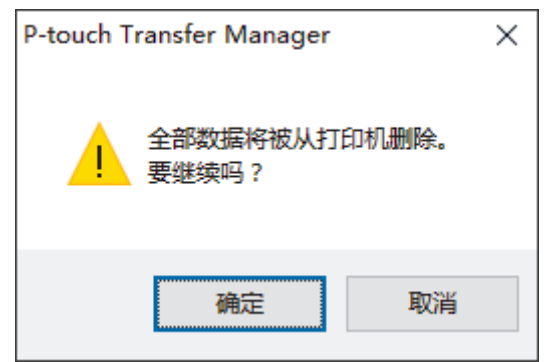

#### 3. 单击确定。

随即删除保存在打印机中的所有模板和其他数据。

# 相关信息 • [使用 P-touch Transfer Manager 将模板传输到打印机 \(Windows\)](#page-40-0)

<span id="page-52-0"></span>[主页](#page-1-0) > [将模板传输到打印机 \(P-touch Transfer Manager\) \(Windows\)](#page-39-0) > [使用 P-touch Transfer Manager 将](#page-40-0) [模板传输到打印机 \(Windows\)](#page-40-0) > 创建"传输"文件和"传输包"文件 (Windows)

# 创建"传输"文件和"传输包"文件 (Windows)

使用 P-touch Transfer Manager 保存通过 P-touch Editor 创建的 BLF 或 PDZ 格式的模板数据,并将此格式的 文件从计算机传输到打印机。

也可使用 USB 大量存储模式打印 BLF 格式的文件。

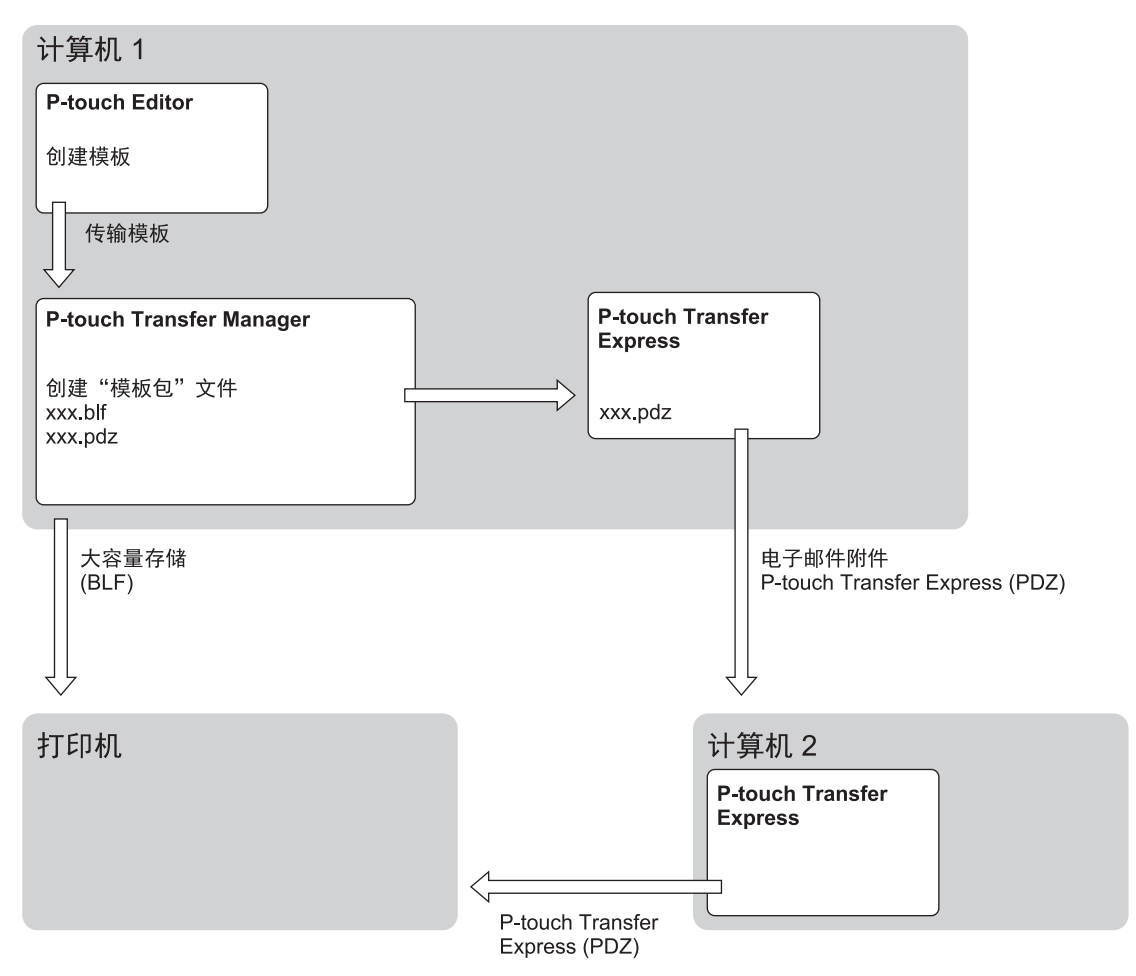

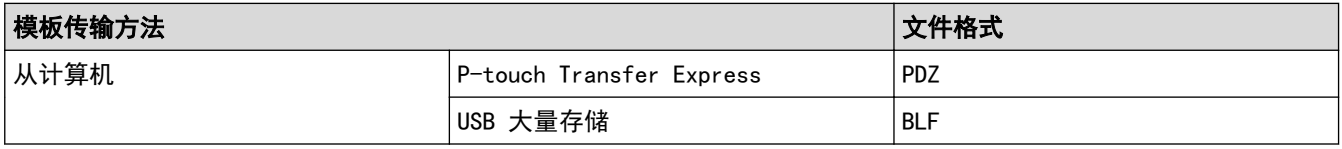

1. 使用 P-touch Editor 创建模板,然后将模板传输至 P-touch Transfer Manager。

Ø 如需更多信息 >> 相关信息

- 传输新模板时,应确保指定一个当前未使用的键指定编号 (在 P-touch Transfer Manager 中)。如果指 定的键指定编号已使用,则新模板将覆盖现有模板。
- 2. 无需将打印机连接至计算机, 在 P-touch Transfer Manager 窗口中选择配置文件夹, 然后选择要保存的模 板。

Ø 可同时选择多个模板。

3. 单击文件 > 保存传输文件。

# 提示

打印机从计算机断开连接或离线时,将显示保存传输文件按钮。

- Ø • 如果选择配置后单击保存传输文件按钮,则该文件夹中的所有模板都会另存为"传输"文件 (BLF) 或 "传输包"文件 (PDZ)。
	- 可将多个模板合并至单个"传输"文件 (BLF) 或"传输包"文件 (PDZ) 中。
- 4. 在保存类型字段中,选择模板的保存格式,然后输入名称并保存模板。

## 相关信息

• [使用 P-touch Transfer Manager 将模板传输到打印机 \(Windows\)](#page-40-0)

#### 相关主题:

• [将模板传输到 P-touch Transfer Manager \(Windows\)](#page-43-0)

<span id="page-54-0"></span>[主页](#page-1-0) > [将模板传输到打印机 \(P-touch Transfer Manager\) \(Windows\)](#page-39-0) > 在不使用 P-touch Transfer Manager 的情况下将要传输的模板分配给用户 (Windows)

## 在不使用 P-touch Transfer Manager 的情况下将要传输的模板分配给用户 (Windows)

可以使用 P-touch Transfer Express 将模板传输到打印机。首先,管理员创建一个模板,然后将其与 P-touch Transfer Express 一同分配。随后,便可以使用 P-touch Transfer Express 将模板直接传输到本打印机。

若要下载最新版本的 P-touch Transfer Express,请转到 Brother 技术服务支持网站 ([www.95105369.com\)](http://www.95105369.com/) 上您 的设备型号的驱动和软件页面。

- Ø • 传输新模板时,应确保指定一个当前未使用的键指定编号 (在 P-touch Transfer Manager 中)。如果指 定的键指定编号已使用,则新模板将覆盖现有模板。
	- 该功能要求使用 USB 连接。

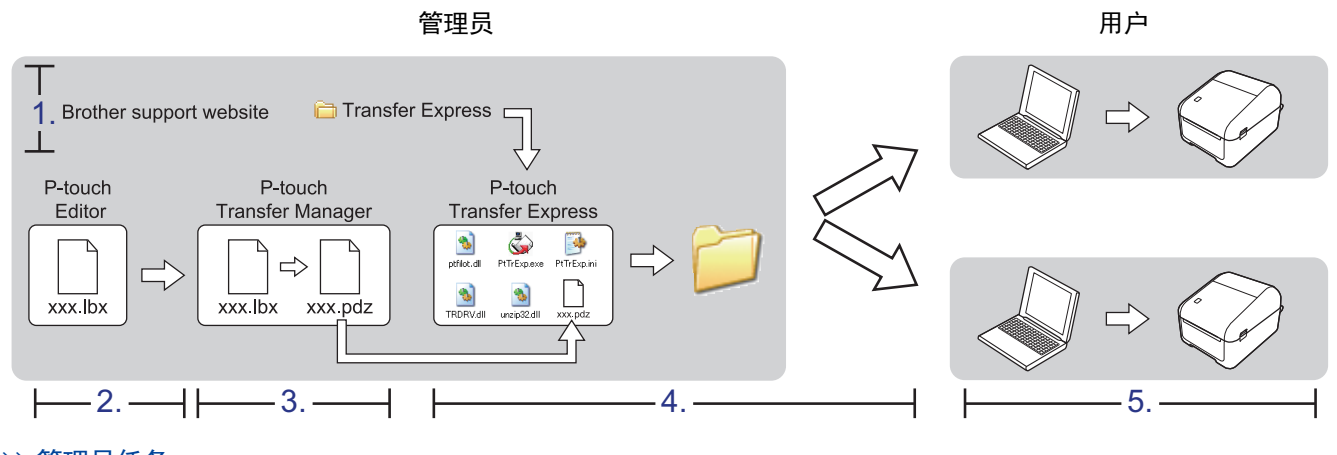

>> 管理员任务

>> [用户任务](#page-56-0)

### 管理员任务

>> 准备 P-touch Transfer Express >> 将模板传输到 P-touch Transfer Manager >> [将模板另存为"传输包"文件 \(PDZ\)](#page-55-0) >> [将"传输包"文件 \(PDZ\) 和 P-touch Transfer Express 分配给他人](#page-56-0)

### 准备 P-touch Transfer Express

使用 P-touch Transfer Express 前,必须先安装打印机驱动程序。

P-touch Transfer Express 仅提供英语版本。

- 1. 将 P-touch Transfer Express 下载至计算机的任意位置。
- 2. 解压缩下载的文件 (ZIP)。

### 将模板传输到 P-touch Transfer Manager

- 1. 启动 P-touch Editor ?.
	- Windows 10: 单击**开始 > Brother P-touch > P-touch Editor 5.2,** 或者双击桌面上的 P-touch Editor 5.2 图标。
	- Windows 8/Windows 8.1: 单击应用屏幕上的 P-touch Editor 5.2 图标, 或者双击桌面上的 P-touch Editor 5.2 图标。
	- Windows 7:

<span id="page-55-0"></span>单击开始 > 所有程序 > Brother P-touch > P-touch Editor 5.2, 或者双击桌面上的 P-touch Editor 5.2 图标。

P-touch Editor 启动。

- 2. 打开所需模板。
- 3. 单击文件 > 转换模板 > 传输。

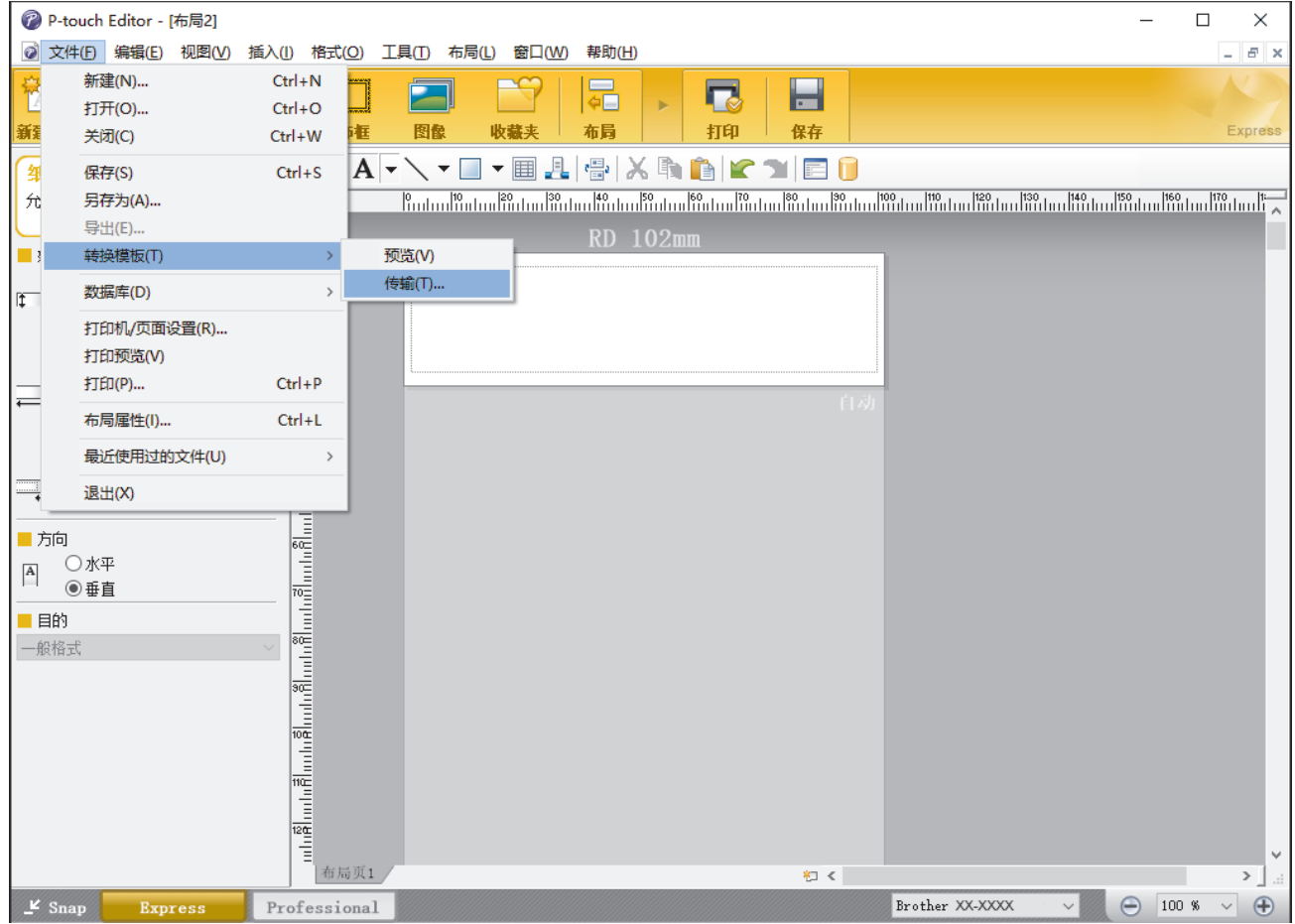

模板将传输至 P-touch Transfer Manager。P-touch Transfer Manager 启动。

## 将模板另存为"传输包"文件 (PDZ)

要创建 P-touch Transfer Express 可使用格式的文件, 请将模板另存为"传输包"文件 (PDZ)。

- 1. 选择 P-touch Transfer Manager 窗口中的配置文件夹。
- 2. 选择想要分配的模板。

Ø

- 3. 单击文件 > 保存传输文件。
	- 仅当打印机从计算机断开连接或离线时,才显示保存传输文件选项。
	- 如果选择配置文件夹或创建的文件夹后单击保存传输文件,则该文件夹中的所有模板都会另存为"传输 包"文件 (PDZ)。
	- 可将多个模板合并至单个"传输包"文件 (PDZ) 中。
- 4. 输入名称,然后单击保存。

<span id="page-56-0"></span>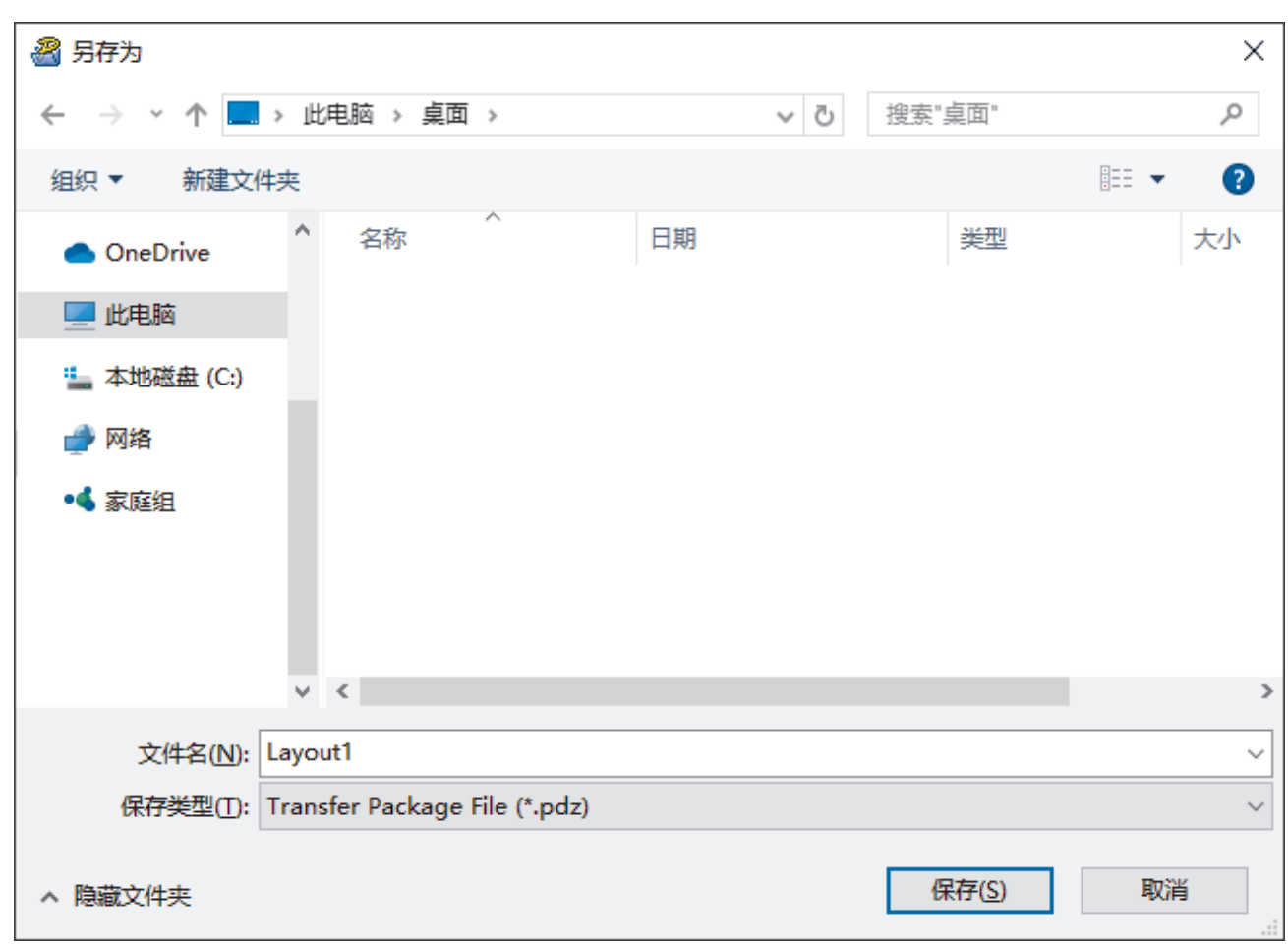

## 将"传输包"文件 (PDZ) 和 P-touch Transfer Express 分配给他人

如果您已经下载了 P-touch Transfer Express,则管理员无需发送 Transfer Express 文件夹。在这种情况 下,您只需将分配的"传输包"文件移至下载的文件夹,然后双击 PtTrExp.exe。

1. 将"传输包"文件 (PDZ) 移至下载文件夹。

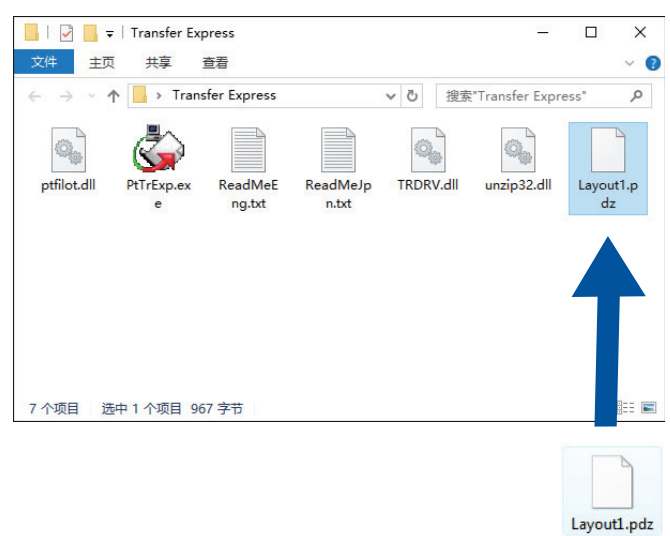

2. 将下载文件夹中的所有文件分配给他人。

## 用户任务

## 将"传输包"文件 (PDZ) 传输至您的标签打印机

使用由管理员发送的 P-touch Transfer Express, 您可将"传输包"文件 (PDZ) 传输至打印机。

模板随即另存为"传输包"文件 (PDZ)。

### 传输模板过程中请勿关闭电源。

1. 开启打印机。

Ø

- 2. 使用 USB 数据线将本打印机连接到计算机。
- 3. 双击由管理员发送的 PtTrExp.exe 文件。
- 4. 执行以下操作中的一项:
	- 若要传输包含 PtTrExp.exe 的文件夹中的单个"传输包"文件 (PDZ),请单击 Transfer。
	- 若要传输包含 PtTrExp.exe 的文件夹中的多个"传输包"文件 (PDZ), 请执行以下操作:
		- a. 单击 Browse。

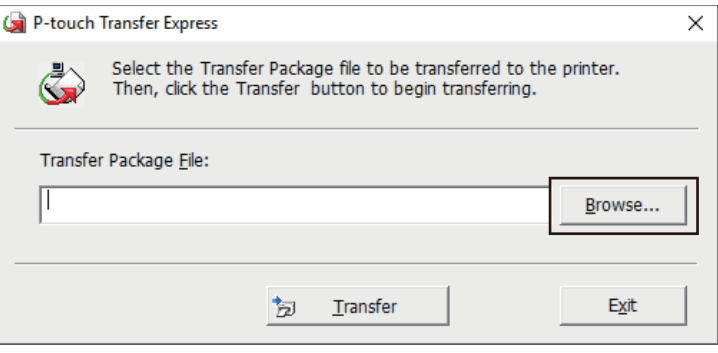

- b. 选择想要传输的"传输包"文件,然后单击打开。
- c. 单击 Transfer。
- d. 单击 Yes。
- 5. 完成后,单击 OK。

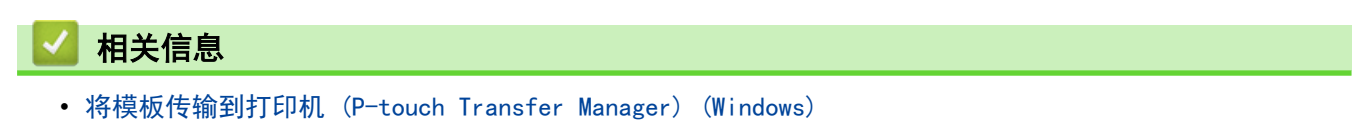

### <span id="page-58-0"></span>[主页](#page-1-0) > 存储或管理模板 (P-touch Library)

# 存储或管理模板 (P-touch Library)

- [使用 P-touch Library 编辑模板 \(Windows\)](#page-59-0)
- [使用 P-touch Library 打印模板 \(Windows\)](#page-60-0)
- [使用 P-touch Library 搜索模板 \(Windows\)](#page-61-0)

<span id="page-59-0"></span>[主页](#page-1-0) > [存储或管理模板 \(P-touch Library\)](#page-58-0) > 使用 P-touch Library 编辑模板 (Windows)

## 使用 P-touch Library 编辑模板 (Windows)

- 1. 启动 P-touch Library。
	- Windows 10: 单击开始 > Brother P-touch > P-touch Library 2.3。
	- Windows 8/Windows 8.1: 单击应用屏幕上的 P-touch Library 2.3 图标。
	- Windows 7:

单击 开始 > 所有程序 > Brother P-touch > P-touch 工具 > P-touch Library 2.3。

主窗口出现。

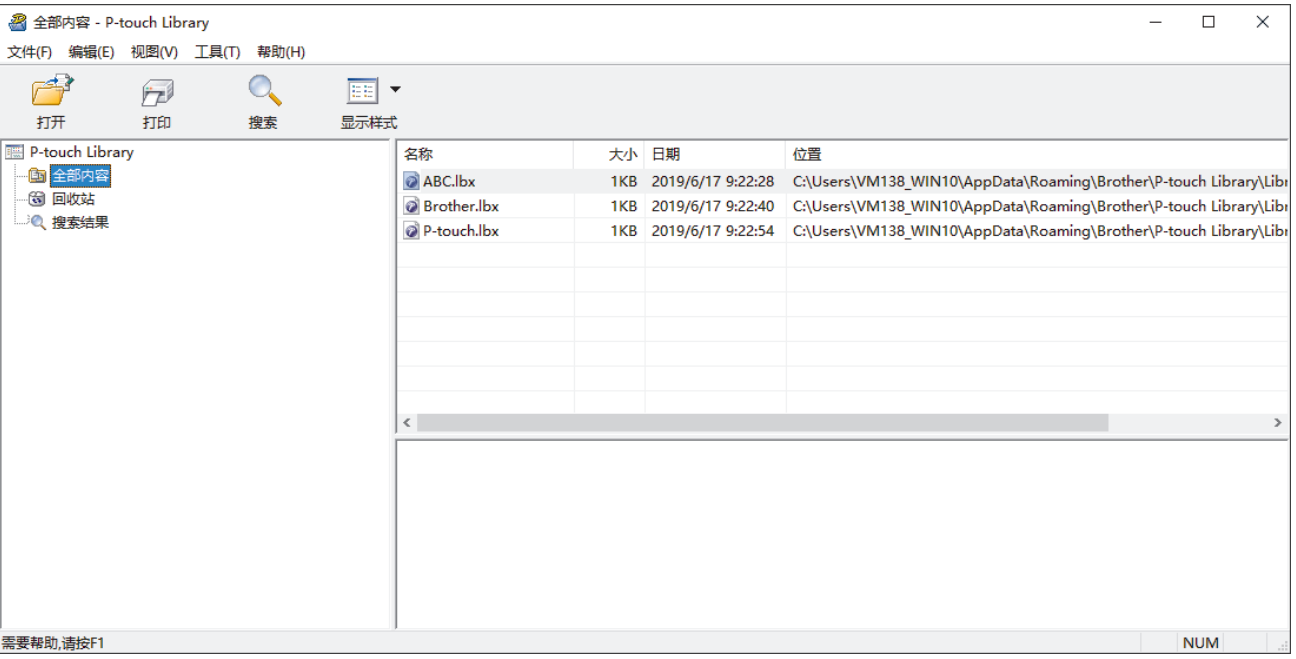

## 工具栏图标概述

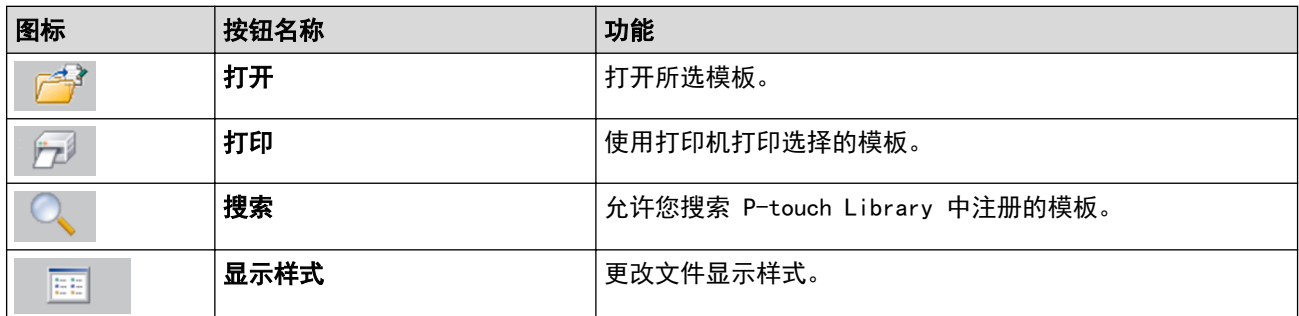

2. 选择要编辑的模板,然后单击打开。 与此模板相关联的程序将启动,您可对此模板进行编辑。

# 相关信息

• [存储或管理模板 \(P-touch Library\)](#page-58-0)

<span id="page-60-0"></span>[主页](#page-1-0) > [存储或管理模板 \(P-touch Library\)](#page-58-0) > 使用 P-touch Library 打印模板 (Windows)

## 使用 P-touch Library 打印模板 (Windows)

- 1. 启动 P-touch Library。
	- Windows 10: 单击开始 > Brother P-touch > P-touch Library 2.3。
	- Windows 8/Windows 8.1: 单击应用屏幕上的 P-touch Library 2.3 图标。
	- Windows 7:

单击 开始 > 所有程序 > Brother P-touch > P-touch 工具 > P-touch Library 2.3。

主窗口出现。

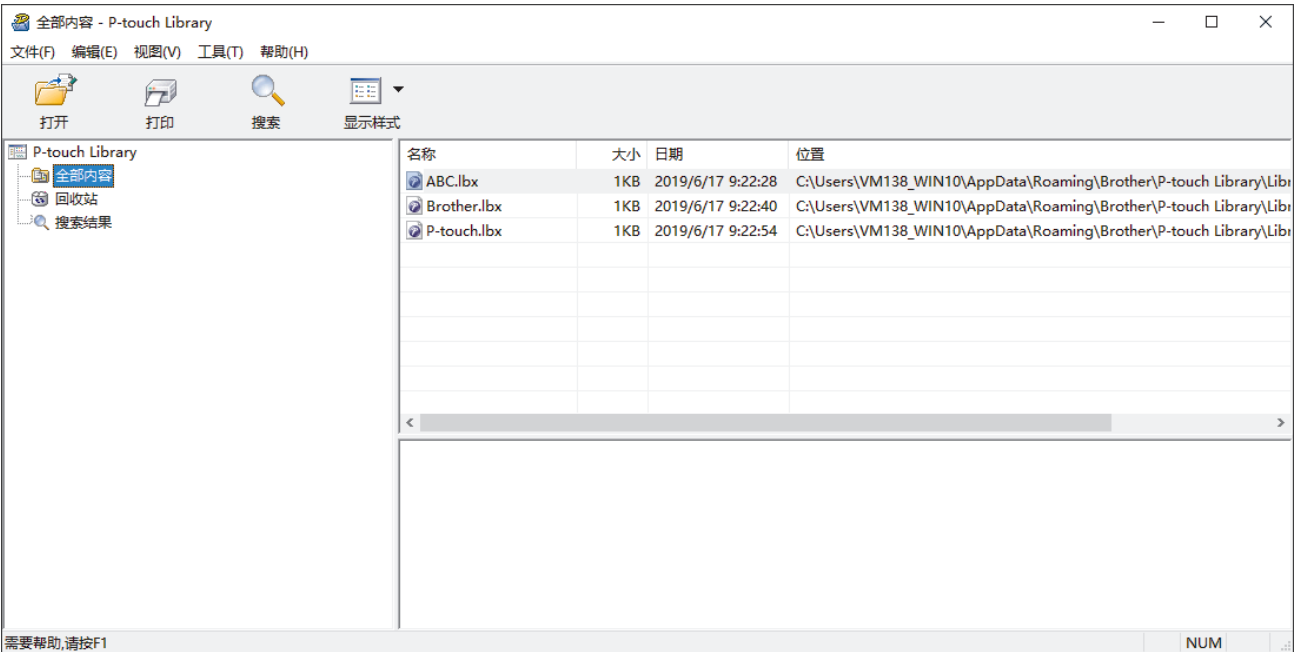

2. 选择要打印的模板,然后单击打印。 所连接的打印机将打印模板。

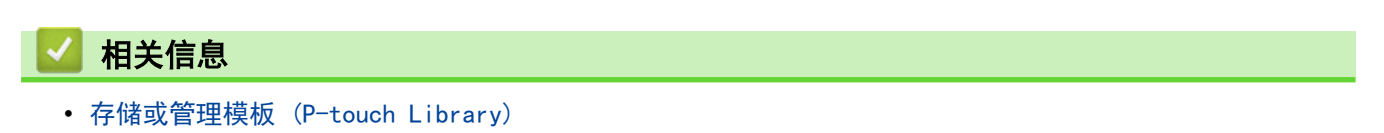

<span id="page-61-0"></span>[主页](#page-1-0) > [存储或管理模板 \(P-touch Library\)](#page-58-0) > 使用 P-touch Library 搜索模板 (Windows)

## 使用 P-touch Library 搜索模板 (Windows)

可搜索 P-touch Library 中注册的模板。

- 1. 启动 P-touch Library。
	- Windows 10: 单击开始 > Brother P-touch > P-touch Library 2.3。
	- Windows 8/Windows 8.1: 单击应用屏幕上的 P-touch Library 2.3 图标。
	- Windows 7:

```
单击 开始 > 所有程序 > Brother P-touch > P-touch 工具 > P-touch Library 2.3。
```
主窗口出现。

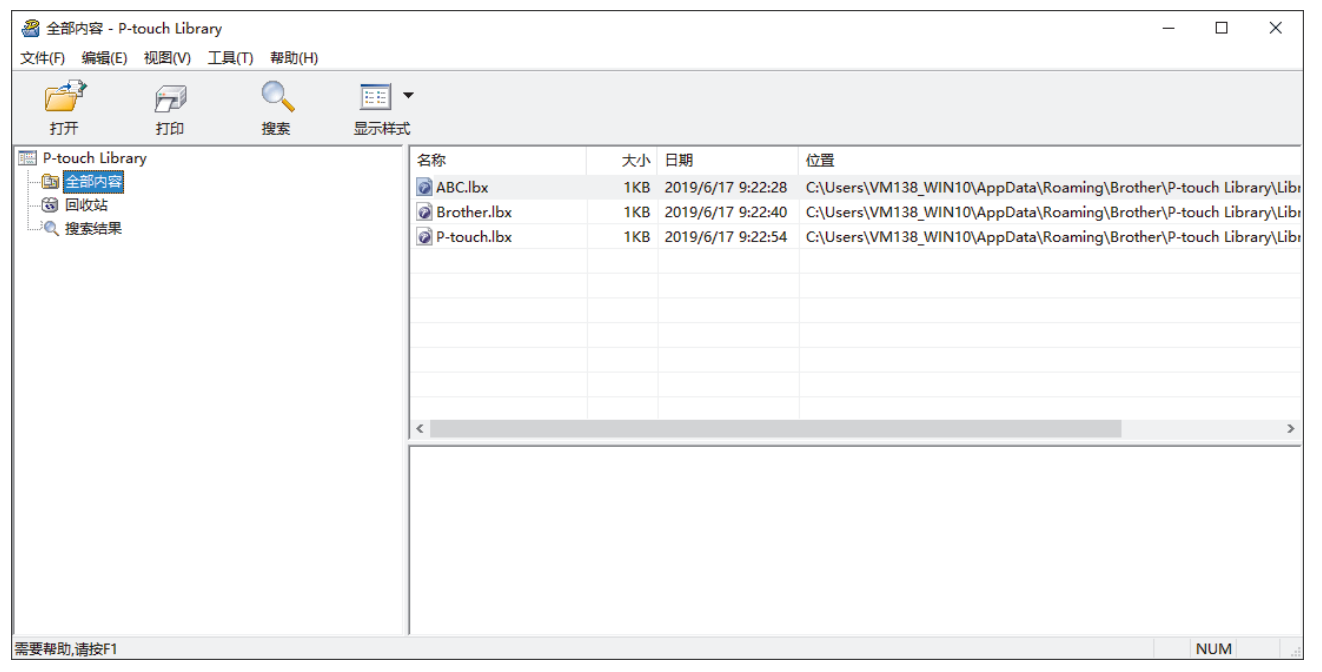

2. 单击搜索。

#### 将显示**搜索**对话框。

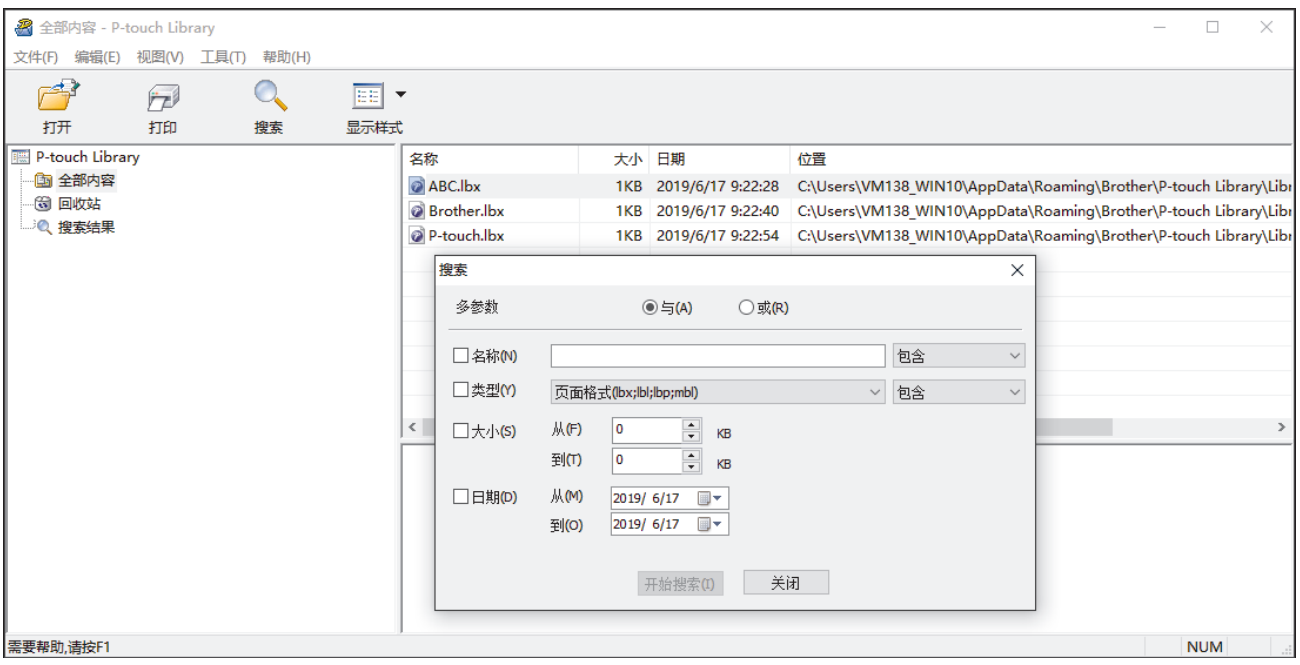

3. 指定搜索条件。

可使用以下搜索条件:

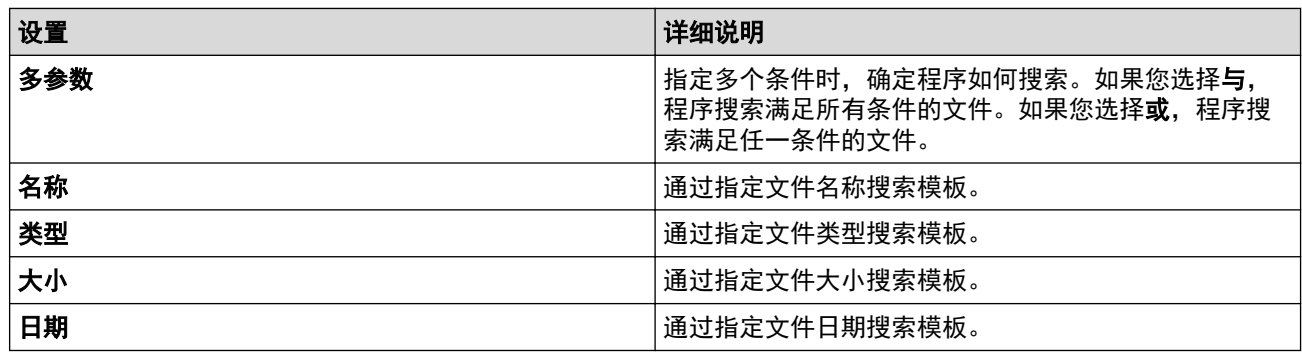

## 4. 单击开始搜索。

将开始搜索并显示搜索结果。

5. 关闭搜索对话框。

要确认搜索结果,单击文件夹视图中的搜索结果。

 $\mathscr{Q}$ 通过将模板拖放至全部内容文件夹或文件夹列表,可向 P-touch Library 添加模板。

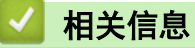

• [存储或管理模板 \(P-touch Library\)](#page-58-0)

## <span id="page-63-0"></span>[主页](#page-1-0) > 更新

# 更新

- [更新 P-touch Editor \(Windows\)](#page-64-0)
- [更新固件](#page-66-0)

<span id="page-64-0"></span>[主页](#page-1-0) > [更新](#page-63-0) > 更新 P-touch Editor (Windows)

## 更新 P-touch Editor (Windows)

更新 P-touch Editor 前,必须先安装打印机驱动程序。

- 1. 启动 P-touch Update Software。
	- Windows 10:

单击开始 > Brother P-touch > P-touch Update Software, 或者双击桌面上的 P-touch Update Software 图标。

• Windows 8/Windows 8.1:

单击应用屏幕上的 P-touch Update Software 图标, 或者双击桌面上的 P-touch Update Software 图 标。

• Windows 7:

单击开始 > 所有程序 > Brother P-touch > P-touch Update Software, 或者双击桌面上的 P-touch Update Software 图标。

2. 单击 计算机软件更新图标。

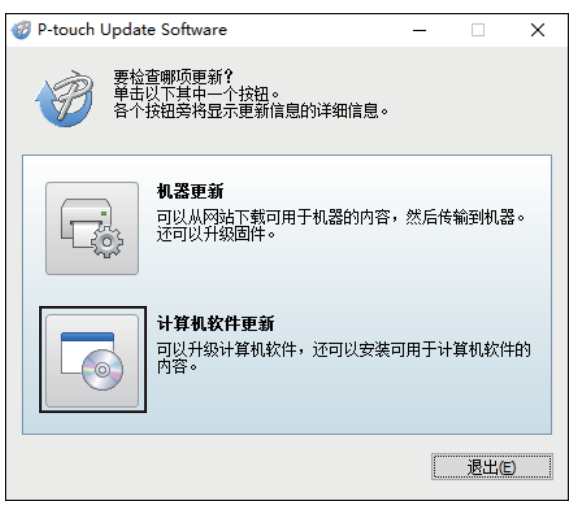

3. 选择打印机和语言选项,选中 P-touch Editor 旁的复选框,然后单击安装。

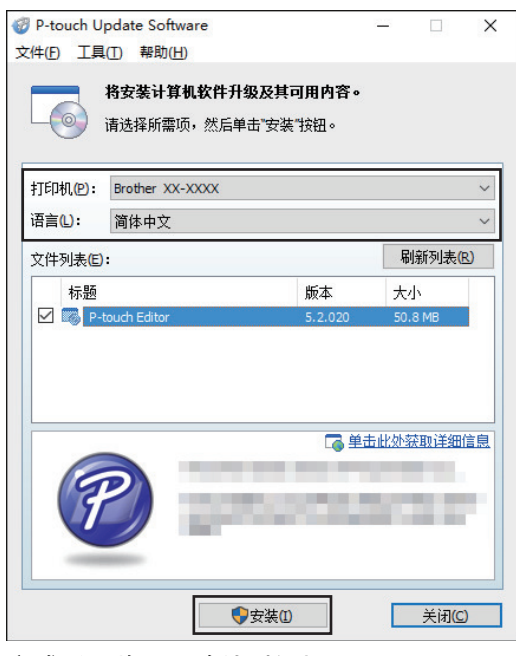

完成后,将显示确认对话框。

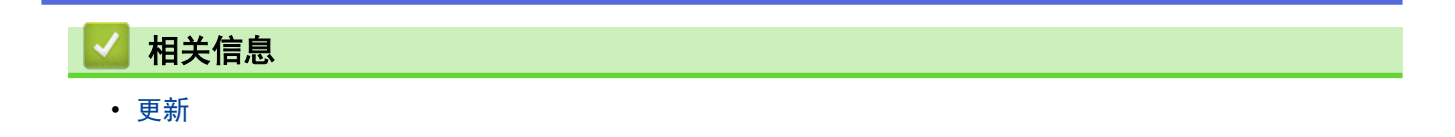

#### <span id="page-66-0"></span>[主页](#page-1-0) > [更新](#page-63-0) > 更新固件

# 更新固件

- 更新固件前,必须安装打印机驱动程序。
- 传输数据或更新固件过程中请勿关闭电源。
- 如果其他应用程序正在运行,请退出该应用程序。
- 1. 开启打印机,连接 USB 数据线。
- 2. 启动 P-touch Update Software。
	- Windows 10:

单击开始 > Brother P-touch > P-touch Update Software, 或者双击桌面上的 P-touch Update Software 图标。

• Windows 8/Windows 8.1:

单击应用屏幕上的 P-touch Update Software 图标, 或者双击桌面上的 P-touch Update Software 图 标。

• Windows 7:

单击开始 > 所有程序 > Brother P-touch > P-touch Update Software, 或者双击桌面上的 P-touch Update Software 图标。

3. 单击 机器更新图标。

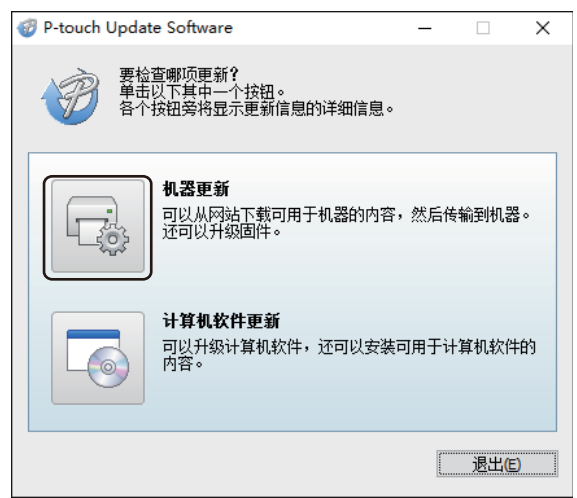

4. 选择打印机选项,确保已正确连接设备,然后单击确定。

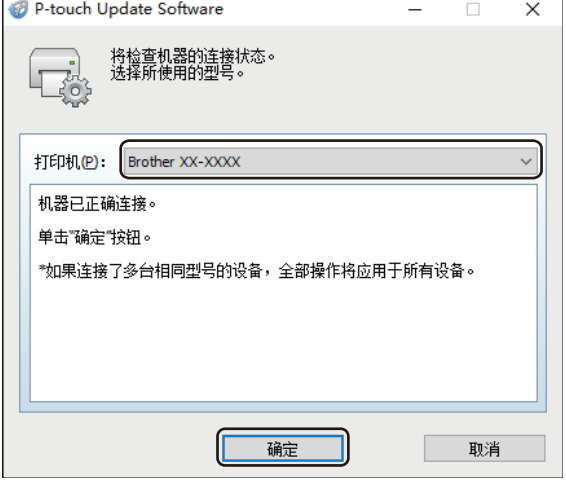

5. 选择语言选项,选中更新的目标固件旁的复选框,然后单击传输。

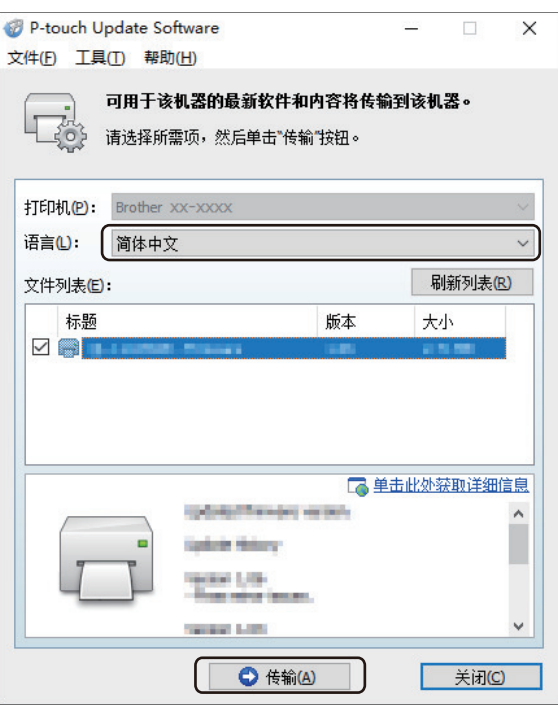

# 提示

数据传输过程中请勿关闭打印机或断开数据线的连接。

6. 检查要更新的内容,然后单击开始进行更新。 固件更新开始。

# 提示

更新过程中请勿关闭打印机或断开数据线的连接。

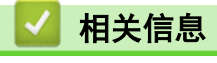

• [更新](#page-63-0)

## <span id="page-68-0"></span>[主页](#page-1-0) > 打印机设置

# 打印机设置

- [使用打印机设置工具更改打印机设置 \(Windows\)](#page-69-0)
- [应用设置更改至多台打印机 \(Windows\)](#page-82-0)
- [确认打印机设置](#page-83-0)

<span id="page-69-0"></span>[主页](#page-1-0) > [打印机设置](#page-68-0) > 使用打印机设置工具更改打印机设置 (Windows)

## 使用打印机设置工具更改打印机设置 (Windows)

- 确保将 AC 电源适配器连接至本打印机并将 AC 电源线连接至电源插座。
- 确保已正确安装打印机驱动程序,且可正常打印。
- 使用 USB 数据线将本打印机连接到计算机。

Ø 使用安装程序时,除打印机驱动程序和其他软件外,还安装了打印机设置工具。

- 打印机设置工具仅适用于兼容的 Brother 打印机。
- 1. 将要配置的打印机连接至计算机。
- 2. 启动打印机设置工具。
	- Windows 10: 单击开始 > Brother > Printer Setting Tool。
	- Windows 8/Windows 8.1: 单击应用屏幕上的 Printer Setting Tool 图标。
	- Windows 7:

单击 开始 > 所有程序 > Brother > Label & Mobile Printer > Printer Setting Tool。

主窗口出现。

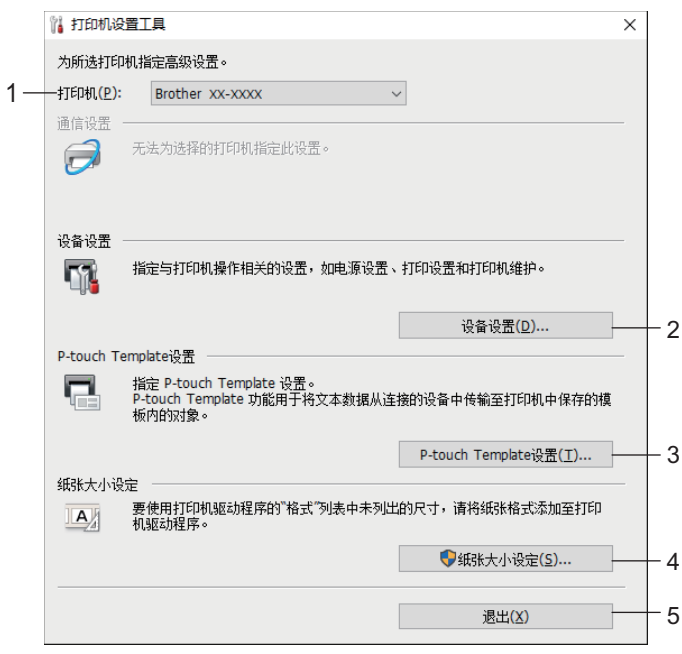

### **1.** 打印机

列出了连接的打印机。

**2.** 设备设置

指定设备设置。例如:电源设置。

**3.** P-touch Template 设置

指定 P-touch Template 设置。

如需更多信息 >> P-touch 模板手册/指令参考 (仅英语版本)。 可以从 Brother 技术服务支持网站 ([www.95105369.com\)](http://www.95105369.com/) 下载最新的版本。

#### **4.** 纸张大小设定

将介质信息和设置添加到打印机驱动程序,以使用打印机驱动程序纸张大小列表中未列出的尺寸。

# 提示

若要打开纸张大小设定,您必须以管理员身份登录。

**5.** 退出

关闭该窗口。

- 3. 确保打印机旁出现要配置的打印机。 如果显示了不同的打印机,则从下拉列表中选择所需打印机。
- 4. 选择要更改的设置,然后在对话框中指定或更改设置。
- 5. 单击应用将这些设置应用到打印机。
- 6. 在主窗口中单击退出以完成设置指定。

请仅当打印机处于闲置状态时使用打印机设置工具配置打印机。打印机正在处理或打印作业时尝试对其进行 配置可能会引发故障。

## 相关信息

Ø

- [打印机设置](#page-68-0)
	- [打印机设置工具的设备设置 \(Windows\)](#page-71-0)
	- [打印机设置工具的 P-touch Template 设置 \(Windows\)](#page-75-0)
	- [打印机设置工具的纸张尺寸设置 \(Windows\)](#page-77-0)

<span id="page-71-0"></span>[主页](#page-1-0) > [打印机设置](#page-68-0) > [使用打印机设置工具更改打印机设置 \(Windows\)](#page-69-0) > 打印机设置工具的设备设置 (Windows)

## 打印机设置工具的设备设置 (Windows)

当使用 USB 数据线将打印机连接到计算机时,使用打印机设置工具中的设备设置指定或更改打印机设置。您不仅 可以更改一台打印机的设备设置,而且还可以将相同的设置应用于多台打印机。从计算机应用程序打印时,可在打 印机驱动程序中指定各种打印设置;但通过使用打印机设置工具中的设备设置工具,可指定更高级的设置。打开**设** 备设置窗口时,会自动检索和显示打印机的当前设置。如果无法检索当前设置,则显示以前的设置。如果无法检索 当前设置,并且未指定以前的设置,则显示该设备的出厂设置。

- >> 设置对话框
- [>> 菜单栏](#page-72-0)
- >> [基本的选项卡](#page-72-0)
- >> [高级的选项卡](#page-73-0)
- >> [打印位置/传感器选项卡](#page-74-0)
- >> [管理设置选项卡](#page-74-0)

## 设置对话框

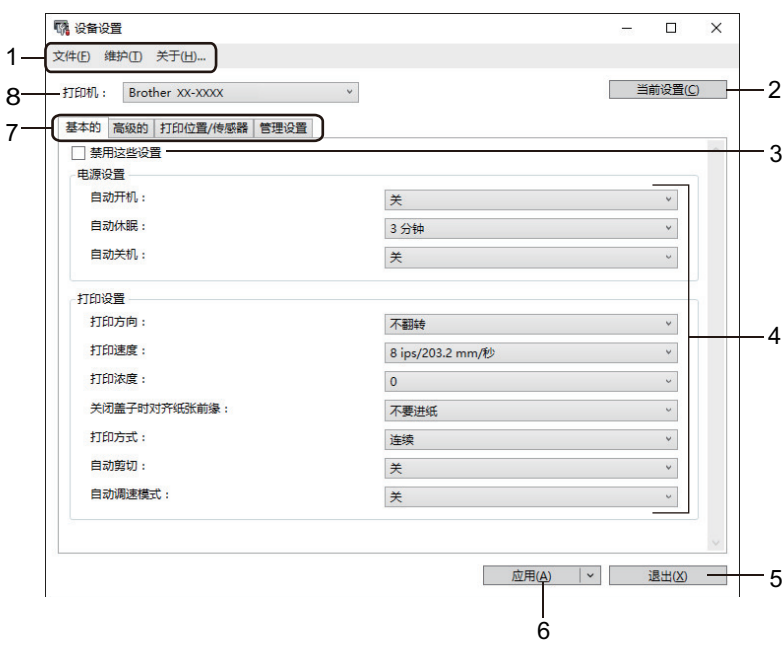

#### **1.** 菜单栏

可访问各种命令,按照其功能的不同,这些命令列于各菜单标题 (文件、维护和关于菜单) 下。

#### **2.** 当前设置

检索当前所连接打印机中的设置,并将其显示在对话框中。还可检索带有 10 的选项卡上的参数设置。

#### **3.** 禁用这些设置

选中该复选框后, 16 出现在选项卡中, 无法再指定或更改设置。即使单击应用, 16 所在选项卡中的设置 也不会应用于打印机。此外,使用导出或保存在命令文件中命令时,不会保存或导出该选项卡中的设置。

#### **4.** 参数

显示当前设置。

#### **5.** 退出

退出设备设置窗口,并返回打印机设置工具的主窗口。

#### **6.** 应用

向打印机应用这些设置。要将指定的设置保存在命令文件中,请从下拉列表中选择**保存在命令文件中**。 保存的命令文件可与 USB 大量存储模式一起用于将设置应用于打印机。

#### **7.** Settings Tabs

包含可指定或更改的设置。
如果 10 出现在选项卡中, 则无法更改设置。此外, 即使单击应用, 该选项卡中的设置也不会应用到打印 机。使用导出或保存在命令文件中命令时,不会保存或导出该选项卡中的设置。

**8.** 打印机

Ø

指定将要配置的打印机。

### 菜单栏

文件菜单选项

• 向打印机应用设置 向打印机应用这些设置。

• 检查设置 显示当前设置。

- 将设置保存在命令文件中 将指定的设置保存在命令文件中。
- 导入

导入导出的文件。

- 导出 将当前设置保存在文件中。
- 退出

D

退出设备设置窗口,并返回打印机设置工具的主窗口。

维护菜单选项

您必须具备计算机或打印机的管理员权限才能显示某些项目。请单击**打印机属性**菜单和**安全性**选项卡确认您 是否具备打印机的管理员权限。

• 将打印日志保存在文件中

将打印日志保存在 CSV 格式的文件中。

• 打印设备设置

打印包含当前固件版本和设备设置信息的报告。

Ø -<br>「打印该报告时,我们建议使用 62 mm 或更宽的 RD 标签色带。

- 检查打印头状态 检查打印头是否有问题。
- 重置为出厂默认设置

将所有设置重置为出厂设置,包括设备设置和传输数据。

• 只重置设备设置 将可在设备设置中更改的设置重置为出厂设置。

• 删除模板和数据库

删除存储在打印机中的模板和数据库。

- 删除打印日志 删除存储在打印机中的打印日志。 • 选项设置
	- 如果选中如果启动时无法检索到当前设置,则不显示错误信息复选框,下次将不会显示消息。

基本的选项卡

• 自动开机

指定打印机是否在 AC 电源线插入到电源插座时自动开启。

• 自动休眠

指定打印机自动进入休眠模式前经过的时长。

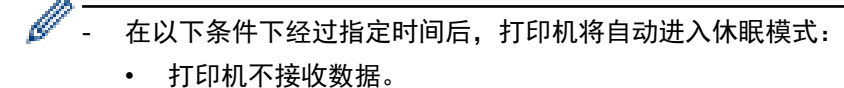

- 处于闲置模式。
- 不使用串行端口进行通信时。
- 执行以下操作后,睡眠模式将取消:
	- 按了任意打印机按钮。
	- 标签色带舱盖打开或合上。
	- 打印机接收数据。(通过串行端口时除外)
	- USB 数据线断开连接后重新连接。

#### • 自动关机

Ø

指定连接到电源插座时经过多长时间后自动关闭打印机。

- 在以下条件下经过指定时间后,打印机将自动进入断电模式:

- 打印机不接收数据。
- 处于闲置模式。
- 不使用串行端口进行通信时。
- 执行以下操作后,断电模式将取消:
	- 按了任意打印机按钮。
	- 标签色带舱盖打开或合上。
	- 打印机接收数据。(通过串行端口时除外)
	- USB 数据线断开连接后重新连接。
- 打印方向

选择打印方向。

- 打印速度 选择打印机的打印速度。
- 打印浓度

调整打印机的打印浓度。

- 关闭盖子时对齐纸张前缘 选择合上盖子时是否自动送纸。
- 打印方式

选择介质输出位置。

- 自动剪切 设置打印多份标签时的剪切方法。
- 自动调速模式 自动调整打印速度并以最佳打印浓度打印。

#### 高级的选项卡

• 送纸键功能

选择按下 | J时执行的操作。如果选择程序设置,请单击文件,然后选择命令文件。

• 功能键功能

选择按下 时执行的操作。如果选择程序设置,请单击文件,然后选择命令文件。 如果安装有切刀,可使用功能键设置手动切割。

• 打印信息报告

选择您希望包含在打印机信息报告中的信息。

• JPEG 打印设置 选择打印 JPEG 图像时的图像处理方法。 • 序号打印

指定所打印标签的序列化 (编号) 方法。

• 保存打印机打印日志 选择是否保存打印机的打印日志。如果选择了禁用,则无法启用将打印日志保存在文件中选项。

#### • 打印后的数据

指定是否在打印后清除打印数据。

#### 打印位置/传感器选项卡

如果正在使用 RD 标签色带,则无需调整传感器。

- 打印参考点调整 调整参考点 (打印原点) 的位置。这可更正由于打印机型号差异或某些软件的固定页边距导致的打印失准。 光栅打印无法调整参考点。
- 撕纸杆调整

调整纸张介质的撕纸杆撕纸位置。

- 介质传感器(传输/穿透)
	- 检测灵敏度

调整模切标签的间隙(间距)检测灵敏度。

- 发光调整

调整传送式/间隙传感器发出的光量。

- 介质传感器(反射/黑标)
	- 标记检测灵敏度 调整黑标检测灵敏度。
	- 发光调整 调整反射式/黑标传感器发出的光量。
- 介质传感器(剥离器) 指定使用标签剥离器 (选配) 时的设置。
	- 检测灵敏度

调整检测标签是否剥离的传感器的精度。

#### 管理设置选项卡

要显示此选项卡, 必须具备计算机或打印机的管理员权限。请单击**打印机属性**菜单和**安全性**选项卡确认您是 否具备打印机的管理员权限。

#### • 指令模式

选择命令模式类型。

• 打开电源后检查打印头

设置开启打印机时是否检查打印头的状态。

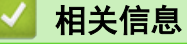

• [使用打印机设置工具更改打印机设置 \(Windows\)](#page-69-0)

[主页](#page-1-0) > [打印机设置](#page-68-0) > [使用打印机设置工具更改打印机设置 \(Windows\)](#page-69-0) > 打印机设置工具的 P-touch Template 设置 (Windows)

### 打印机设置工具的 P-touch Template 设置 (Windows)

使用 P-touch Template 模式可使用连接到打印机的其他设备将数据插入到已下载模板的文本和条形码对象中。可 用选配件和耗材可能因国家而有所不同。若要指定或更改 P-touch Template 功能,请使用打印机设置工具中的 P-touch Template 设置。

- P-touch Template 模式还兼容其他输入设备, 如量表、试验机、控制器或可编程逻辑设备。
- 如需 P-touch Template 设置的更多信息 >> P-touch 模板手册/指令参考 (仅英语版本)。 可以从 Brother 技术服务支持网站 ([www.95105369.com\)](http://www.95105369.com/) 下载最新的版本。

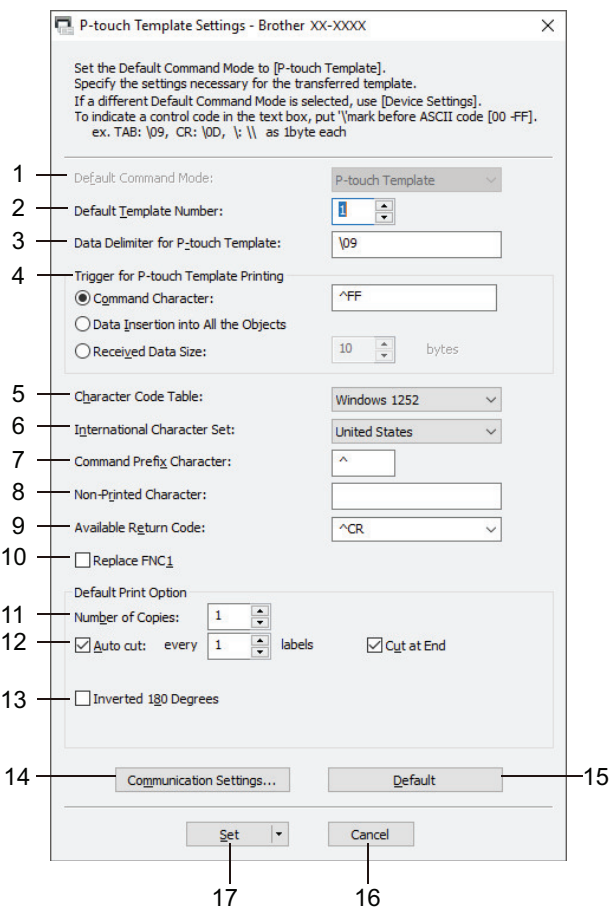

Ø

**1.** Default Command Mode (默认命令模式)

将 P-touch Template 模式指定为默认模式。若要更改模式,请访问**设备设置**窗口的**管理设置**选项卡选择模 式。

**2.** Default Template Number (默认模板编号)

指定打印机开机时设置的默认模板编号。如果不想将模板传输到打印机,请勿指定模板编号。

- **3.** Data Delimiter for P-touch Template (P-touch Template 的数据分隔符) 显示用于指示文件各数据组间界限的符号 (最多 20 个字符)。
- **4.** Trigger for P-touch Template Printing (P-touch Template 打印的触发条件) 从多个选项中指定开始打印的触发条件。
	- Command Character (命令字符): 接收到此处指定的命令字符时开始打印。
	- Data Insertion into All the Objects (将数据插入所有对象): 接收到最后一个对象的分隔符时开始打 印。
	- Received Data Size (接收的数据大小):接收到此处指定的字符数量时开始打印。但是,分隔符不计入字 符数量。
- **5.** Character Code Table (字符代码表) 选择字符代码集中的一个:

#### **6.** International Character Set (国际字符集)

列出特定国家的字符集。以下代码根据所选国家/地区而异:

23h 24h 40h 5Bh 5Ch 5Dh 5Eh 60h 7Bh 7Ch 7Dh 7Eh

若要更改字符 >> P-touch 模板手册/指令参考 (仅英语版本)。 可以从 Brother 技术服务支持网站 ([www.95105369.com\)](http://www.95105369.com/) 下载最新的版本。

**7.** Command Prefix Character (命令前缀字符)

指定用于识别 P-touch Template 模式中所用命令的前缀字符代码。

- **8.** Non-Printed Character (非打印字符) 接收到数据时不打印此处指定的字符 (最多 20 个字符)。
- **9.** Available Return Code (可用返回代码)

在换行数据指示以下数据应移至文本对象中的下一行时,使用换行代码。选择四个换行代码中的一个或输入所 需换行代码 (最多 20 个字符)。

**10.** Replace FNC1 (替换 FNC1)

使用 FNC1 替换 GS 代码。

**11.** Number of Copies (份数)

设置份数 (最多 99 份)。

**12.** Auto Cut (自动切割)

指定打印机是否应切割标签以及切割前打印标签的数量 (最多 99 个标签)。

**13.** Inverted 180 Degrees (反转 180 度)

如果选中该复选框,则会在数据旋转 180 度后打印。

**14.** Communication Settings (通信设置)

设置串行通信的参数。

**15.** Default (默认)

将 P-touch Template 设置对话框中的所有设置值恢复为默认值。

**16.** Cancel (取消)

取消设置并关闭对话框。设置将保持不变。

**17.** Set (设置)

向打印机应用这些设置。若要将指定的设置保存在命令文件中以备日后使用,请从下拉列表中选择 Save in Command File (保存在命令文件中)命令。

保存的命令文件可与 USB 大量存储模式一起用于将设置应用于打印机。

### 相关信息

• [使用打印机设置工具更改打印机设置 \(Windows\)](#page-69-0)

#### 相关主题:

• [使用 USB 接口进行打印 \(USB 大量存储模式\)](#page-32-0)

<span id="page-77-0"></span>[主页](#page-1-0) > [打印机设置](#page-68-0) > [使用打印机设置工具更改打印机设置 \(Windows\)](#page-69-0) > 打印机设置工具的纸张尺寸设置 (Windows)

### 打印机设置工具的纸张尺寸设置 (Windows)

使用打印机设置工具中的纸张尺寸设置,可添加打印机驱动程序的纸张大小列表中没有的纸张尺寸。 使用可用纸张尺寸以外的其他尺寸打印之前,必须先将新纸张尺寸发送到打印机以进行注册。 使用未在打印机中注册的纸张尺寸打印可能会产生错误的打印效果。

### 纸张尺寸设置对话框

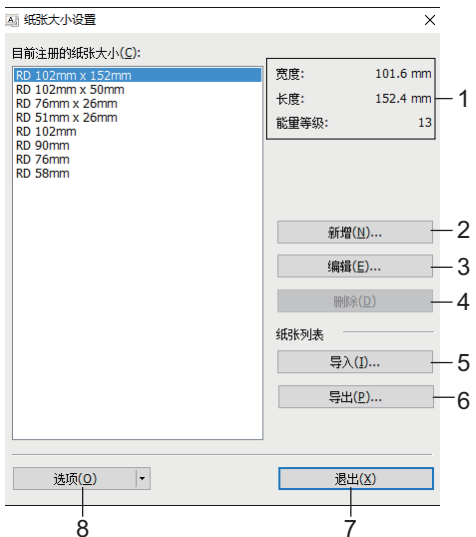

#### **1.** 当前设置

显示所选纸张格式的当前设置。

**2.** 新增

单击此按钮以显示**新增**对话框,然后注册新的纸张尺寸。

### 提示

请勿注册已注册的纸张尺寸,以免打印效果不正确。若要使用与当前已注册纸张尺寸相同尺寸的纸张,请 从**纸张大小设定**对话框的**目前注册的纸张大小**列表中选择所需尺寸,然后从**编辑**对话框中更改和覆盖设 置。

#### **3.** 编辑

编辑所选纸张格式的设置。

要将所选纸张格式与新设置一起保存,请单击覆盖。要将纸张格式与新设置一起添加,请更改 纸张大小名称 对话框中的名称,然后单击**增加**。

#### **4.** 删除

删除所选纸张格式。无法恢复删除的纸张格式。

**5.** 导入

请阅读包含纸张格式设置的文本文件,然后用其来替换**目前注册的纸张大小**列表的内容。

### 提示

导入列表时,将使用导入的纸张格式替换目前注册的纸张大小列表的全部内容。

**6.** 导出

将目前注册的纸张大小列表中的纸张格式导出到文件中。然后可将导出的格式分配至其他计算机。

**7.** 退出

退出纸张大小设定窗口,并返回打印机设置工具的主窗口。

#### **8.** 选项

单击 ▼, 然后选择操作。

单击注册打印机的纸张大小以在打印机中注册所选纸张格式的设置。 单击**保存在命令文件中**以将纸张设置导出为命令文件。(文件扩展名为 BIN。)

## 提示

在打印机中注册纸张格式并单击**退出**后,出现**纸张大小设定**对话框,目**前注册的纸张大小**列表中带有添加的纸 张尺寸。如果软件正在运行,则退出软件,然后重新启动以使列表中出现新的纸张格式。

 $\mathscr{Q}$ 如果正在使用以下功能,您可以快速将它们的设置应用于打印机:

- USB 大量存储功能
- 这些命令仅用于将设置应用于一台打印机。这些命令不可导入到纸张尺寸设置中。

#### >> 新增对话框

>> [高级打印调整对话框](#page-79-0)

### 新增对话框

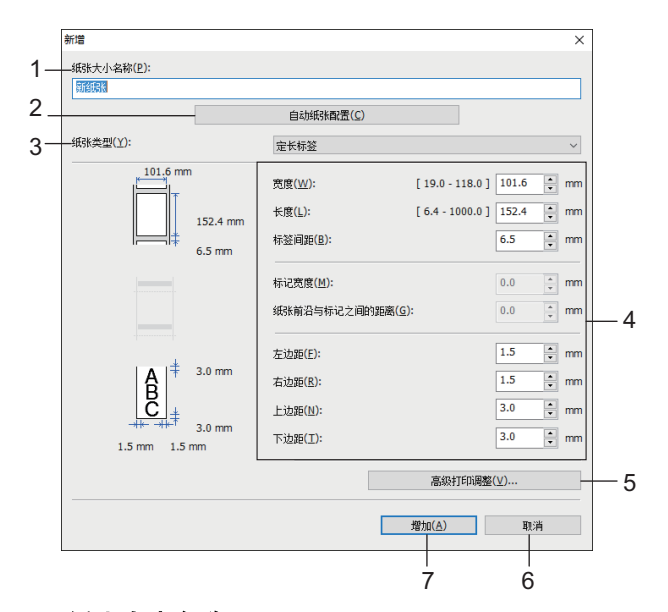

#### **1.** 纸张大小名称

输入要添加的纸张格式的名称。

#### **2.** 自动纸张配置

检索并显示打印机中设置的纸张信息。如需更多信息 >> 相关信息

使用此选项时,让打印机处于闲置状态。打印机正在处理或打印作业时尝试对其进行配置可能会引发故障。

#### **3.** 纸张类型

Ø

选择纸张类型。

#### **4.** 详细设置

指定要添加的纸张格式的详细信息。

#### **5.** 高级打印调整

单击此按钮以显示**高级打印调整**对话框,然后对每个纸张格式进行高级打印调整。

**6.** 取消

取消设置并关闭对话框。设置将保持不变。

**7.** 增加

单击此按钮以添加纸张格式并应用设置。

## <span id="page-79-0"></span>高级打印调整对话框

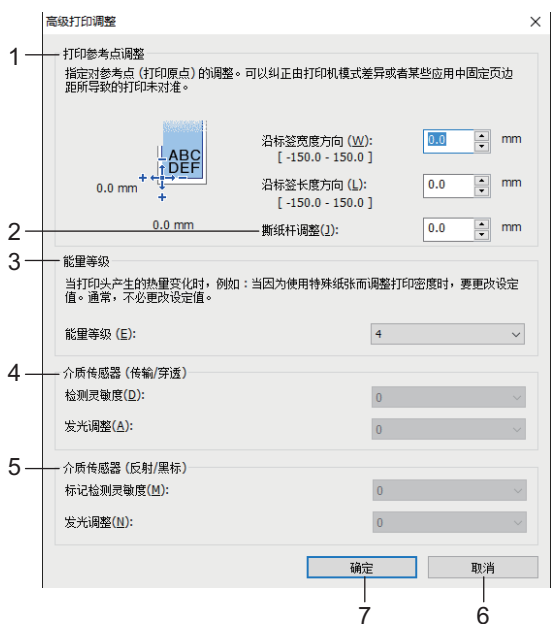

#### **1.** 打印参考点调整

调整参考点 (打印原点) 的位置。这可更正由于打印机型号差异或某些软件的固定页边距导致的打印失准。

#### **2.** 撕纸杆调整

调整使用撕纸杆切割纸张时的切割位置。

#### **3.** 能量等级

Ø

调整打印头的热量 (能量),例如特殊纸张。

打印结果对比度可能会因工作环境和使用的介质而发生变化。根据需要修改设置。

#### **4.** 介质传感器(传输/穿透)

调整传送式/间隙传感器检测模切标签间隙 (间距) 的精度以及传感器发出的光量。 可在将**定长标签**设置为**纸张类型**时指定设置。

设备设置对话框中的介质传感器(传输/穿透)设置可影响检测和校准结果。确保指定适当的值。 示例设置:

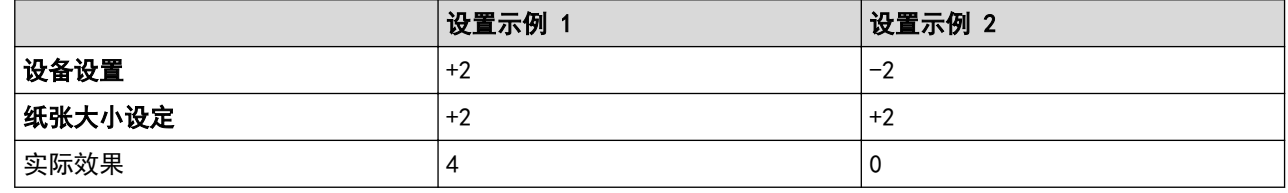

#### **5.** 介质传感器(反射/黑标)

调整反射式/黑标传感器检测黑标的精度以及传感器发出的光量。 可在将黑标定位标签设置为纸张类型时指定设置。

设备设置对话框中的介质传感器(反射/黑标)设置可影响检测和校准结果。确保指定适当的值。 示例设置:

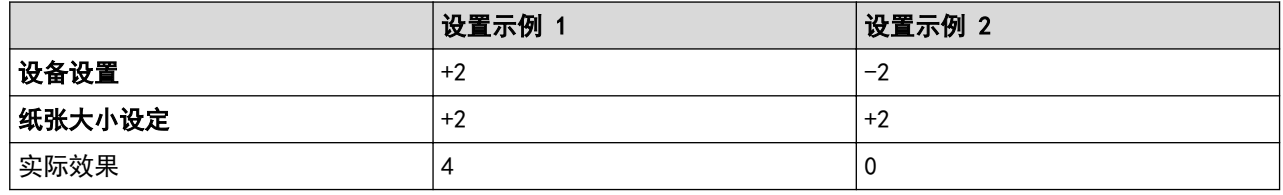

#### **6.** 取消

取消设置并关闭对话框。设置将保持不变。

**7.** 确定

保存设置,然后返回到前一对话框。

## 相关信息

- [使用打印机设置工具更改打印机设置 \(Windows\)](#page-69-0)
	- [将纸张格式分配至其他计算机 \(Windows\)](#page-81-0)

#### 相关主题:

• [自动介质配置](#page-101-0)

<span id="page-81-0"></span>[主页](#page-1-0) > [打印机设置](#page-68-0) > [使用打印机设置工具更改打印机设置 \(Windows\)](#page-69-0) > [打印机设置工具的纸张尺寸设置](#page-77-0) [\(Windows\)](#page-77-0) > 将纸张格式分配至其他计算机 (Windows)

## 将纸张格式分配至其他计算机 (Windows)

可将从纸张大小设定对话框的目前注册的纸张大小列表导出的纸张格式分配至其他计算机。如果已在接收方的计算 机上安装了打印机驱动程序,则只需分配纸张格式。

1. 在发送方的计算机上, 指定纸张格式设置, 然后单击导出。 创建了以下文件:

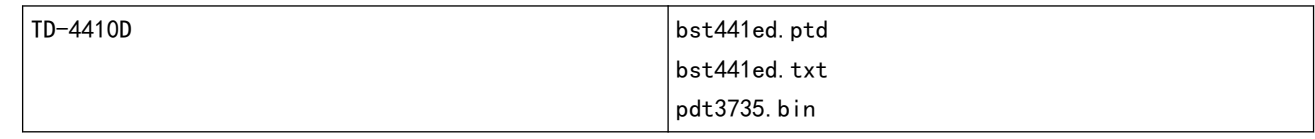

- 2. 将 TXT 文件保存在接收方计算机上的任一位置。
- 3. 在接收方的计算机上,单击导入。 纸张格式将被导入的纸张格式替换。

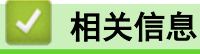

• [打印机设置工具的纸张尺寸设置 \(Windows\)](#page-77-0)

[主页](#page-1-0) > [打印机设置](#page-68-0) > 应用设置更改至多台打印机 (Windows)

## 应用设置更改至多台打印机 (Windows)

- 1. 将设置应用于第一台打印机后,断开其与计算机的连接,然后连接第二台打印机。
- 2. 从打印机下拉列表中选择新连接的打印机。
- 3. 单击应用。应用至第一台打印机的相同设置会应用至第二台打印机。
- 4. 为要更改设置的所有打印机重复这些步骤。

若要将当前设置保存到文件中,请单击文件 > 导出。通过单击文件 > 导入, 然后选择导出的设置文件, 可 将相同的设置应用于另一台打印机。

# 相关信息

Ø

• [打印机设置](#page-68-0)

# <span id="page-83-0"></span>确认打印机设置

无需将打印机连接到计算机或移动设备即可打印打印机设置报告。

- 1. 开启打印机。
- 2. 在打印机中装入 102 mm 或更宽的 RD 标签色带。
- 3. 按住 | 三 约两秒钟。

将开始打印报告。

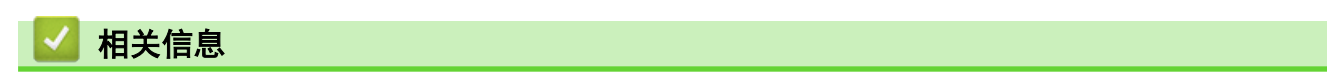

• [打印机设置](#page-68-0)

### <span id="page-84-0"></span>[主页](#page-1-0) > 日常维护

# 日常维护

• [清洁打印机](#page-85-0)

<span id="page-85-0"></span>[主页](#page-1-0) > [日常维护](#page-84-0) > 清洁打印机

## 清洁打印机

建议定期清洁您的打印机,以保持其正常性能。

清洁之前务必先断开打印机的电源。

>> 清洁设备外部 >> 清洁标签输出槽 >> 清洁辊

>> [清洁打印头](#page-86-0)

### 清洁设备外部

• 使用柔软的干布擦拭主机的灰尘和污迹。对顽渍则将布用水略微沾湿进行擦拭。

重要事项

请勿使用涂料稀释剂、苯、酒精或任何其他有机溶剂。它们可能会使打印机外壳变形或损坏。

### 清洁标签输出槽

• 如果粘性残留物粘在标签输出槽中,可能会导致标签卡纸。请使用干棉签清洁标签输出槽。

#### 重要事项

请勿使用酒精清洁标签输出槽。

### 提示

- 每次务必取走标签输出槽中输出的标签。如果输出槽阻塞,可能会发生标签卡纸。

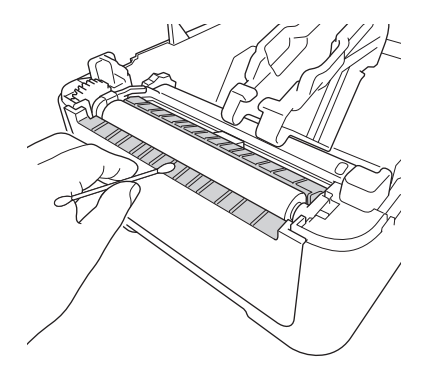

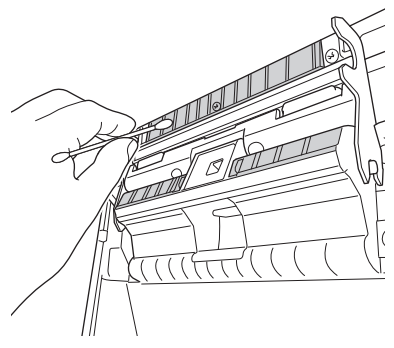

### 清洁辊

• 使用蘸有异丙醇或乙醇的无绒抹布擦拭辊。清洁辊后,请确保辊上没有残留绒毛或其他异物。

<span id="page-86-0"></span>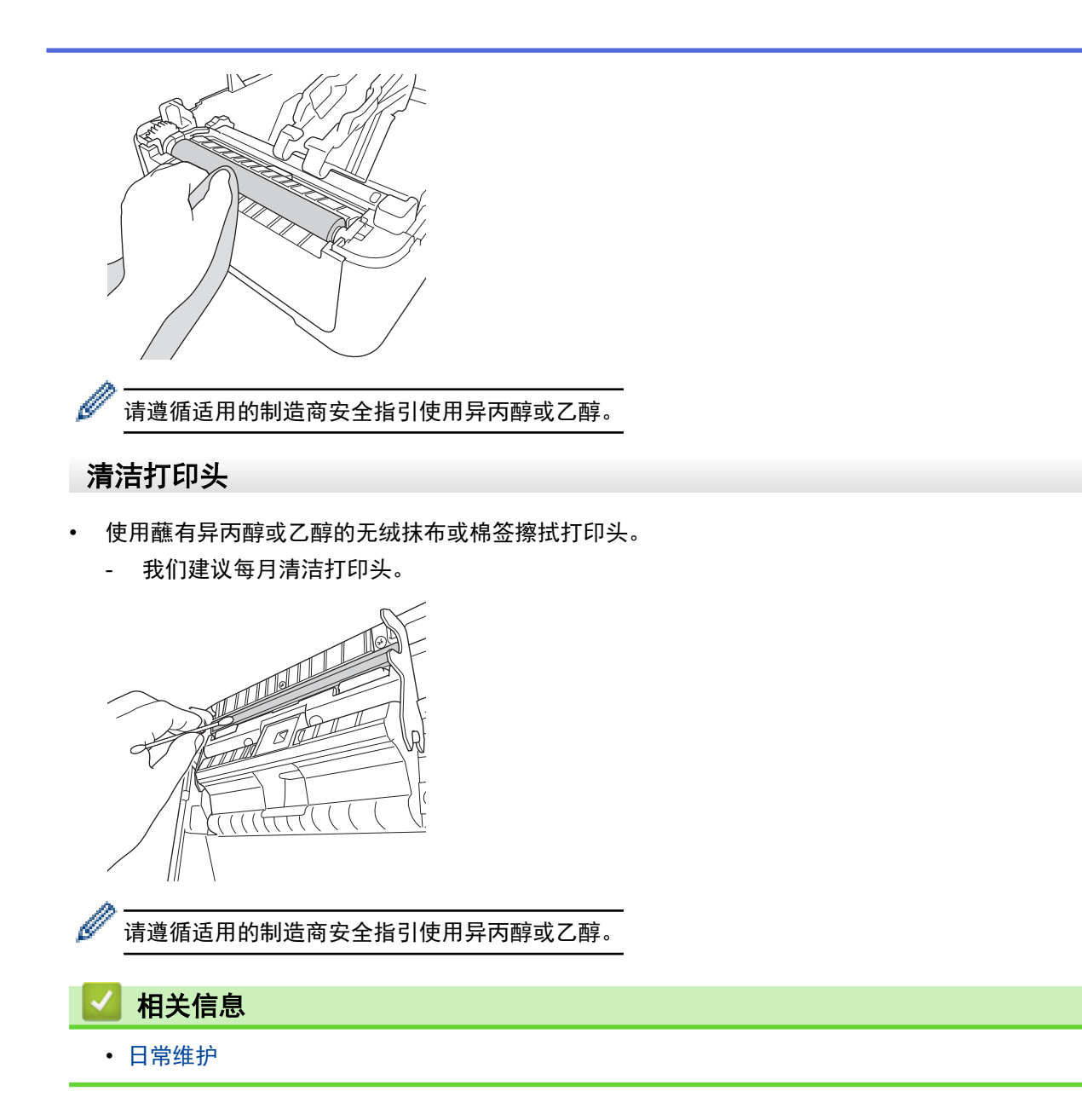

<span id="page-87-0"></span>[主页](#page-1-0) > 故障排除

# 故障排除

- [如果使用设备时出现问题](#page-88-0)
- [错误和维护指示](#page-89-0)
- [打印问题](#page-91-0)
- [版本信息](#page-95-0)
- [重置打印机](#page-96-0)

### <span id="page-88-0"></span>如果使用设备时出现问题

本章介绍了如何排除使用打印机可能会遇到的典型问题。如果您遇到任何打印机问题,应首先确保您正确地执行了 以下操作:

- 将打印机连接到电源插座。如需更多信息 >> 相关信息
- 从打印机上拆下所有保护包装。
- 安装并选择正确的打印机驱动程序。如需更多信息 >> 相关信息
- 将打印机连接到计算机或移动设备。如需更多信息 >> 相关信息
- 完全合上标签色带舱盖。
- 正确插入 RD 标签色带。如需更多信息 >> 相*关信息*

如果仍然有问题 >> 相关信息如果您阅读相关主题后仍无法解决问题,请访问 Brother 技术服务支持网站 ([www.95105369.com\)](http://www.95105369.com/)。

### 相关信息

• [故障排除](#page-87-0)

### 相关主题:

- [连接电源线](#page-18-0)
- [在计算机上安装打印机驱动程序和软件](#page-21-0)
- [将打印机连接到计算机](#page-23-0)
- [装入 RD 标签色带](#page-12-0)

# <span id="page-89-0"></span>错误和维护指示

指示灯通过亮起和闪烁来表示打印机的状态。

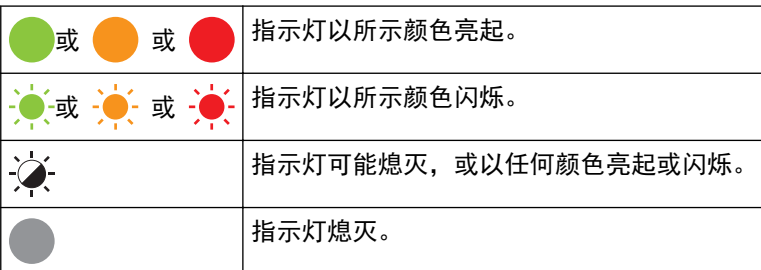

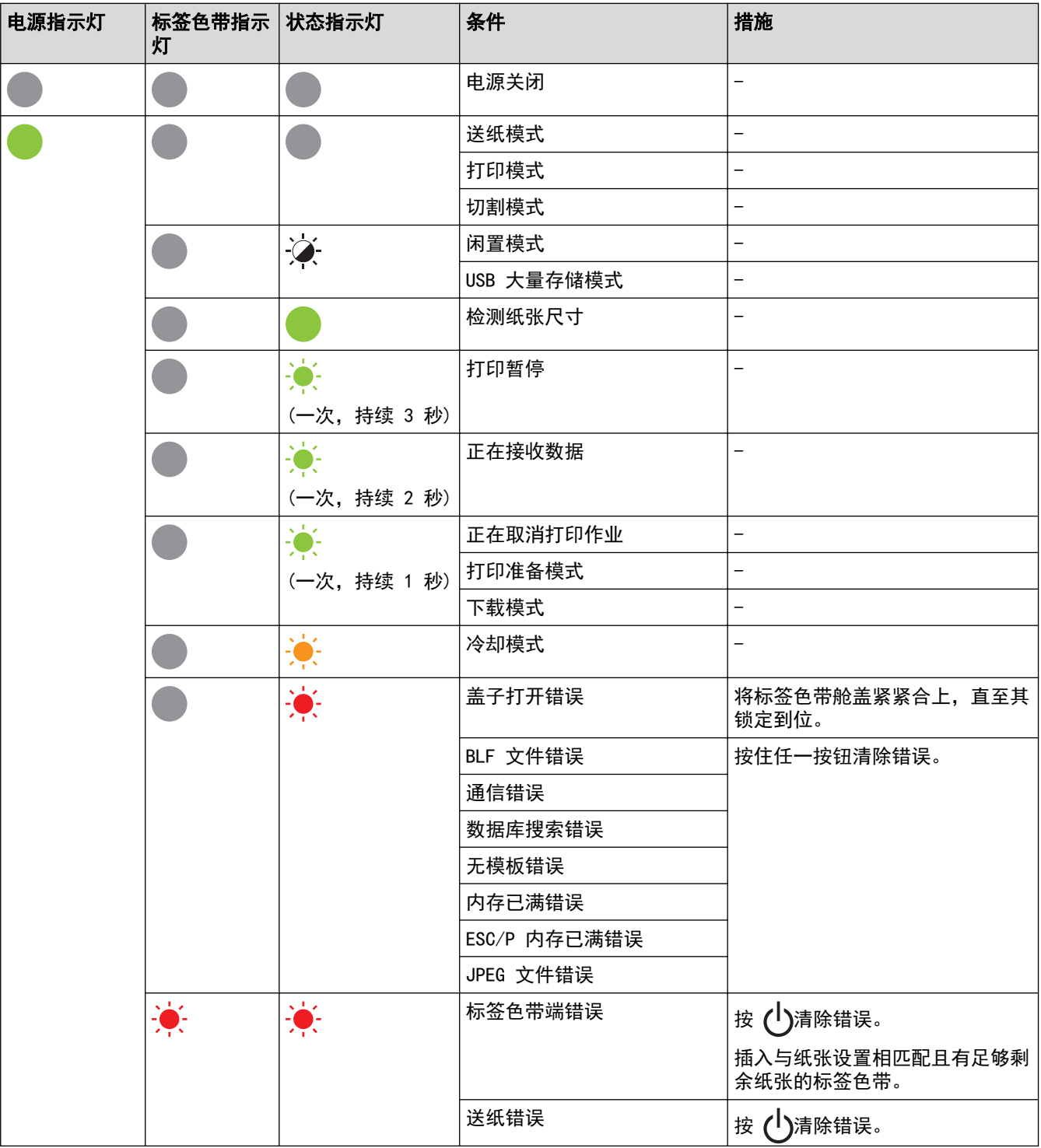

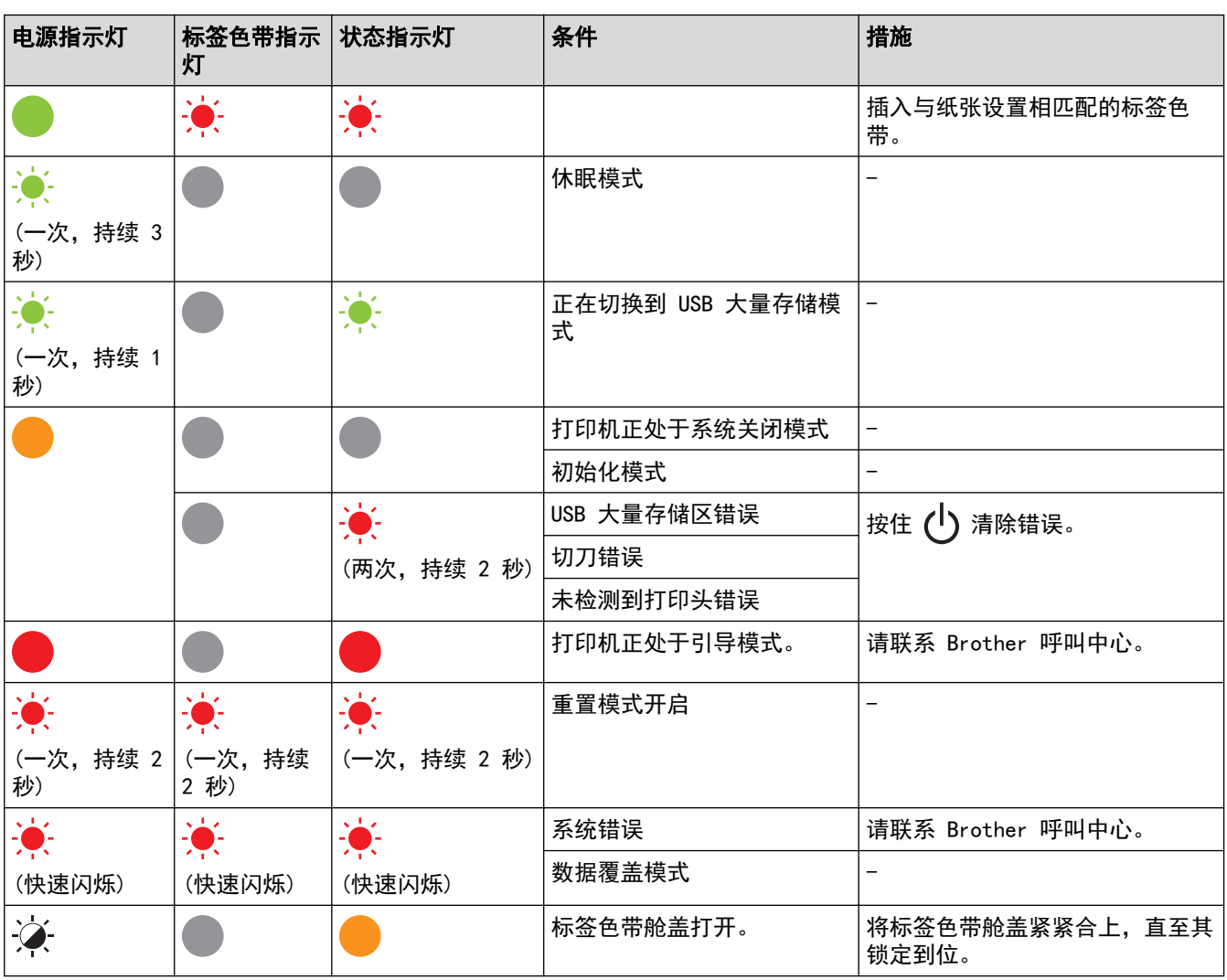

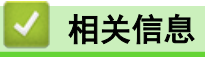

• [故障排除](#page-87-0)

# 打印问题

<span id="page-91-0"></span>٠

# 打印问题

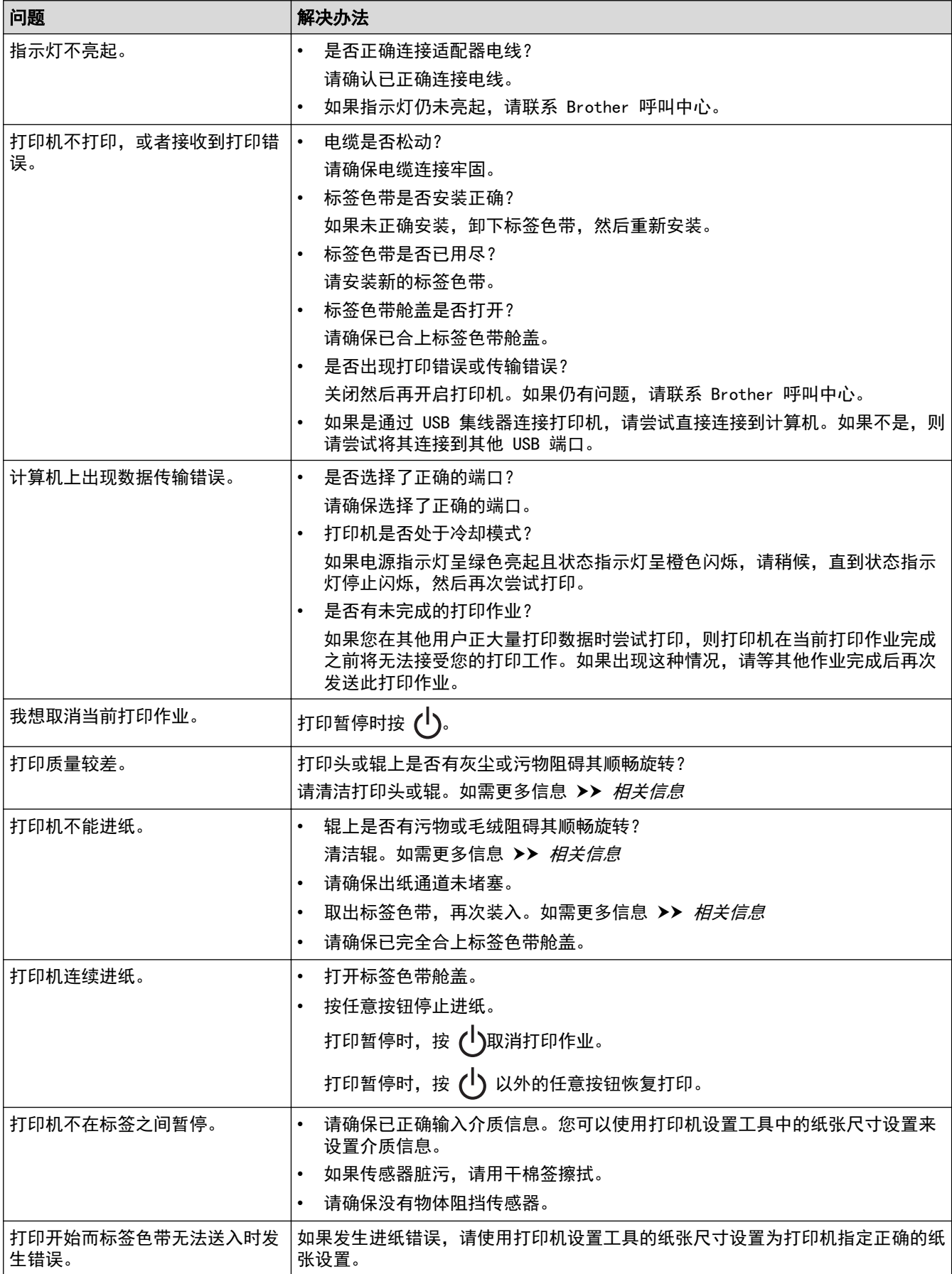

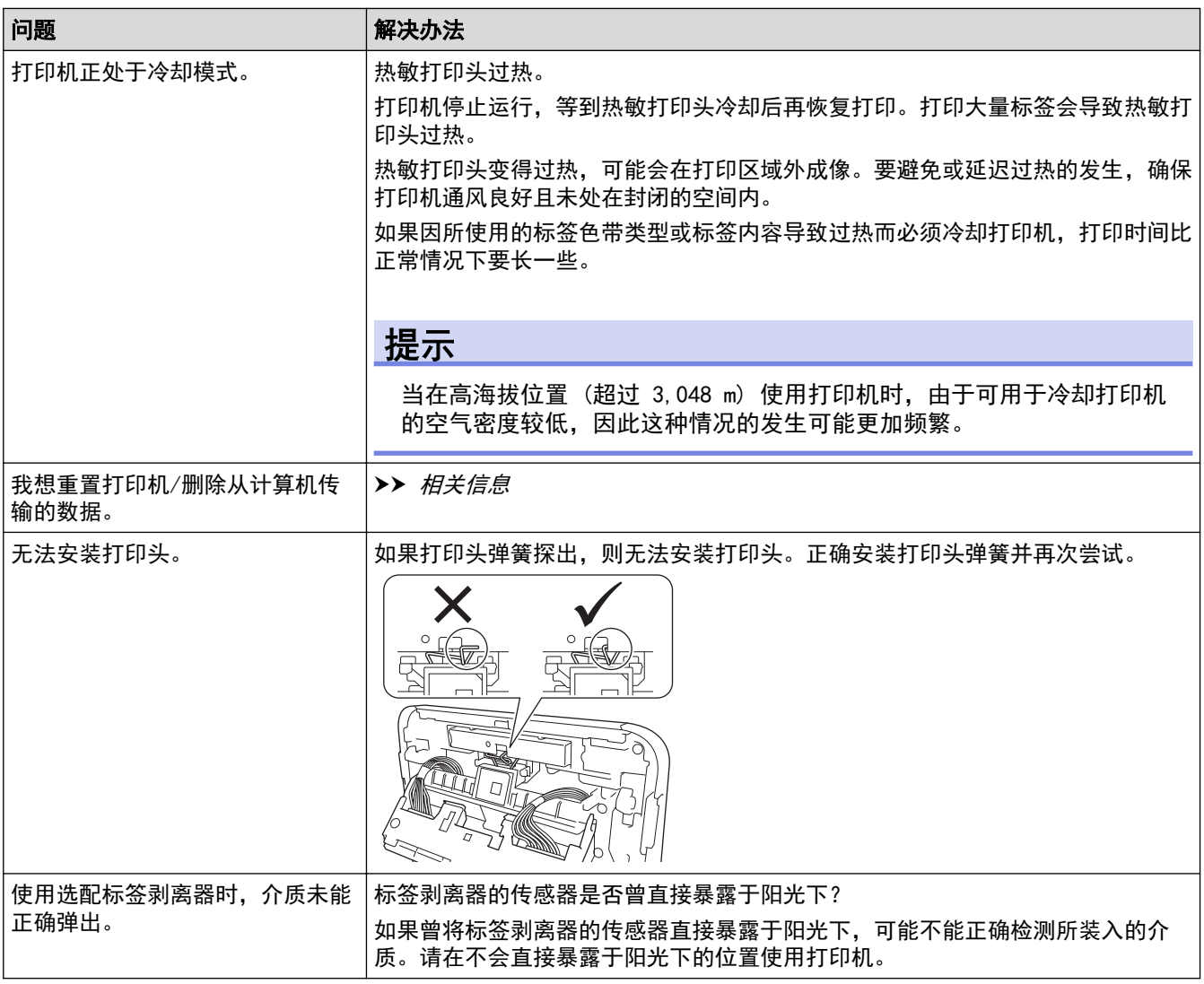

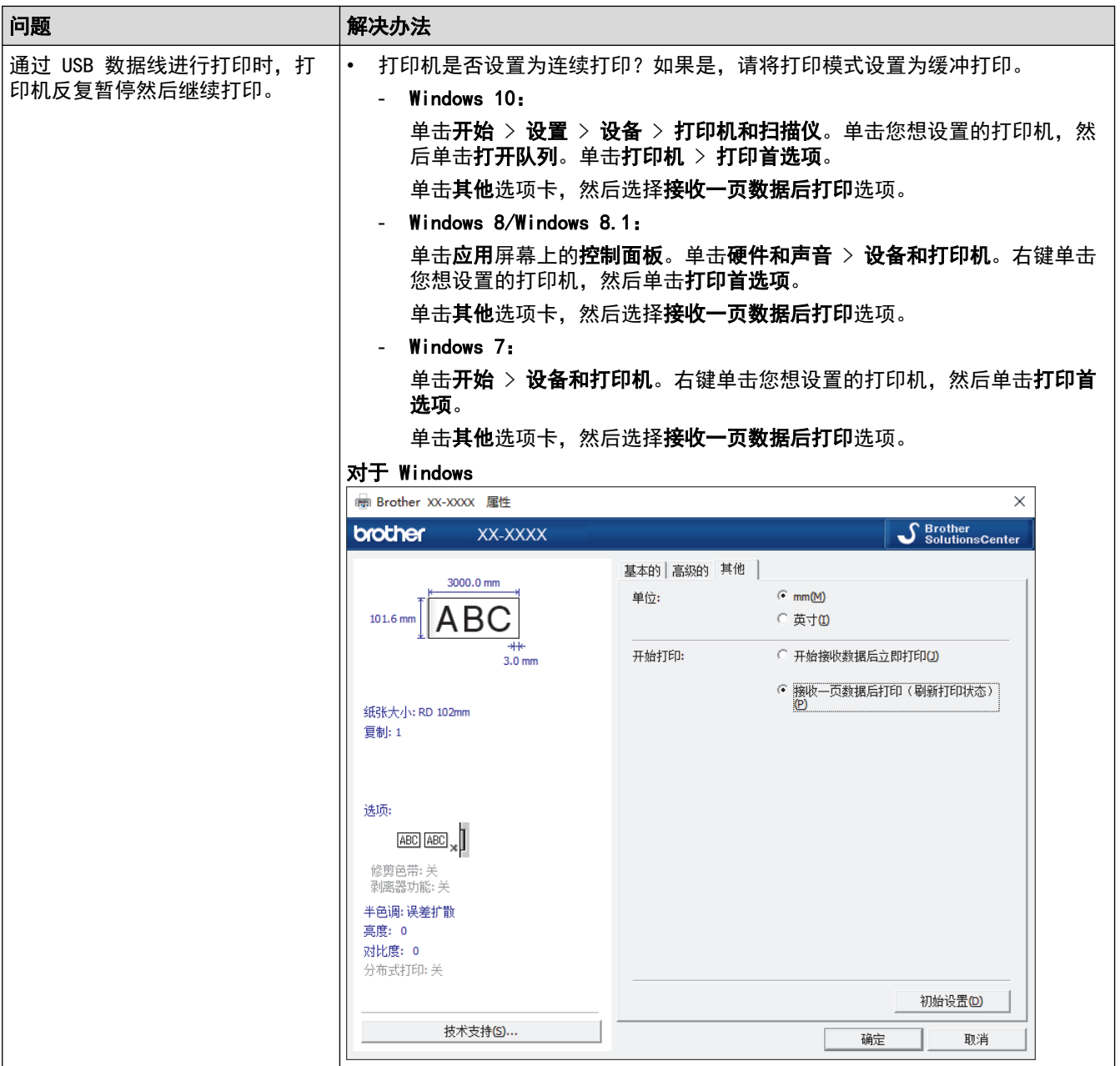

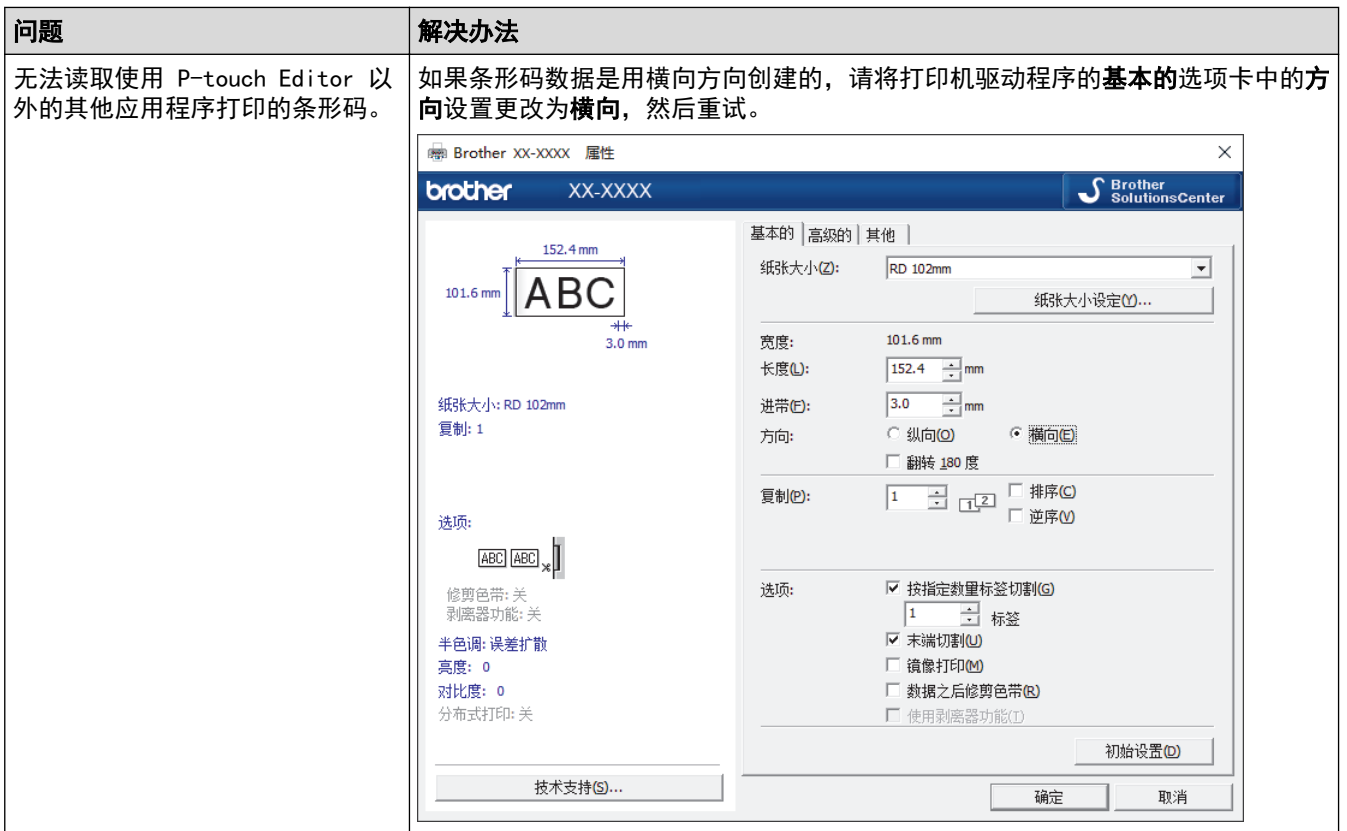

# 打印图像问题

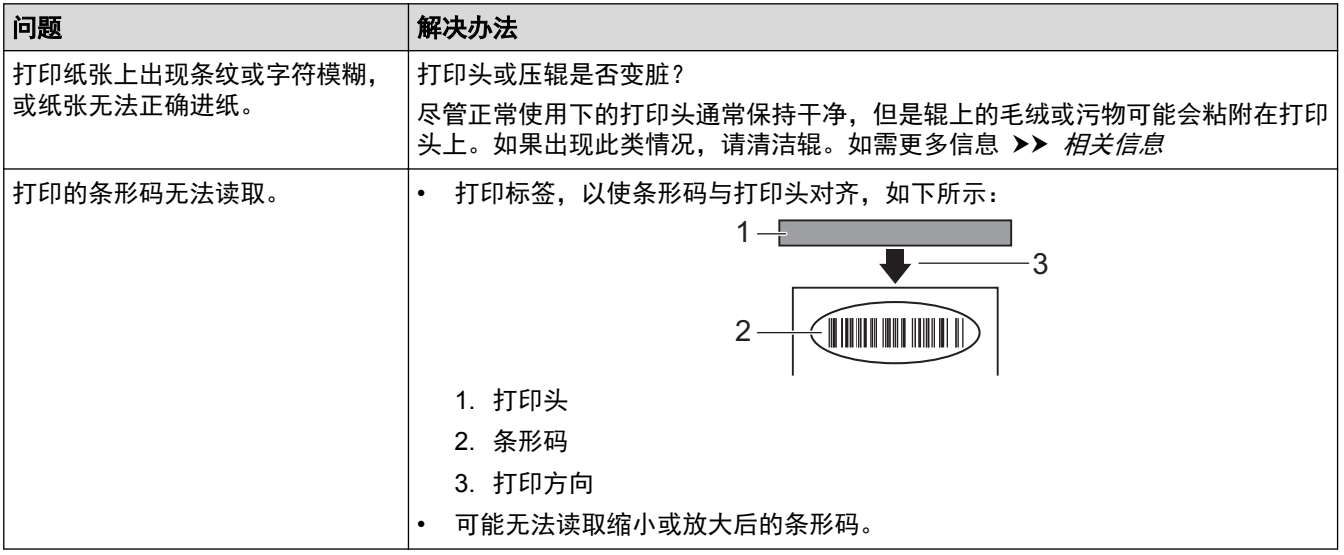

# 相关信息

• [故障排除](#page-87-0)

### 相关主题:

- [重置打印机](#page-96-0)
- [清洁打印机](#page-85-0)
- [装入 RD 标签色带](#page-12-0)
- [确认打印机设置](#page-83-0)

### <span id="page-95-0"></span>[主页](#page-1-0) > [故障排除](#page-87-0) > 版本信息

# 版本信息

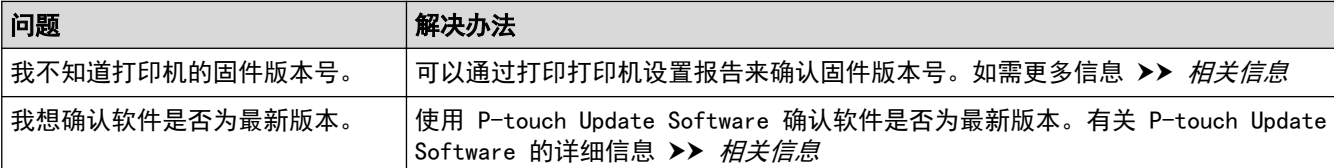

# ■ 相关信息

• [故障排除](#page-87-0)

### 相关主题:

- [确认打印机设置](#page-83-0)
- [更新固件](#page-66-0)

## <span id="page-96-0"></span>重置打印机

如果想要清除保存的所有标签文件,或者如果打印机无法正常操作时,可以重置打印机的内存。

- >> 使用打印机按钮将所有设置重置为出厂设置
- >> 使用打印机设置工具重置数据

## 使用打印机按钮将所有设置重置为出厂设置

- 1. 关闭打印机。
- 2. 按住 】 和 (1) 约三秒钟。

所有指示灯呈红色闪烁。

- 3. 继续按住 (1)。
	- 按 ↓ ご次,将所有设置和设备设置重置为出厂设置。 状态指示灯呈红色亮起。
- 4. 松开 $(1)$ 。

所有指示灯呈红色闪烁四次,然后呈红色亮起。

### 使用打印机设置工具重置数据

可以使用打印机设置工具从计算机为打印机执行以下操作:

- 删除模板和数据库
- 将打印机设置重置为出厂设置

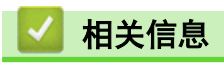

• [故障排除](#page-87-0)

<span id="page-97-0"></span>[主页](#page-1-0) > 附录

# 附录

- [规格](#page-98-0)
- [软件开发工具包](#page-100-0)
- [自动介质配置](#page-101-0)
- [选项](#page-104-0)
- [Brother 联系方式](#page-109-0)

#### <span id="page-98-0"></span>[主页](#page-1-0) > [附录](#page-97-0) > 规格

# 规格

>> 打印 >> 大小 >> 接口

>> 环境 >> 电源

>> 介质规格

>> [兼容的操作系统](#page-99-0)

### 打印

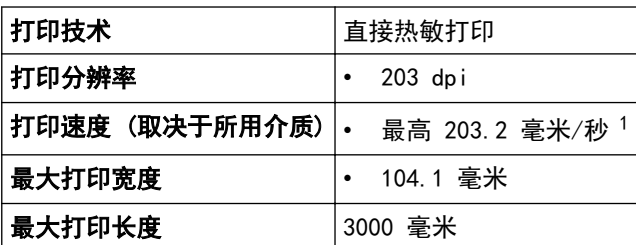

1 在 Brother 标准环境中

### 大小

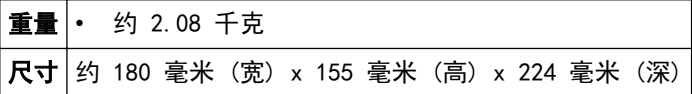

接口

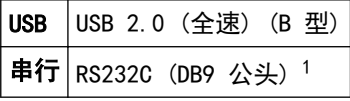

1 使用 3 m 以内的串行电缆。

环境

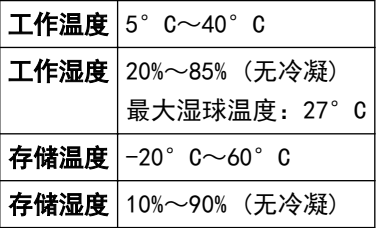

### 电源

电源适配器 AC 电源适配器 (100~240 V 50/60 Hz)

### 介质规格

介质材料可能会影响打印质量。

为了达到最佳打印结果,我们建议使用 Brother 热敏纸(RD 标签色带)。

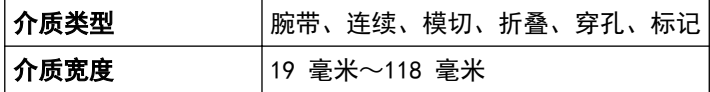

<span id="page-99-0"></span>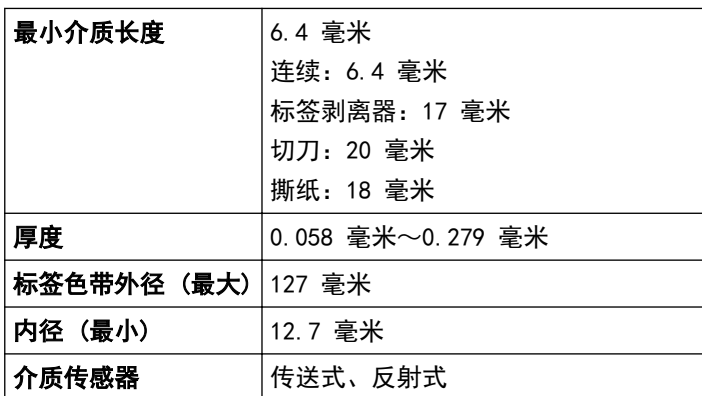

# 兼容的操作系统

如需完整的最新软件列表,请访问 [www.95105369.com。](http://www.95105369.com/)

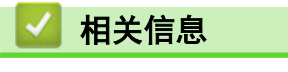

• [附录](#page-97-0)

<span id="page-100-0"></span>[主页](#page-1-0) > [附录](#page-97-0) > 软件开发工具包

## 软件开发工具包

可从 Brother Developer Center ([brother.com/product/dev\)](http://www.brother.com/product/dev/) 下载软件开发工具包 (SDK)。 也可以下载适用于移动设备 (仅限 Android™) 的 b-PAC SDK 和 SDK。(可用的 SDK 如有更改, 恕不另行通知。)

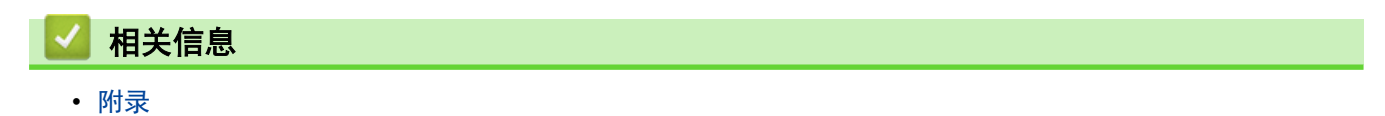

#### <span id="page-101-0"></span>[主页](#page-1-0) > [附录](#page-97-0) > 自动介质配置

# 自动介质配置

- [自动介质配置概述](#page-102-0)
- [使用自动介质配置功能](#page-103-0)
- [检查传感器位置](#page-15-0)

<span id="page-102-0"></span>[主页](#page-1-0) > [附录](#page-97-0) > [自动介质配置](#page-101-0) > 自动介质配置概述

## 自动介质配置概述

通过自动介质配置功能,打印机可以自动检测所安装纸张的特性,并选择正确的纸张尺寸设置。

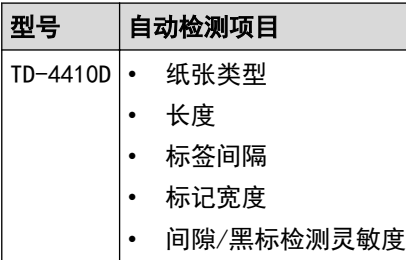

### 自动介质配置流程

自动介质配置功能启动后,打印机将送纸以检测其特性。默认情况下,打印机使用连续送纸设置,除非:

- 传送式/间隙传感器检测到模切标签。
- 反射式/黑标传感器检测到已标记介质。<sup>1</sup>

Ø • 如果在自动介质配置期间纸张用完,打印机将无法成功检测介质类型,并将显示错误。

- 如果纸张宽度未正确对齐,则无法成功校准。
- 根据纸张的形状和材料不同,可能无法进行介质检测。
- 将设置常用的纸张宽度。

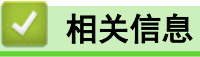

• [自动介质配置](#page-101-0)

<sup>1</sup> 根据结果不同,可能需要再次送入纸张。

## <span id="page-103-0"></span>使用自动介质配置功能

>> 使用打印机按钮校准介质信息 >> 使用打印机设置工具校准介质信息

### 使用打印机按钮校准介质信息

• 按住 】】 约五秒钟。

校准完成后,将在打印机上设置所检测到的纸张信息。

### 使用打印机设置工具校准介质信息

- 1. 将要配置的打印机连接至计算机。
- 2. 启动打印机设置工具。
	- Windows 10: 单击开始 > Brother > Printer Setting Tool。
	- Windows 8/Windows 8.1: 单击应用屏幕上的 Printer Setting Tool 图标。
	- Windows 7: 单击 开始 > 所有程序 > Brother > Label & Mobile Printer > Printer Setting Tool。
- 3. 单击纸张大小设定。
- 4. 单击编辑或新增。
- 5. 单击自动纸张配置。

校准完成后,将在打印机上设置所检测到的纸张信息。

6. 单击导入将结果应用到纸张尺寸设置。

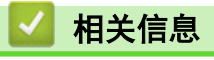

• [自动介质配置](#page-101-0)

### <span id="page-104-0"></span>[主页](#page-1-0) > [附录](#page-97-0) > 选项

# 选项

- [清洁其他打印机组件](#page-105-0)
- [更改标签剥离器选项](#page-107-0)
- [更改切割选项](#page-108-0)

## <span id="page-105-0"></span>清洁其他打印机组件

建议定期清洁本打印机,以保持其最佳性能。

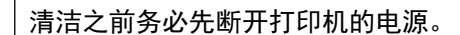

>> 辊

 $>$ 打印头

>> 切刀

>> [标签剥离器](#page-106-0)

#### 辊

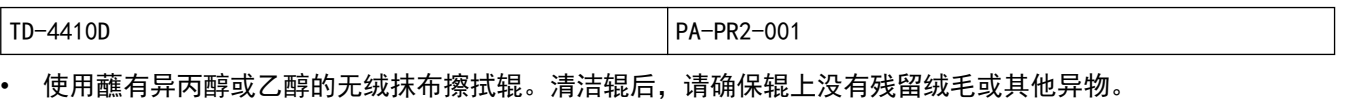

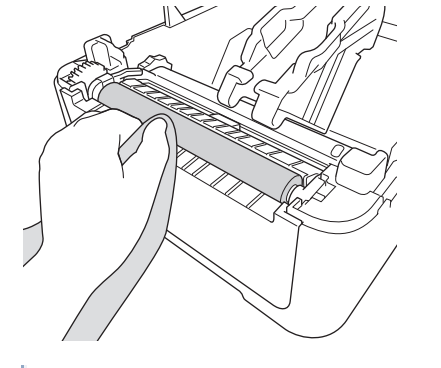

请遵循适用的制造商安全指引使用异丙醇或乙醇。

## 打印头

Ø

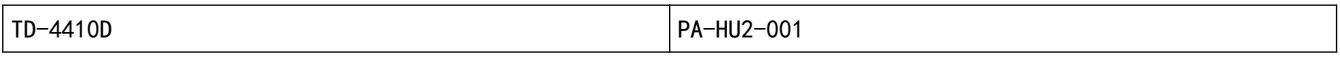

- 使用蘸有异丙醇或乙醇的无绒抹布或棉签擦拭打印头。
	- 我们建议每月清洁打印头。

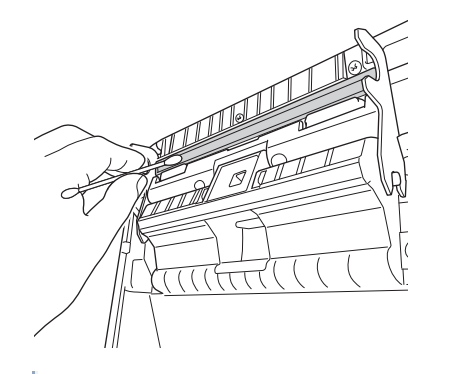

请遵循适用的制造商安全指引使用异丙醇或乙醇。

切刀

TD-4410D PA-CU-001

## 提示

• 每次务必取走标签输出槽中输出的标签。如果输出槽阻塞,可能会发生标签卡纸。

- <span id="page-106-0"></span>• 对于有穿孔或折痕的标签,将无法保证切割精准度。
- 如果粘性残留物粘在标签输出槽中,可能会导致标签卡纸。请使用干棉签清洁标签输出槽。

#### 重要事项

请勿使用酒精清洁标签输出槽。

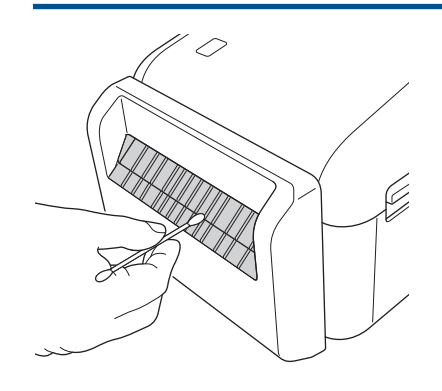

标签剥离器

TD-4410D PA-LP-002

1. 使用蘸有异丙醇或乙醇的无绒抹布擦拭辊。清洁辊后,请确保辊上没有残留绒毛或其他异物。

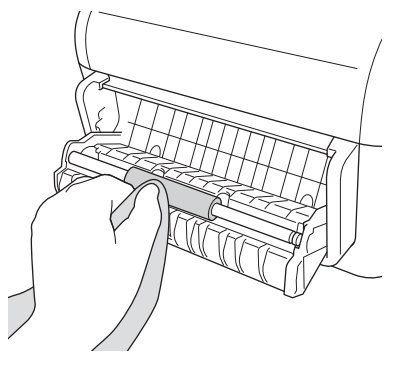

请遵循适用的制造商安全指引使用异丙醇或乙醇。

2. 如果粘性残留物粘在标签剥离器上,可能会导致卡纸。请使用干棉签清洁标签剥离器。

### 重要事项

Ø

请勿使用酒精清洁标签剥离器。

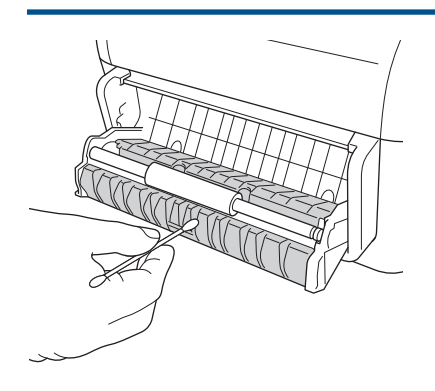

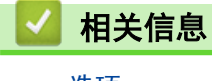

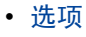

<span id="page-107-0"></span>[主页](#page-1-0) > [附录](#page-97-0) > [选项](#page-104-0) > 更改标签剥离器选项

### 更改标签剥离器选项

安装标签剥离器后,设置打印机驱动程序剥离器选项。

- 1. 执行以下操作中的一项:
	- Windows 10: 单击开始 > 设置 > 设备 > 打印机和扫描仪。单击您想设置的打印机, 然后单击打开队列。单击打印机 > 打印首选项。
	- Windows 8/Windows 8.1: 单击应用屏幕上的控制面板。单击硬件和声音 > 设备和打印机。右键单击您想设置的打印机, 然后单击打 印首选项。
	- Windows 7:

单击开始 > 设备和打印机。右键单击您想设置的打印机,然后单击打印首选项。

- 2. 选中使用剥离器功能复选框。
- 3. 单击确定。

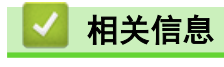

• [选项](#page-104-0)
## 更改切割选项

使用切割选项可以指定标签的送入和切割方式。如果不使用 P-touch Editor,则可以在打印机驱动程序属性中更 改切割选项。

- 1. 执行以下操作中的一项:
	- Windows 10: 单击开始 > 设置 > 设备 > 打印机和扫描仪。单击您想设置的打印机, 然后单击打开队列。单击打印机 > 打印首选项。
	- Windows 8/Windows 8.1: 单击应用屏幕上的控制面板。单击硬件和声音 > 设备和打印机。右键单击您想设置的打印机, 然后单击打 印首选项。
	- Windows 7: 单击开始 > 设备和打印机。右键单击您想设置的打印机, 然后单击打印首选项。
- 2. 选中按指定数量标签切割复选框,然后选择打印多个标签时的切割位置。
- 3. 选中末端切割复选框。
- 4. 单击确定。

## 标签切割选项

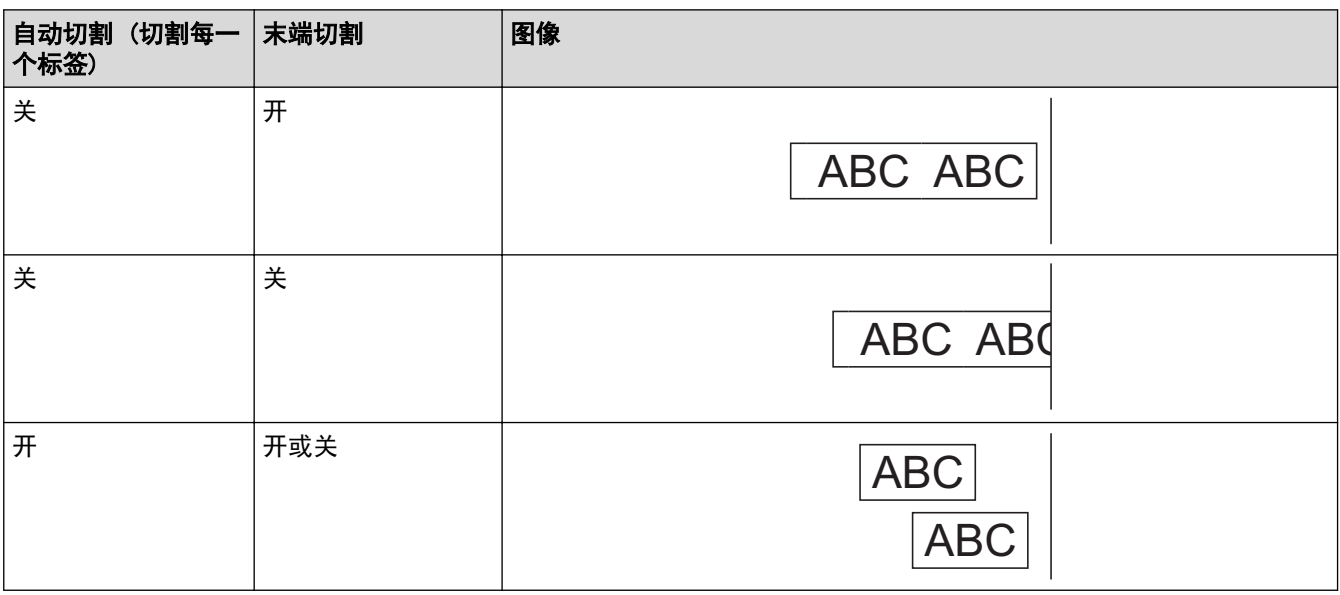

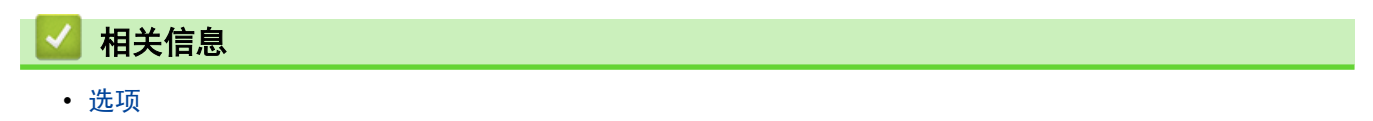

## Brother 联系方式

## 重要事项

为获得技术和操作上的帮助,请致电中国大陆的呼叫中心。

若要搜索常见问题解答 (FAQ)/维修站/驱动程序/产品手册等,请访问我们的技术服务支持网站:

www. 95105369. com

若要查询耗材的销售点,请登录兄弟 (中国) 商业有限公司的官方网站:

[www.brother.cn](http://www.brother.cn)

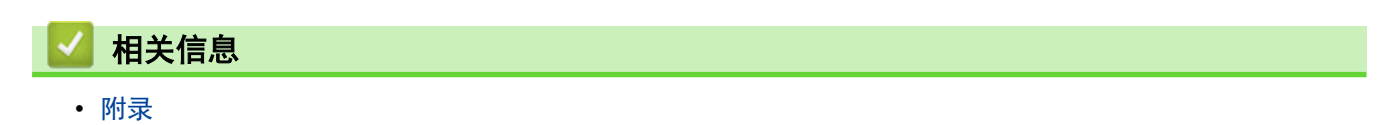

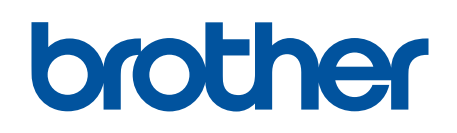

请访问我们的全球网站 [www.brother.com](http://www.brother.com/)

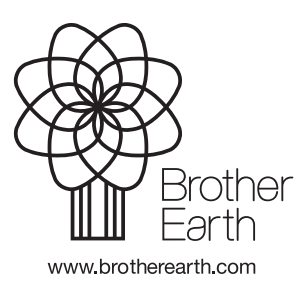

**SCHN** 版本 0